## **SAMSUNG**

# Руководство пользователя

### UH46N-E UM46N-E UH55F-E UM55H-E

Цвет и дизайн изделия зависят от модели, а содержимое руководства может изменяться без предварительного уведомления с целью усовершенствования.

В следующих случаях может взиматься плата за обслуживание:

(а) если специалист прибудет на вызов, но не обнаружит неисправности изделия (это возможно, если вы не ознакомились с руководством пользователя);

(б) если вы передадите изделие в ремонтный центр, но специалисты центра не обнаружат никаких дефектов (это возможно, если вы не ознакомились с руководством пользователя).

Вы будете проинформированы о размере платы за обслуживание до визита специалиста.

#### © Samsung Electronics

Авторские права на это руководство принадлежат компании Samsung Electronics. Использование или воспроизведение данного руководства целиком или его отдельных частей без разрешения Samsung Electronics запрещено. Любые торговые марки, за исключением Samsung Electronics, являются собственностью их соответствующих правообладателей.

## Содержание

#### [Перед использованием изделия](#page-4-0)

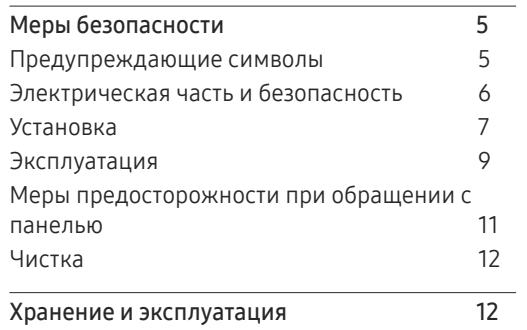

#### [Подготовка](#page-12-0)

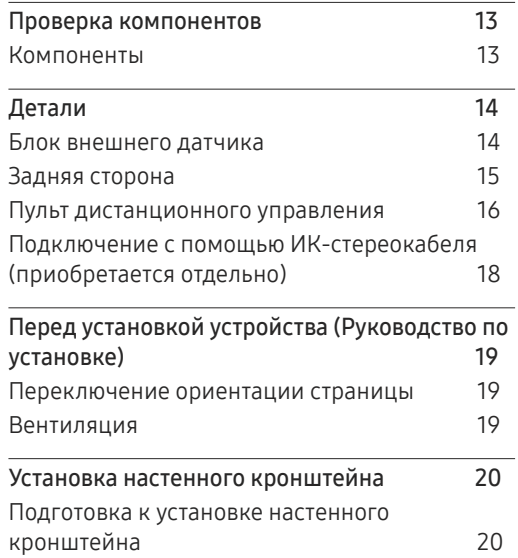

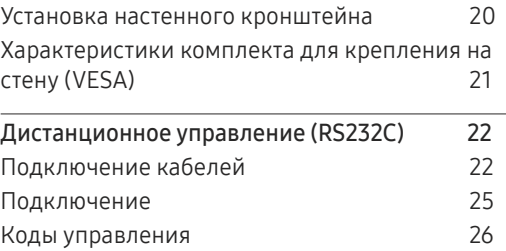

### [Подключение и использование](#page-34-0)  [устройства-источника сигналов](#page-34-0)

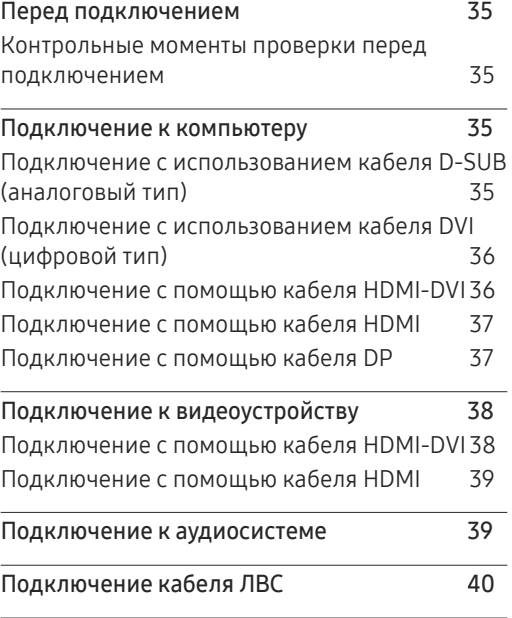

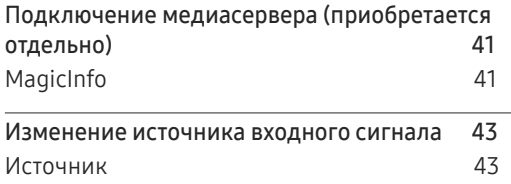

### [Использование MDC](#page-43-0)

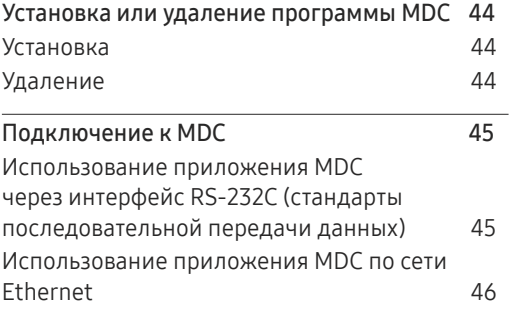

### [Домашний кинотеатр](#page-47-0)

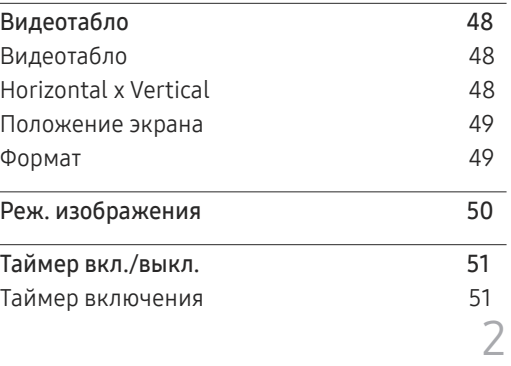

## Содержание

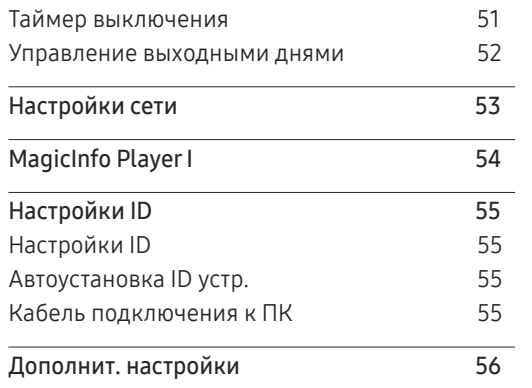

### [Настройка экрана](#page-56-0)

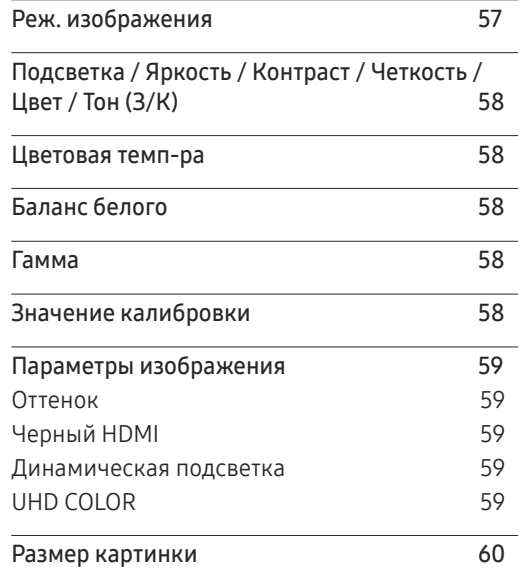

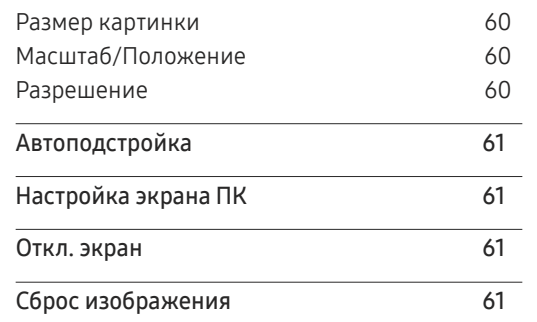

### [Отобр. на](#page-61-0) экране

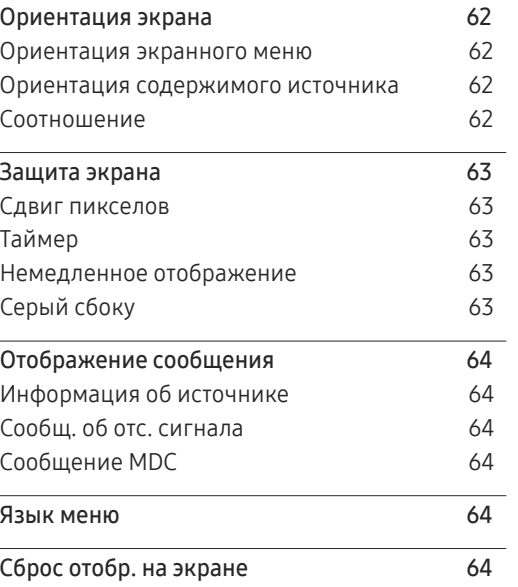

### [Система](#page-64-0)

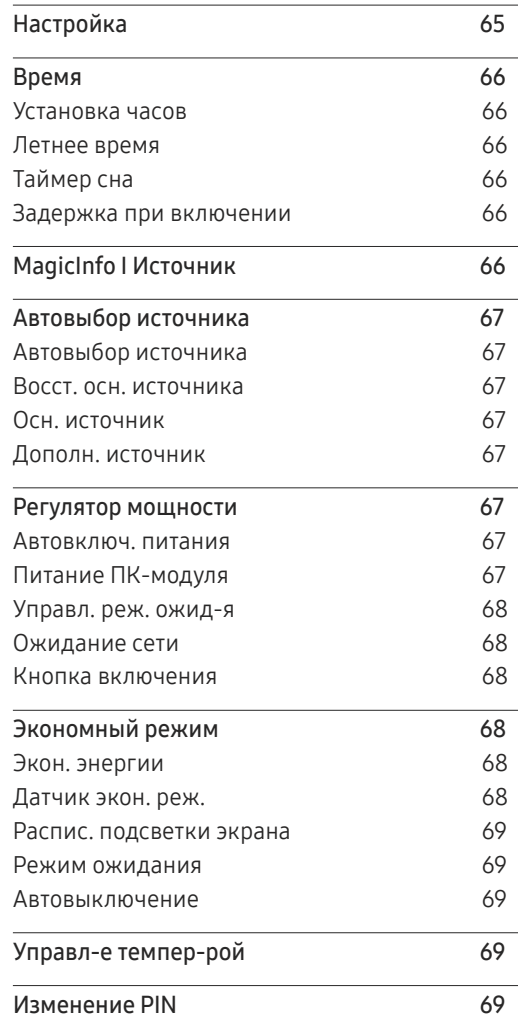

## Содержание

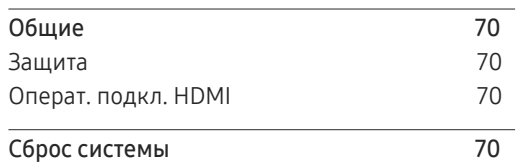

#### [Регулировка звука](#page-70-0)

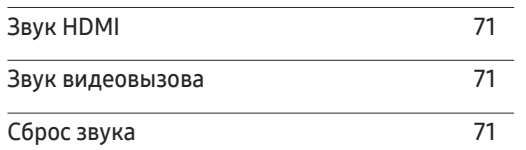

#### [Поддержка](#page-71-0)

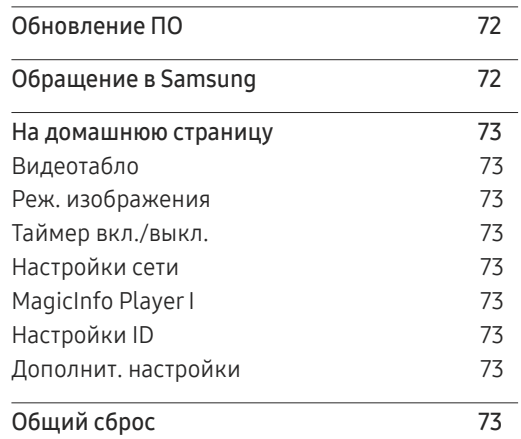

### [Руководство по поиску и](#page-73-0)  [устранению неисправностей](#page-73-0)

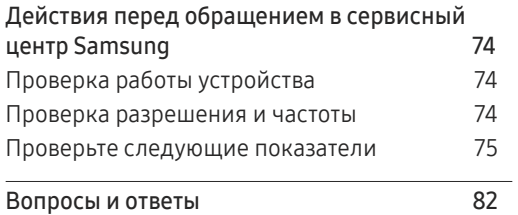

### [Технические характеристики](#page-82-0)

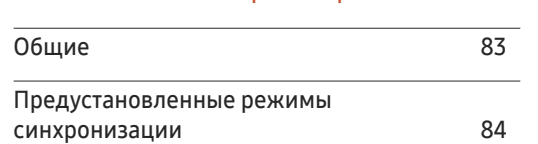

#### [Приложение](#page-86-0)

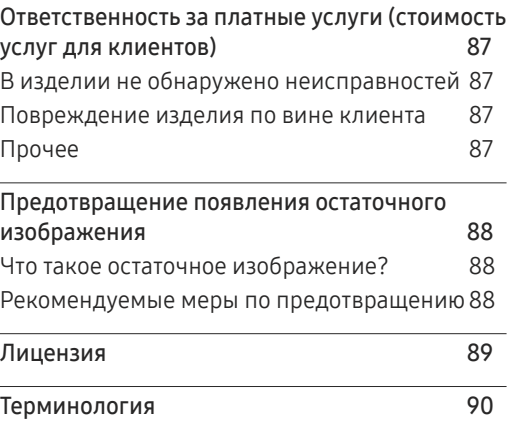

## <span id="page-4-0"></span>Перед использованием изделия Глава 01

### Меры безопасности

Приведенные ниже инструкции по технике безопасности позволят обеспечить вашу личную безопасность и предотвратить повреждение имущества. Внимательно прочитайте следующую информацию для обеспечения надлежащего использования устройства.

### Предупреждающие символы

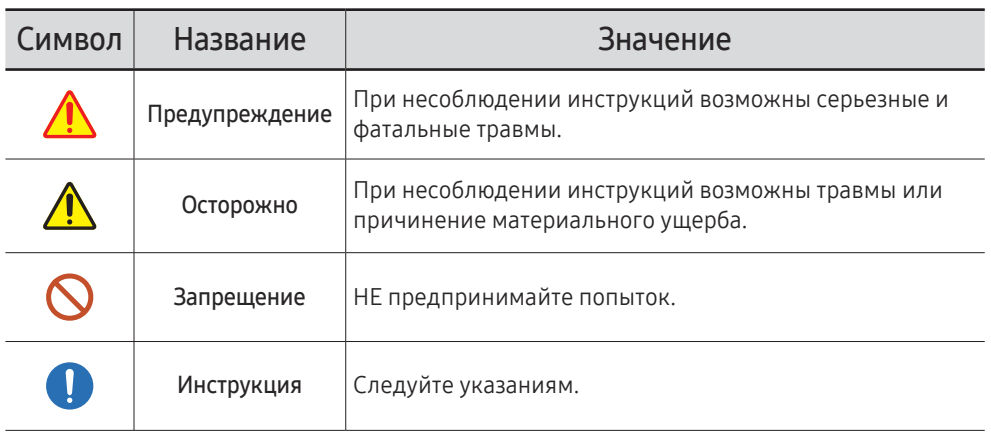

#### ОСТОРОЖНО

#### ОПАСНОСТЬ ПОРАЖЕНИЯ ТОКОМ! НЕ ОТКРЫВАТЬ!

ОСТОРОЖНО: ЧТОБЫ ИЗБЕЖАТЬ ПОРАЖЕНИЯ ЭЛЕКТРИЧЕСКИМ ТОКОМ, НЕ ОТКРЫВАЙТЕ КРЫШКУ (ЗАДНЮЮ КРЫШКУ). ВНУТРИ УСТРОЙСТВА НЕТ ЧАСТЕЙ, ОБСЛУЖИВАНИЕ КОТОРЫХ МОЖЕТ ПРОИЗВОДИТЬСЯ ПОЛЬЗОВАТЕЛЕМ. ВСЕ ОПЕРАЦИИ ПО ОБСЛУЖИВАНИЮ ДОЛЖНЫ ВЫПОЛНЯТЬСЯ ТОЛЬКО КВАЛИФИЦИРОВАННЫМИ СПЕЦИАЛИСТАМИ.

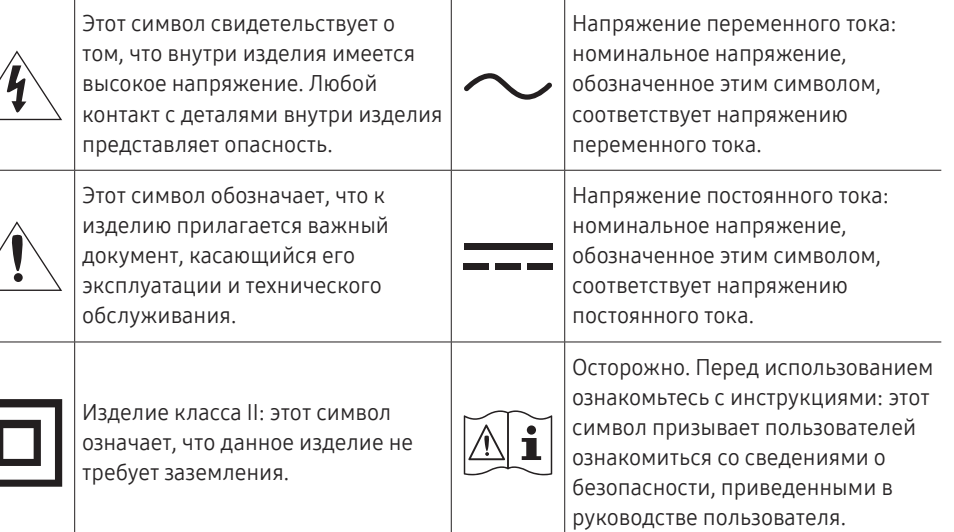

### <span id="page-5-0"></span>Электрическая часть и безопасность

― Следующие изображения приведены только для справки. Реальные ситуации могут отличаться от изображенных.

### Предупреждение

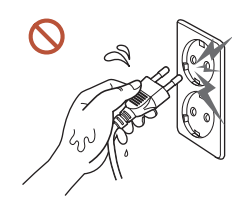

Не трогайте кабель питания влажными руками.

При несоблюдении этого требования возможно поражение электрическим током.

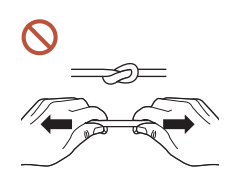

Не перегибайте и не натягивайте кабель питания. Не оставляйте кабель питания под тяжелыми предметами.

Повреждения кабеля может стать причиной повреждения изделия, поражения электрическим током или возгорания.

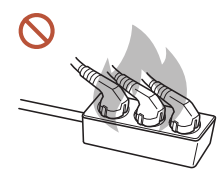

Не подключайте несколько устройств к одной розетке электросети. Перегрев розетки электросети может стать причиной пожара.

- Полностью вставляйте вилку, чтобы она была надежно зафиксирована. **CO** Ненадежное соединение может стать причиной пожара.
- С помощью сухой ткани удалите пыль вокруг контактов вилки питания или розетки электросети.

Накопившаяся пыль может привести к возгоранию.

Подключите вилку питания к заземленной розетке электросети. (За исключением устройств, не поддерживающих заземление)

Иначе, возможно поражение электрическим током или получение травмы.

Не используйте поврежденный кабель или вилку питания либо ненадежно  $\Omega$ закрепленную розетку электросети.

Иначе, возможно поражение электрическим током или получение травмы.

### <span id="page-6-0"></span>Осторожно

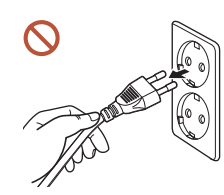

При отключении кабеля питания от розетки электросети держите его за вилку.

Иначе, возможно поражение электрическим током или получение травмы.

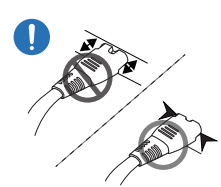

Вилка питания должна быть надежно подключена к порту.

Ненадежное подключение вилки питания к порту может привести к ее случайному отсоединению или увеличить риск перегрева вследствие перегрузки по току, что может стать причиной возникновения аварийных ситуаций.

Используйте только кабель питания, прилагаемый к вашему устройству Samsung. Не используйте кабель питания с другими устройствами.

Иначе, возможно поражение электрическим током или получение травмы.

При подключении кабеля питания оставляйте свободный доступ к розетке электросети.

В случае возникновения сбоя в работе устройства необходимо полностью отключить подачу питания путем отсоединения кабеля питания. Использование только кнопки питания на корпусе устройства не обеспечивает полное отключение подачи питания на устройство.

 $\infty$ 

Не отключайте кабель питания во время использования устройства.

Возможно повреждение изделия или поражение электрическим током.

### Установка

### Предупреждение

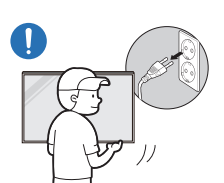

При перемещении изделия отключите выключатель питания и отсоедините кабель питания и все остальные подключенные кабели.

Повреждение кабеля может стать причиной возгорания или поражения электрическим током.

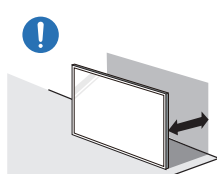

Устройство следует устанавливать на достаточном расстоянии от стены, чтобы обеспечить хорошую вентиляцию.

Повышенная температура может стать причиной возгорания.

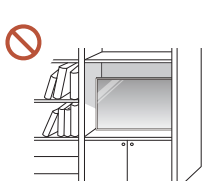

Не устанавливайте устройство в плохо вентилируемых местах, например, на книжных полках или в шкафах.

Повышенная температура может стать причиной возгорания.

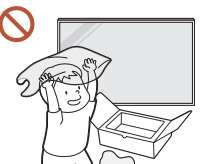

Пластиковую упаковку следует хранить в месте, недоступном детям.

Детям запрещается играть с пластиковой упаковкой, так как это может стать причиной удушья.

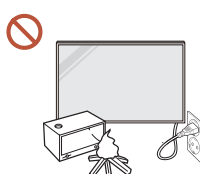

Избегайте установки кабеля питания (источника пост. питания) и самого устройства вблизи источников тепла.

(Свечи, репелленты от комаров, сигареты, спреи, нагревательные устройства, места воздействия прямого солнечного света и т.д.)

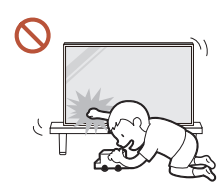

#### Надежно закрепите устройство во время установки, чтобы не допустить его падения.

Ненадежное крепление устройства может привести к его случайному падению во время детских игр и, как следствие, к повреждению устройства или нанесению травмы ребенку.

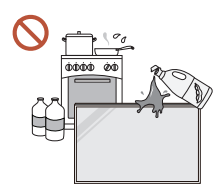

( )

#### Не устанавливайте устройство в кухне или неподалеку от кухонного стола.

Пищевое масло, например, соевое, может повредить или деформировать устройство.

#### Установка настенного крепления должна выполняться специалистом.

Установка неквалифицированным персоналом может стать причиной травм. Используйте только утвержденные подставки.

При установке устройства в месте с нестандартными условиями эксплуатации могут возникнуть серьезные проблемы с качеством из-за внешних факторов. Таким образом, перед установкой обратитесь в центр по обслуживанию клиентов Samsung.

(Места скопления мелкой пыли, места использования химических веществ, места со слишком высокой или низкой температурой, места с повышенным уровнем влажности или воды, транспортные средства, такое как автомобиль, аэропорты и станции, подверженные непрерывной эксплуатации на протяжении долгого периода времени и т.д.)

### Осторожно

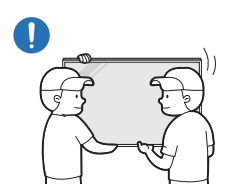

Подъем и перемещение устройства требует совместной работы двух человек, во время которой запрещается прикасаться к экрану дисплея.

Устройство может упасть и стать причиной получения травмы или повреждения устройства.

- Не кладите устройство лицевой стороной вниз. Возможно повреждение экрана.
- Длительное воздействие прямых солнечных лучей на экран может привести к  $\Omega$ обесцвечиванию его поверхности.

### <span id="page-8-0"></span>Эксплуатация

### Предупреждение

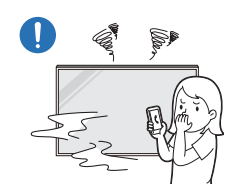

Если устройство издает странный звук, выделяет запах гари или дым, немедленно отключите кабель питания и обратитесь в сервисный центр Samsung.

Иначе, возможно поражение электрическим током или получение травмы.

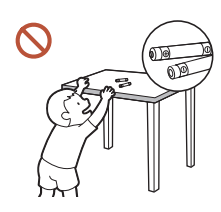

Храните батарейки от пульта дистанционного управления и мелкие аксессуары в недоступном для детей месте. Убедитесь, чтобы дети их случайно не проглотили.

Если ребенок проглотил батарею, необходимо срочно обратиться к врачу.

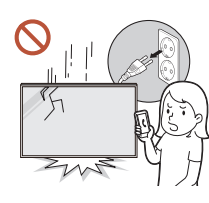

Если вы уроните устройство или оно будет повреждено, выключите выключатель питания и отсоедините кабель питания. Затем обратитесь в сервисный центр Samsung.

При продолжительном использовании устройства возможно возгорание или поражение электрическим током.

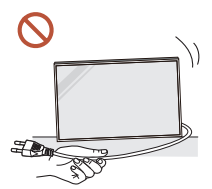

Не передвигайте изделие, таща его за кабель питания или любой другой кабель.

Повреждения кабеля может стать причиной повреждения изделия, поражения электрическим током или возгорания.

Следите за тем, чтобы вентиляционные отверстия не были заблокированы скатертью или занавеской.

Повышенная температура может стать причиной возгорания.

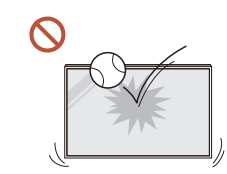

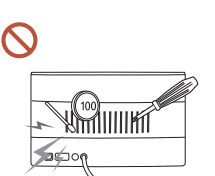

#### Не подвергайте устройство силовому воздействию.

- При этом возможно повреждение дисплея.
- Иначе, возможно поражение электрическим током или получение травмы.

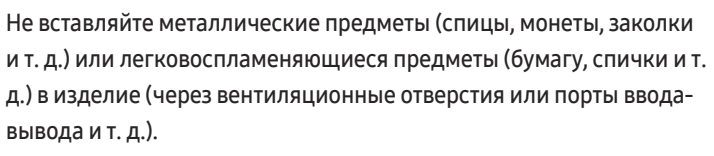

- В случае попадания посторонних веществ в устройство необходимо отключить его и отсоединить кабель питания. Затем обратитесь в сервисный центр Samsung.
- Это может стать причиной повреждения изделия, поражения электрическим током или возгорания.

Не помещайте на верх емкости с водой (вазы, горшки, бутылки и т. д.) или металлические предметы.

- В случае попадания воды в устройство необходимо отсоединить кабель питания. Затем обратитесь в сервисный центр Samsung.
- Это может стать причиной повреждения изделия, поражения электрическим током или возгорания.

#### Во время молний или грозы выключите устройство и отсоедините кабель питания.

Иначе, возможно поражение электрическим током или получение травмы.

#### Не помещайте тяжелые объекты или привлекательные для детей предметы (игрушки, сладости и т. д.) на верх изделия.

Изделие или тяжелые объекты могут упасть, если дети попытаются достать игрушки или сладости, что может привести к серьезным травмам.

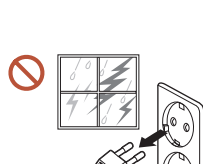

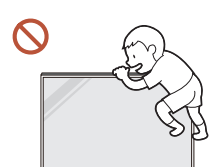

Запрещается использование устройства в качестве опоры или подножки.

- Устройство может упасть и стать причиной получения травмы или даже смерти.
- Запрещается использование устройства детьми в качестве опоры или подножки.

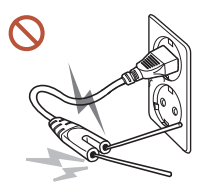

Не вставляйте никаких токовых проводников в розетку питания при подключенном к ней кабеле питания. Также не касайтесь контактов кабеля сразу после его отсоединения от розетки питания.

При несоблюдении этого требования возможно поражение электрическим током.

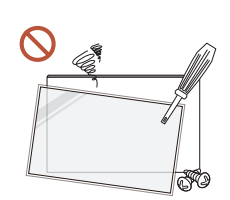

Внутри изделия есть детали, находящиеся под высоким напряжением. Никогда не разбирайте, не чините и не изменяйте изделие самостоятельно.

- Для выполнения ремонта обратитесь в сервисный центр Samsung.
- Иначе, возможно поражение электрическим током или получение травмы.
- При утечке газа не касайтесь устройства или вилки кабеля питания. Искры могут стать причиной взрыва или возгорания.
- Не используйте увлажнители воздуха или печи рядом с изделием. Иначе, возможно поражение электрическим током или получение травмы.

### Осторожно

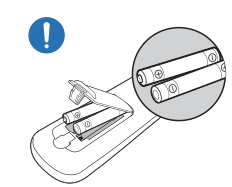

#### При установке батареи соблюдайте полярность (+, –).

Несоблюдение полярности может привести к разрушению или утечке внутренней жидкости батареи и стать причиной загрязнения и повреждения окружающей среди, возгорания или получения травмы.

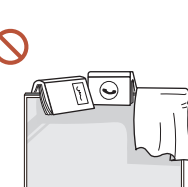

#### Не кладите на изделие тяжелые предметы.

Невыполнение этого условия может стать причиной повреждения изделия или травм.

Если предполагается длительное время не использовать устройство (отпуск или другая причина), желательно отключить кабель питания от розетки электросети.

Собравшаяся пыль и нагрев могут стать причиной возгорания, поражения электрическим током или утечки тока.

Задайте рекомендованные для изделия разрешение и частоту.

В противном случае возможно ухудшение зрения.

Батареи (и аккумуляторные батареи) являются специальными отходами и должны возвращаться для переработки. Потребитель несет ответственность за возврат использовавшихся батарей или аккумуляторных батарей для переработки.

Потребитель может вернуть использованные батареи и аккумуляторные батареи в ближайший общественный пункт приема утильсырья или в магазин, где продаются батареи и аккумуляторные батареи того же типа.

После каждого часа использования изделия следует дать глазам отдохнуть не менее пяти минут.

Это ослабит утомление глаз.

### <span id="page-10-0"></span>Оставление на экране неподвижного изображения в течение долгого времени может привести к появлению остаточного изображения или дефектных пикселей. Если предполагается длительное время не использовать устройство, активируйте режим энергосбережения или запустите движущуюся экранную заставку.

Не пользуйтесь и не храните воспламеняющиеся спреи или огнеопасные вещества рядом с изделием.

Это может стать причиной взрыва или возгорания.

Используйте только батареи указанного стандарта и не используйте новую и старую батареи одновременно.

В противном случае возможно повреждение батареи или возгорание, получение травм вследствие утечки внутренней жидкости батареи.

Не используйте устройство слишком близко к глазам и избегайте длительного непрерывного использования.

В противном случае возможно ухудшение зрения.

- Не поднимайте и не перемещайте устройство во время его работы.
- Не касайтесь экрана, если изделие включено в течение длительного времени, так как он сильно нагревается.
- При использовании наушников не устанавливайте слишком высокий уровень громкости и избегайте их использования в течение длительного периода времени.

Это может привести к нарушениям слуха.

### Меры предосторожности при обращении с панелью

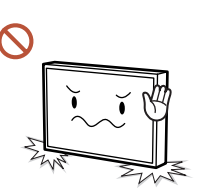

Не ставьте устройство, как показано на рисунке. Панель хрупкая, и ее можно повредить.

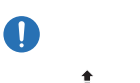

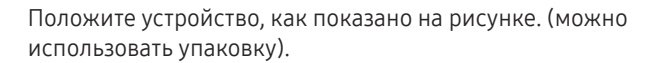

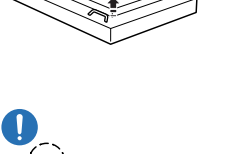

Обязательно используйте ручки на задней панели устройства при его перемещении.

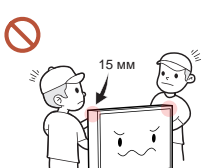

Не дотрагивайтесь и не касайтесь поверхностей устройства, находящихся ближе 15 мм от передней панели.

### <span id="page-11-0"></span>Чистка

### Предупреждение

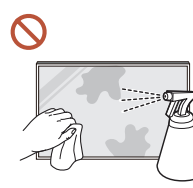

Не брызгайте воду или моющее средство непосредственно на устройство.

- Это может привести к повреждению поверхности устройства или стиранию маркировки.
- Иначе, возможно поражение электрическим током или получение травмы.

### Осторожно

Перед очисткой обязательно отсоедините кабель питания и слегка протрите устройство с помощью мягкой сухой ткани, например, из сверхтонких волокон или хлопковой фланели, чтобы предотвратить появление царапин.

Это может привести к повреждению поверхности устройства или стиранию маркировки.

Поверхность устройства и экран дисплея являются уязвимыми местами появления царапин, поэтому используйте мягкую сухую ткань, например, из сверхтонких волокон или хлопковой фланели.

Поверхность устройства и экран дисплея легко поцарапать химическими веществами.

Не используйте химикаты, содержащие спирт, растворитель или сульфактант, такие как бензол, разбавитель, пестицид, освежитель воздуха, смазка или моющее средство.

Это может привести к обесцвечиванию или повреждению корпуса устройства, стиранию поверхности панели или маркировки.

### Хранение и эксплуатация

#### Очистка внешней поверхности и экрана

Сначала протрите поверхность слегка влажной, мягкой тканью, а затем вытрите сухой тканью.

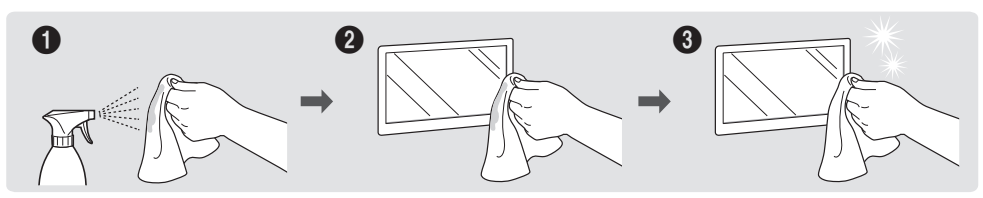

#### Меры предосторожности

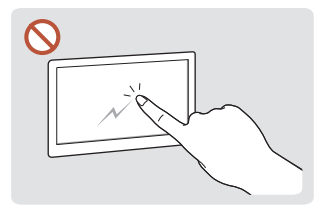

Соблюдайте осторожность, чтобы не поцарапать экран ногтями или острыми предметами. Царапины могут оставить следы на поверхности или привести к повреждению устройства.

Не брызгайте воду непосредственно на устройство. Попадание воды в устройство может стать причиной повреждения устройства, поражения электрическим током или возгорания.

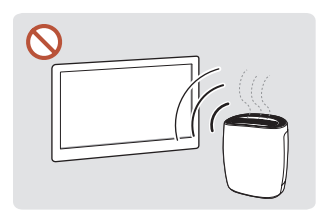

Глянцевая поверхность монитора требует особого ухода. Не используйте вблизи него ультразвуковой увлажнитель воздуха, который может оставить на устройстве белые пятна.

- При удалении наклейки с экрана могут остаться следы. Очистите следы от наклейки перед использованием экрана.
- Не подвергайте устройство сильному нажиму и трению. Это может привести к повреждению устройства.
- Не используйте химикаты при очистке экрана. Невыполнение этого условия может стать причиной повреждения устройства.
- Если требуется чистка внутренних частей изделия, обратитесь в сервисный центр (платная услуга).

## <span id="page-12-0"></span>Подготовка Глава 02

### Проверка компонентов

- Если какие-либо из компонентов отсутствуют, обратитесь к поставщику из того региона, в котором был приобретен продукт.
- Внешний вид компонентов может не совпадать с представленными изображениями.

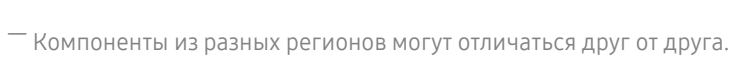

Компоненты

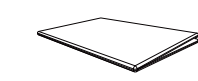

Краткое руководство по установке

(Недоступно в некоторых

Батарейки

регионах)

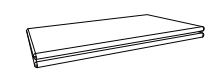

Гарантийный талон (Недоступно в некоторых регионах)

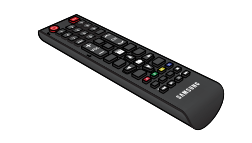

Пульт дистанционного управления

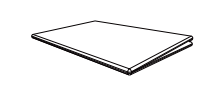

Брошюра с информацией о стандартах соответствия требованиям

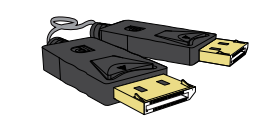

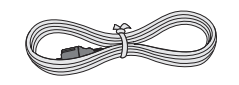

Кабель питания

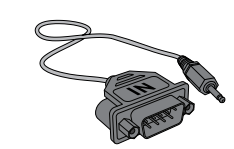

Кабель DP **Адаптер RS232C(IN)** 

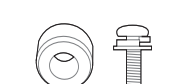

Шайба Holder-Ring x 4 / Винт x 4

### <span id="page-13-0"></span>Детали

### Блок внешнего датчика

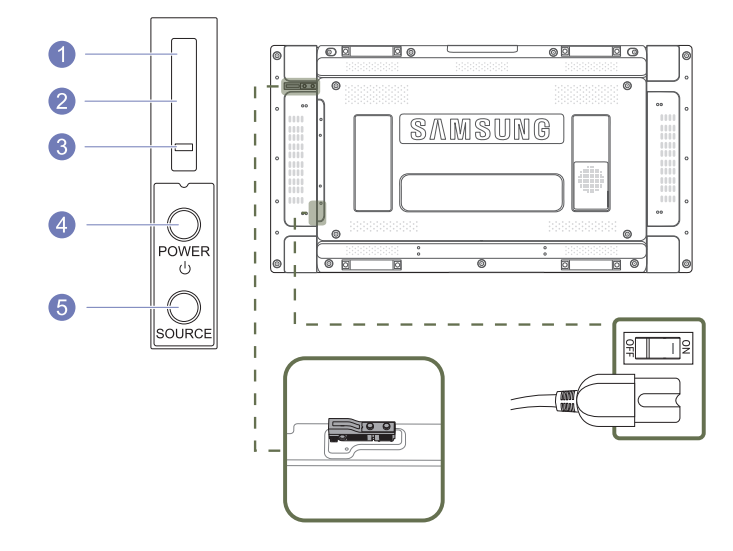

- ― Комплект внешних датчиков включает датчик пульта дистанционного управления, датчик яркости и функциональные клавиши. Если дисплей крепится к стене, комплект внешних датчиков можно переместить на боковую часть дисплея.
- ― Цвет и форма деталей могут отличаться от цвета и формы деталей, представленных на рисунке. В целях повышения качества технические характеристики могут изменяться без уведомления.

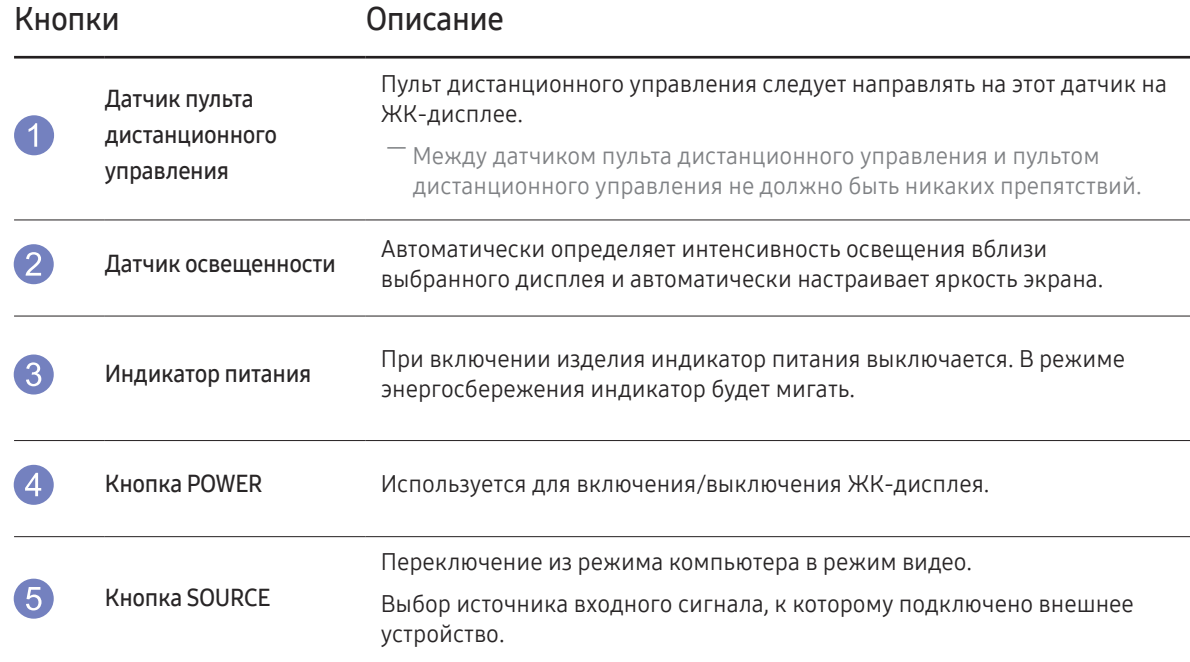

Используйте пульт дистанционного управления на расстоянии от 7 до 10 м от датчика на устройстве, под углом 30 влево и вправо.

― Храните использованные батареи в недоступном для детей месте, затем утилизируйте.

- ― Не используйте одновременно новую и старую батарею. Заменяйте обе батареи одновременно.
- ― Если пульт дистанционного управления не планируется использовать в течение длительного периода времени, извлеките из него батареи.

### <span id="page-14-0"></span>Задняя сторона

― Цвет и форма деталей могут отличаться от цвета и формы деталей, представленных на рисунке. В целях повышения качества технические характеристики могут изменяться без уведомления.

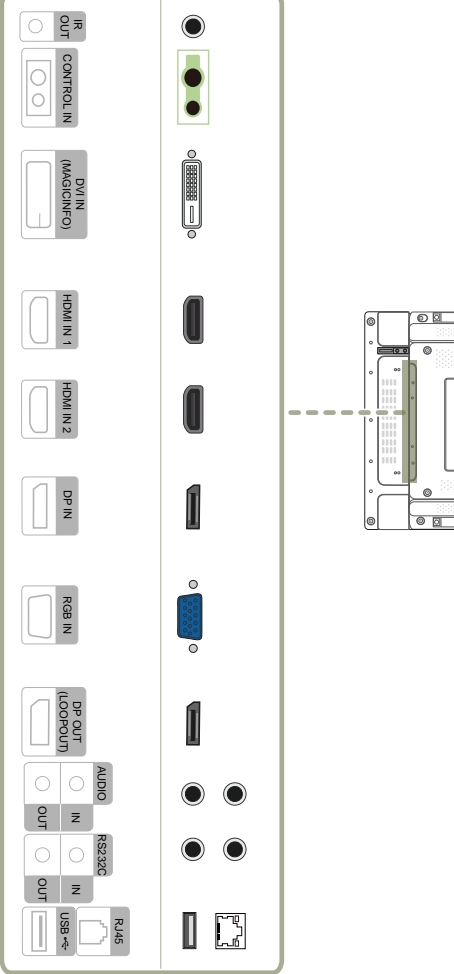

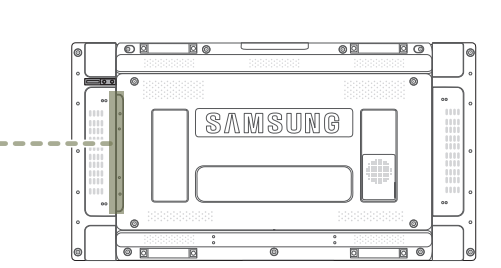

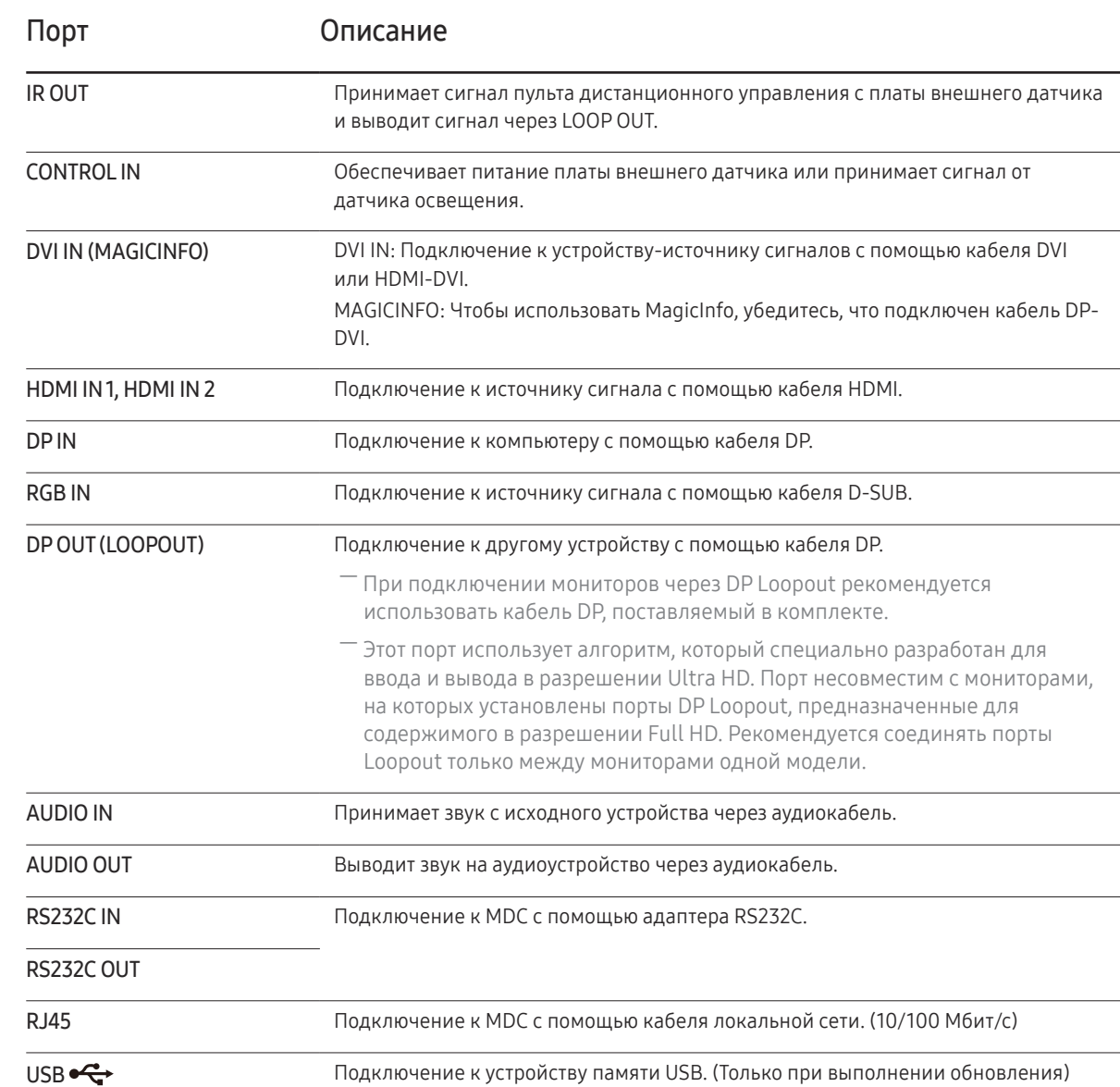

### 15

### <span id="page-15-0"></span>Пульт дистанционного управления

― Использование других устройств отображения, находящихся в одном помещении с пультом дистанционного управления к данному устройству, может привести к непреднамеренному управлению этими устройствами с помощью данного пульта.

― Кнопка без описания на представленном ниже изображении не поддерживается на изделии.

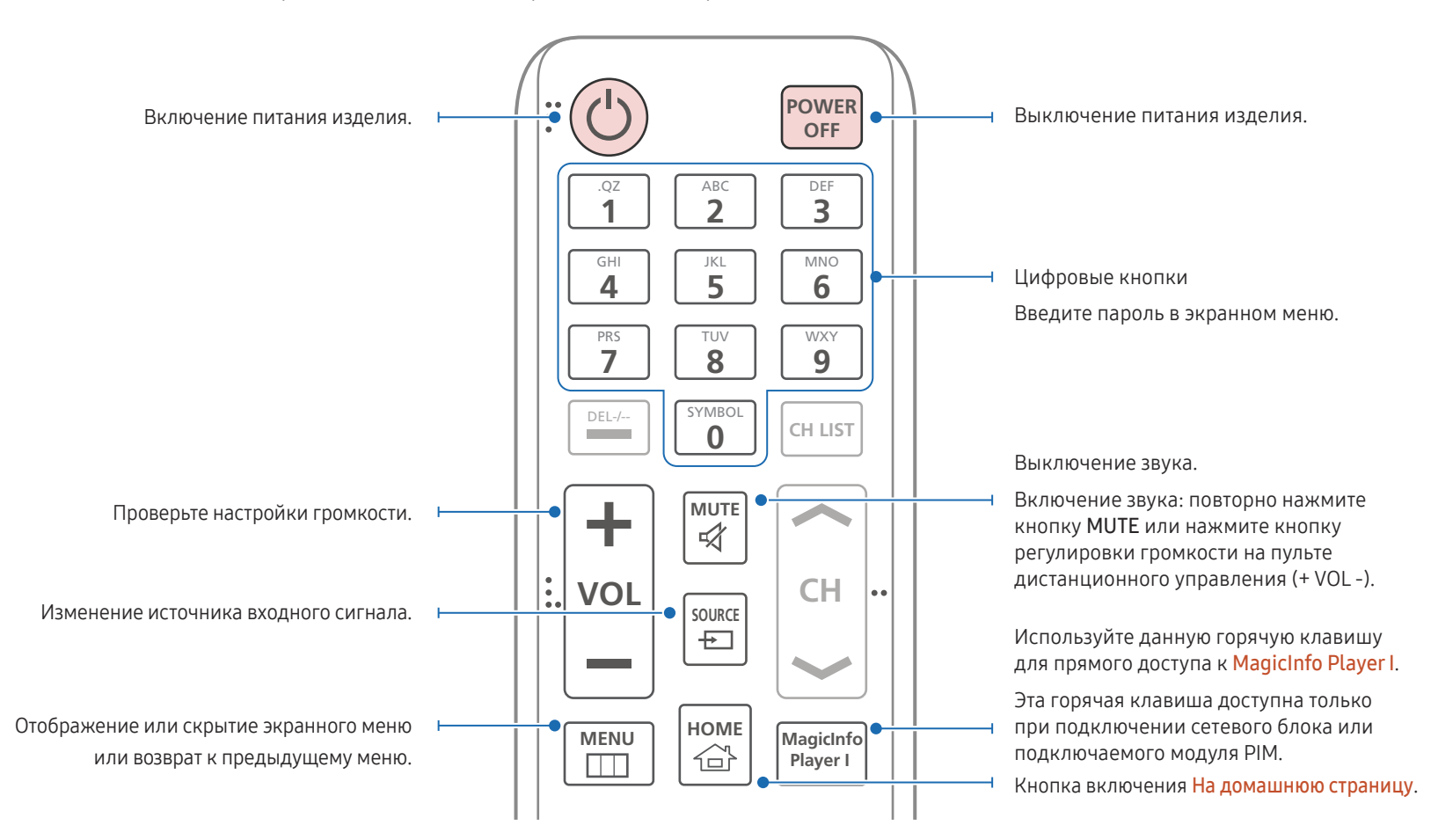

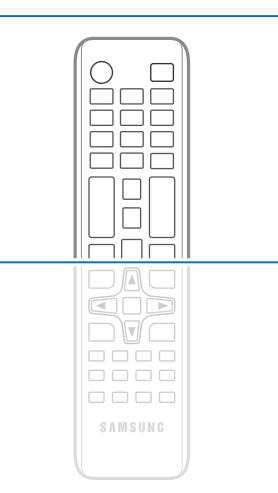

– Функции кнопок на пультах дистанционного управления для разных устройств могут различаться.

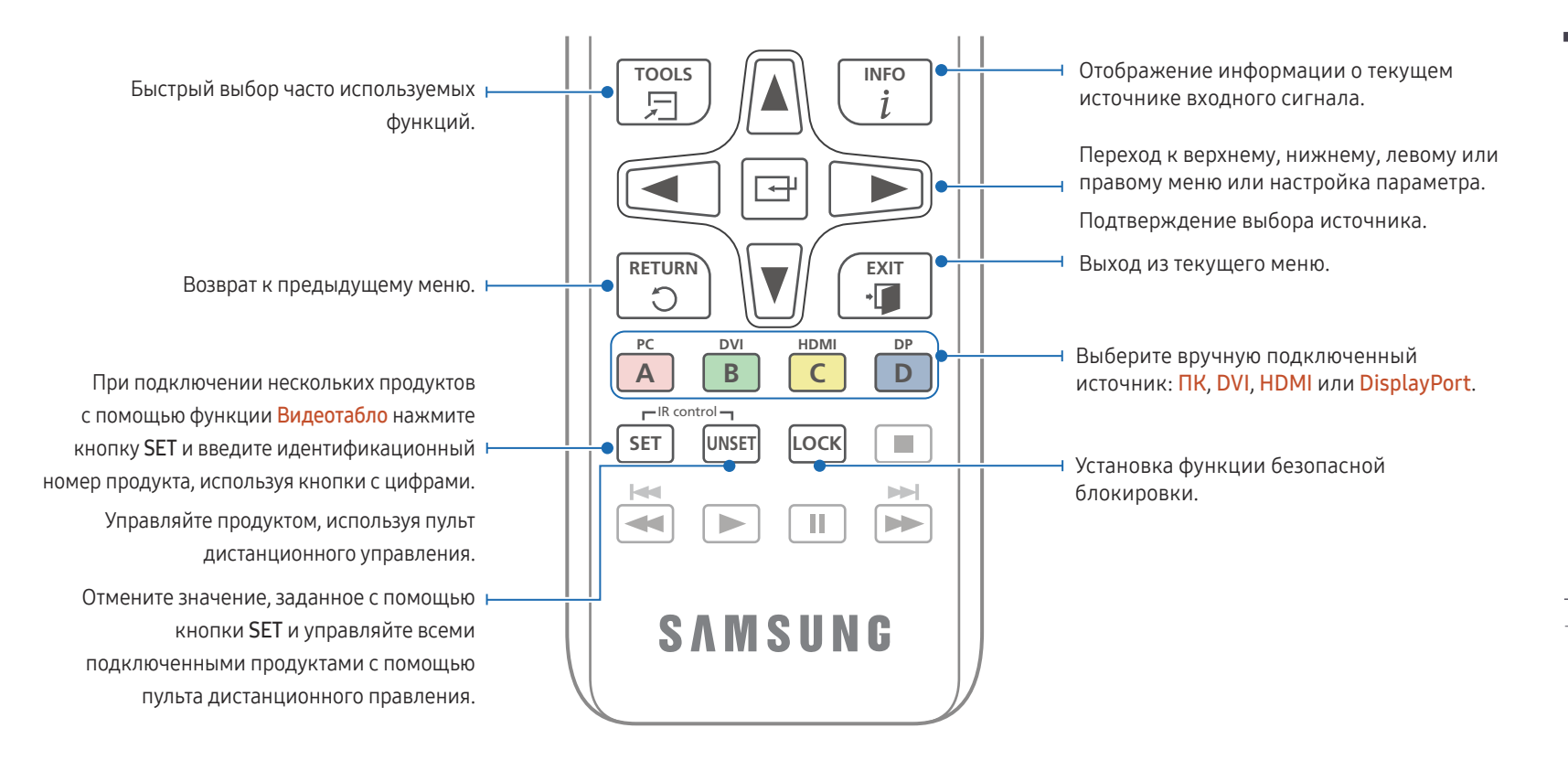

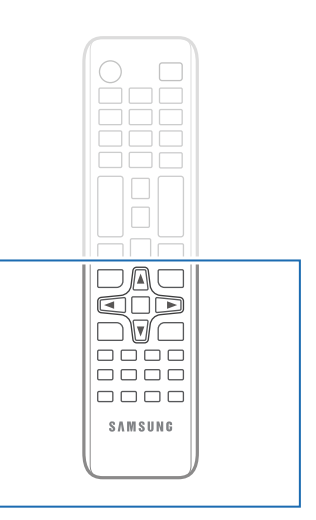

– Функции кнопок на пультах дистанционного управления для разных устройств могут различаться.

#### Установка батарей в пульт дистанционного управления

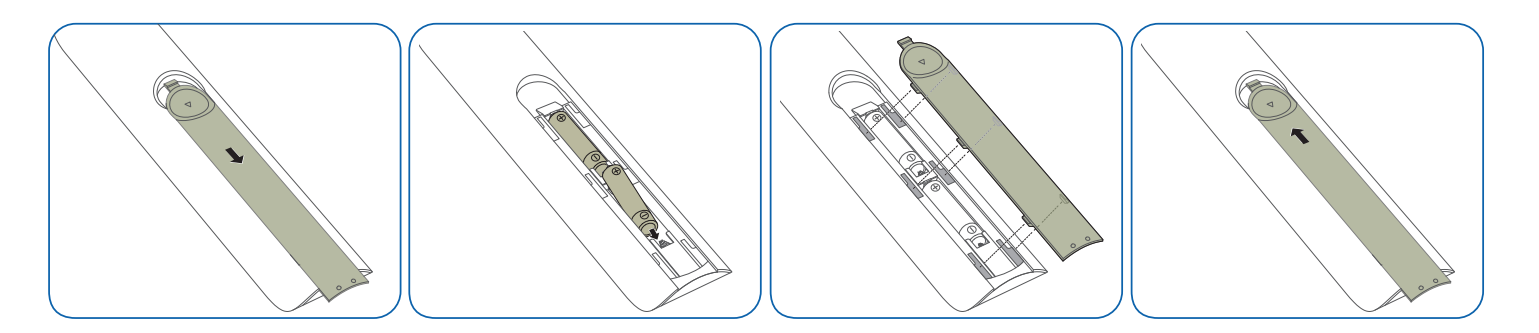

### <span id="page-17-0"></span>Подключение с помощью ИКстереокабеля (приобретается отдельно)

Во время подключения внешнего общего датчика дисплей должен быть выключен. После этого включите дисплей.

#### Управление несколькими мониторами с помощью пульта ДУ

- Соедините специальным стереокабелем порт **IR OUT** устройства с портом CONTROL IN другого устройства.
- Команда, отправленная с пульта дистанционного управления, направленного на дисплей 1, будет принята обоими дисплеями:  $1$  и  $2$ .

― Внешний вид может отличаться в зависимости от устройства.

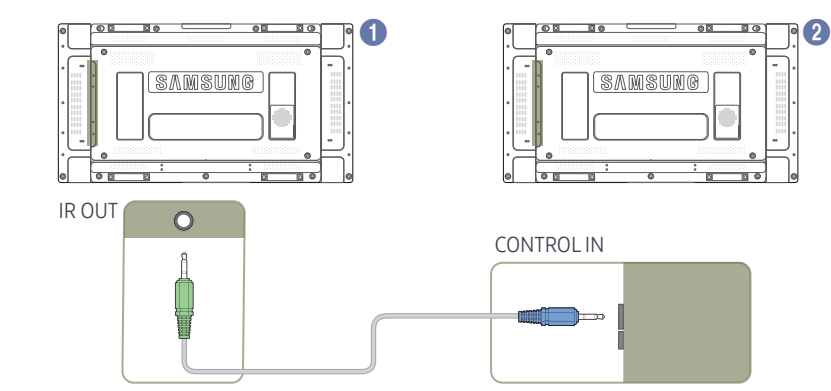

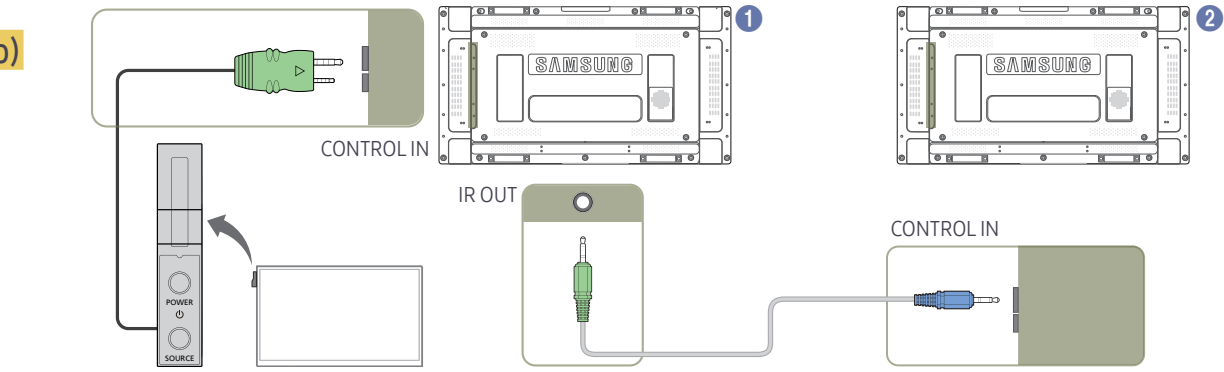

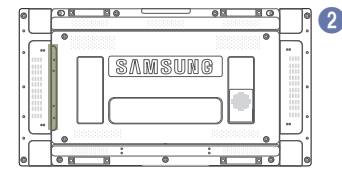

#### Управление несколькими мониторами с помощью внешнего общего датчика (приобретается отдельно)

• Команда, отправленная с пульта дистанционного управления, направленного на дисплей • (к которому подключен внешний общий датчик), будет принята обоими дисплеями: 1 и 2.

― Внешний вид может отличаться в зависимости от устройства.

## <span id="page-18-0"></span>Перед установкой устройства (Руководство по установке)

Чтобы предотвратить травмы, это изделие должно быть надежно прикреплено к полу или стене в соответствии с инструкциями по установке.

- Установку на стену должна выполнять уполномоченная монтажная компания.
- В противном случае изделие может упасть и нанести травмы людям.
- Установка должна выполняться на указанный настенный кронштейн.

### Переключение ориентации страницы

- ― Для получения дополнительных сведений обратитесь в центр по обслуживанию клиентов Samsung.
- Чтобы использовать устройство в книжной ориентации, поверните его по часовой стрелке.

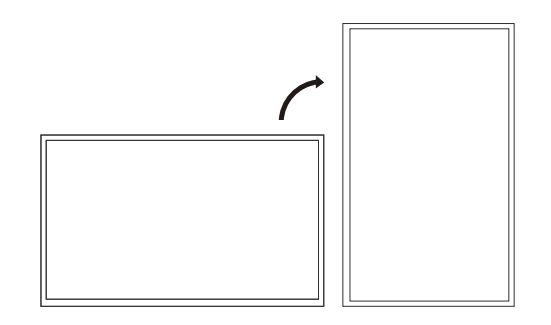

― Не используйте эту модель для установки на потолке, на полу или на столе.

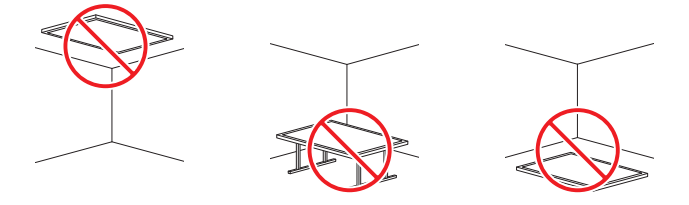

### Вентиляция

#### Установка на стене, перпендикулярной полу

A Минимальное расстояние — 40 мм

B Температура окружающей среды: ниже 35℃

• При установке устройства на вертикальной стене расстояние между дисплеем и ее поверхностью, в целях обеспечения необходимой вентиляции, должно составлять не менее 40 мм. Также убедитесь, что температура A окружающей среды поддерживается на постоянном уровне и не превышает 35℃.

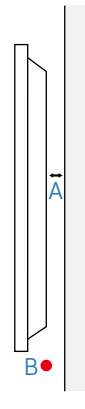

#### Установка в углублении стены

 $^-$  Для получения дополнительных сведений обратитесь в центр по обслуживанию клиентов Samsung.

#### Вид сверху

- A Минимальное расстояние 40 мм
- B Минимальное расстояние 70 мм
- C Минимальное расстояние 50 мм
- D Минимальное расстояние 50 мм
- E Температура окружающей среды: ниже 35℃
- ― Чтобы обеспечить должную вентиляцию и сохранить температуру окружающего пространства ниже 35℃, при установке устройства в углублении стены оставьте между устройством и поверхностью стены пространство не менее указанного выше.

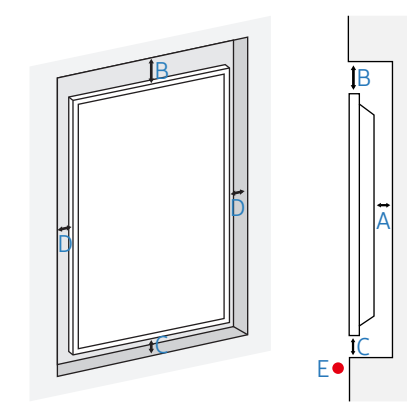

## <span id="page-19-0"></span>Установка настенного кронштейна

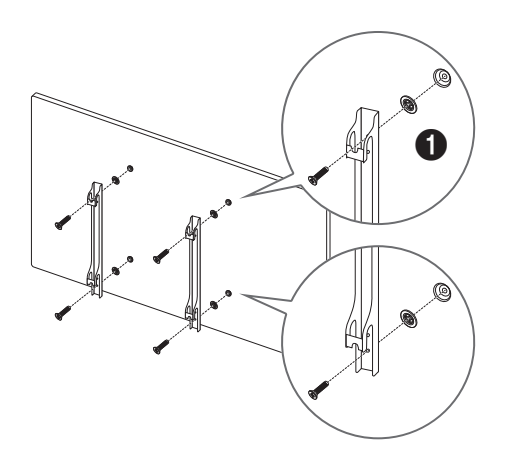

### Подготовка к установке настенного кронштейна

Для установки настенного кронштейна стороннего производителя используйте шайбы Holder-Ring ( $\bigcirc$ ).

### Установка настенного кронштейна

Комплект для крепления на стену (продается отдельно) позволяет закрепить устройство на стене. Подробная информация об установке настенного кронштейна содержится в инструкции к кронштейну. При установке настенного кронштейна рекомендуется проконсультироваться у технического специалиста. Samsung Electronics не несет ответственности за любые повреждения устройства или травмы, полученные при самостоятельной установке настенного кронштейна.

### <span id="page-20-0"></span>Характеристики комплекта для крепления на стену (VESA)

― Настенный кронштейн необходимо закреплять на прочной стене, ориентированной перпендикулярно полу. Прежде чем прикреплять настенный кронштейн к таким поверхностям, как гипсокартон, свяжитесь с ближайшим дилером для получения дополнительной информации.

В случае крепления устройства к наклонной стене устройство может упасть и вызвать травму.

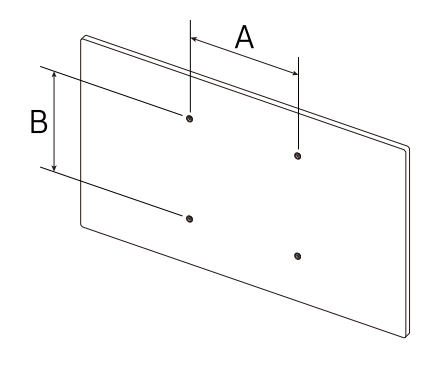

- Комплекты для крепления на стену Samsung сопровождаются подробным руководством по установке и содержат все необходимые для сборки детали.
- Не используйте винты, имеющие длину, превышающую стандартную, или винты, не соответствующие стандартам VESA. Винты, длина которых превышает стандартную, могут вызвать повреждение внутренних частей устройства.
- Настенные кронштейны, не соответствующие стандартам VESA в отношении винтов, могут содержать винты различного вида в зависимости от характеристик кронштейна.
- Не затягивайте винты слишком туго. Это может привести к повреждению устройства, повлечь за собой его падение и вызвать травму. Samsung не несет ответственности за связанные с этим несчастные случаи.
- Samsung не несет ответственности за повреждение устройства или травму в результате использования оборудования, не совместимого со стандартом VESA или кронштейнов без спецификаций, а также в случаях, когда клиент не следует инструкциям по установке.
- Крепление продукта на стену должно производиться двумя людьми.
- Стандартные размеры комплектов для крепления на стену приведены в таблице ниже.

Единица измерения: мм

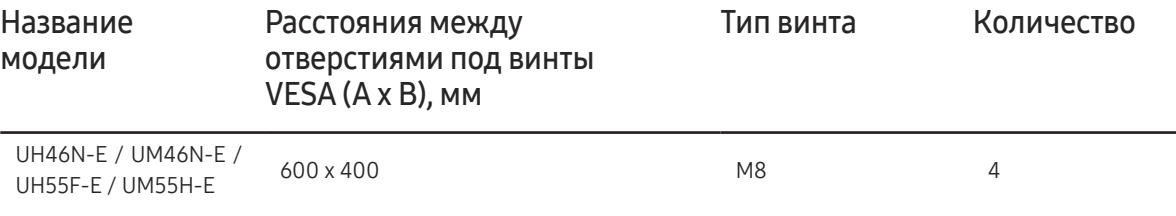

 $^{\rm -}$  Не устанавливайте кронштейн для крепления на стену на включенное устройство. Это может вызвать удар электрическим током.

## <span id="page-21-0"></span>Дистанционное управление (RS232C)

### Подключение кабелей

### Кабель RS232C

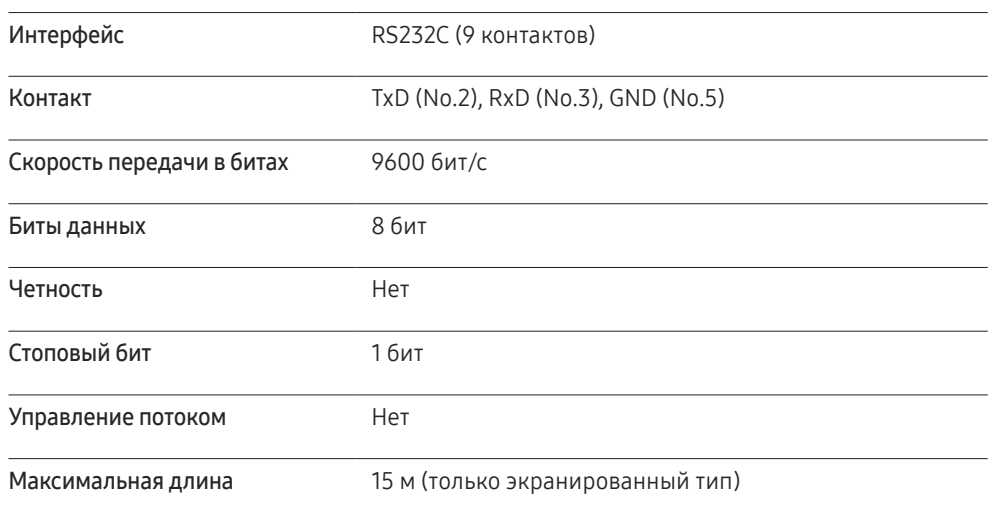

• Назначение контактов

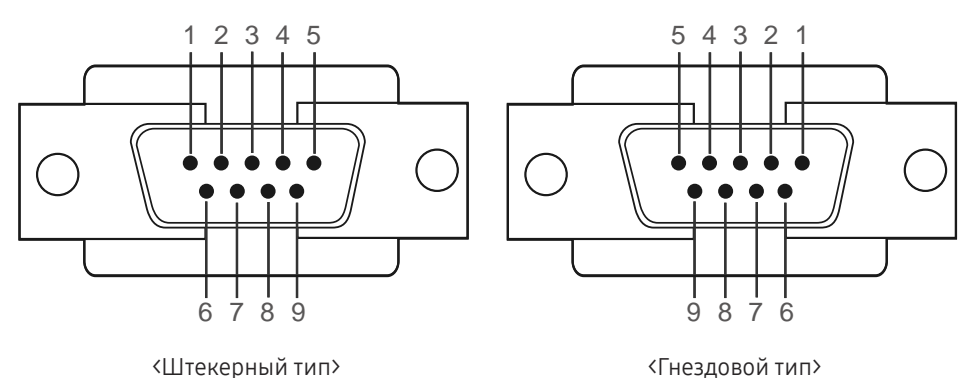

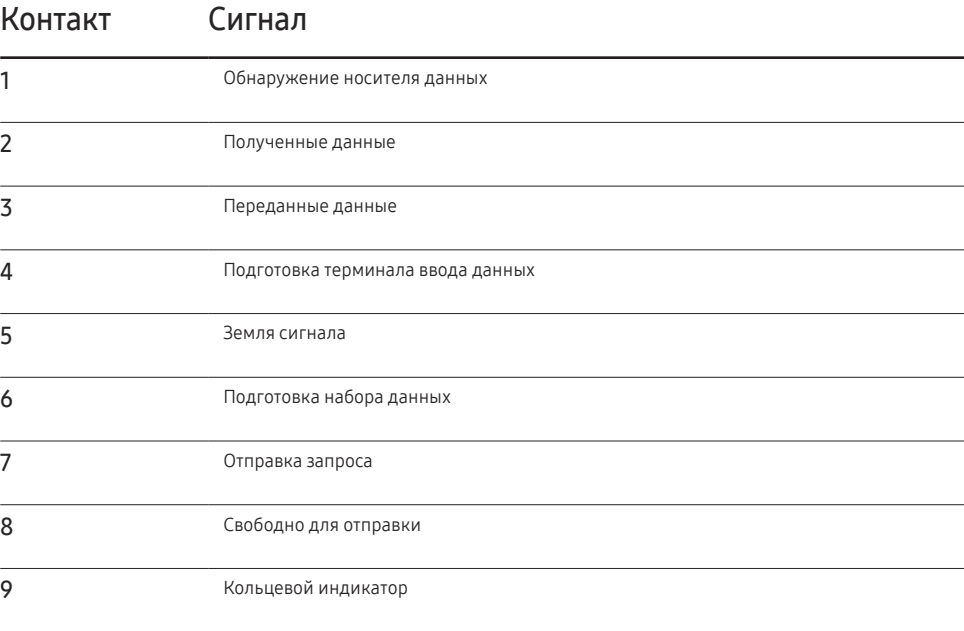

• Кабель RS232C

Разъем: 9-контактный кабель D-Sub–стерео

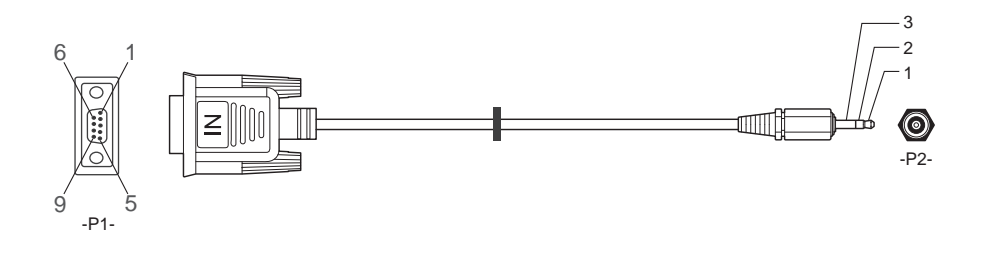

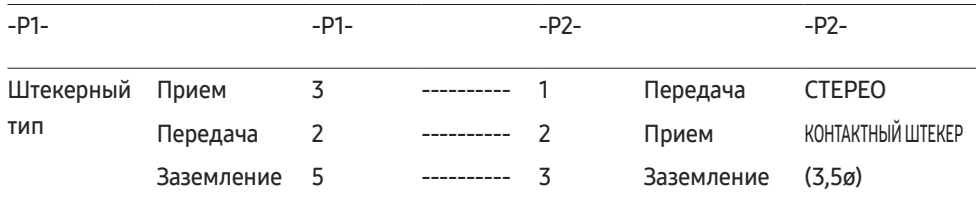

### Кабель локальной сети

• Назначение контактов

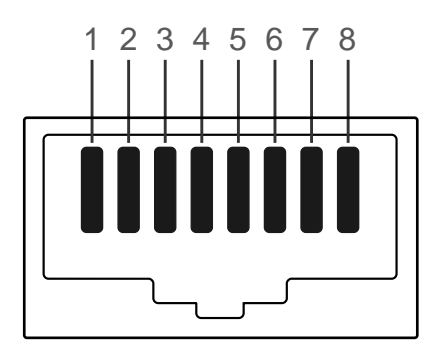

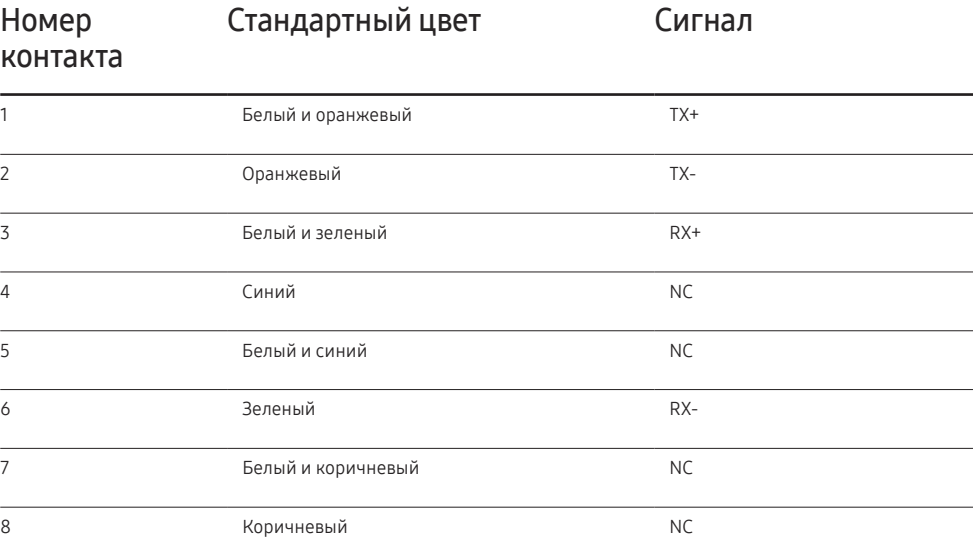

• Разъем: RJ45

#### Прямой кабель локальной сети (PC к HUB)

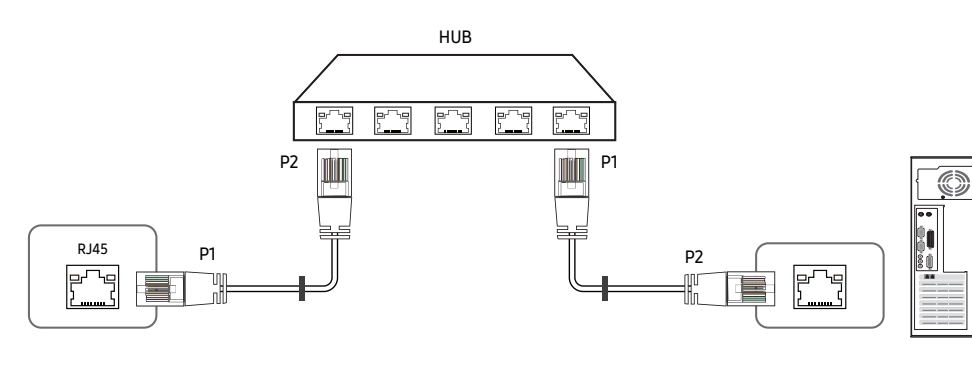

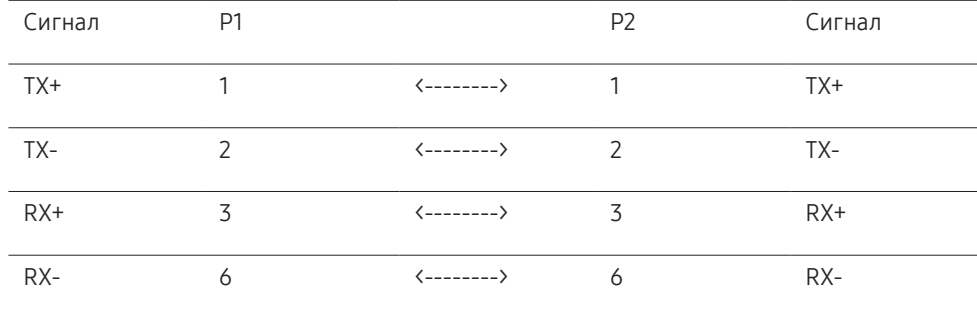

### Кросс-кабель локальной сети (PC к PC)

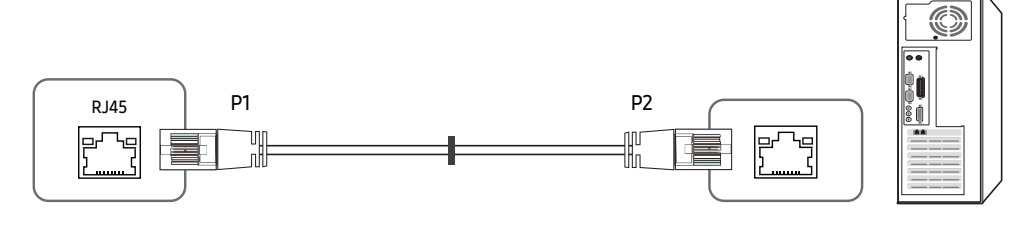

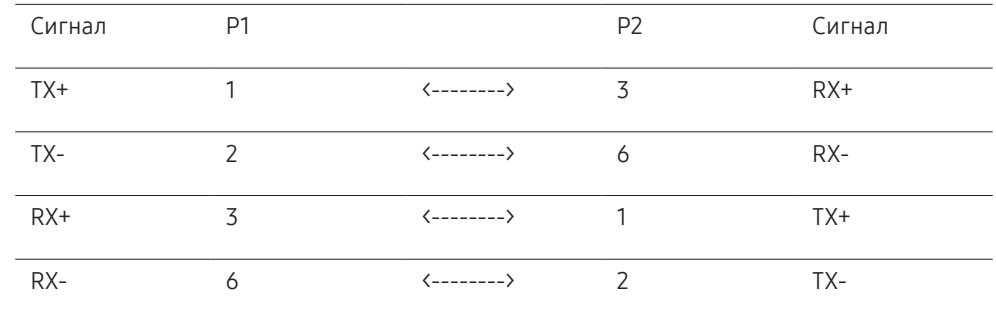

### <span id="page-24-0"></span>Подключение

- ― Убедитесь в правильном подключении каждого адаптера к портам устройства RS232C IN или OUT.
- Схема подключения 1

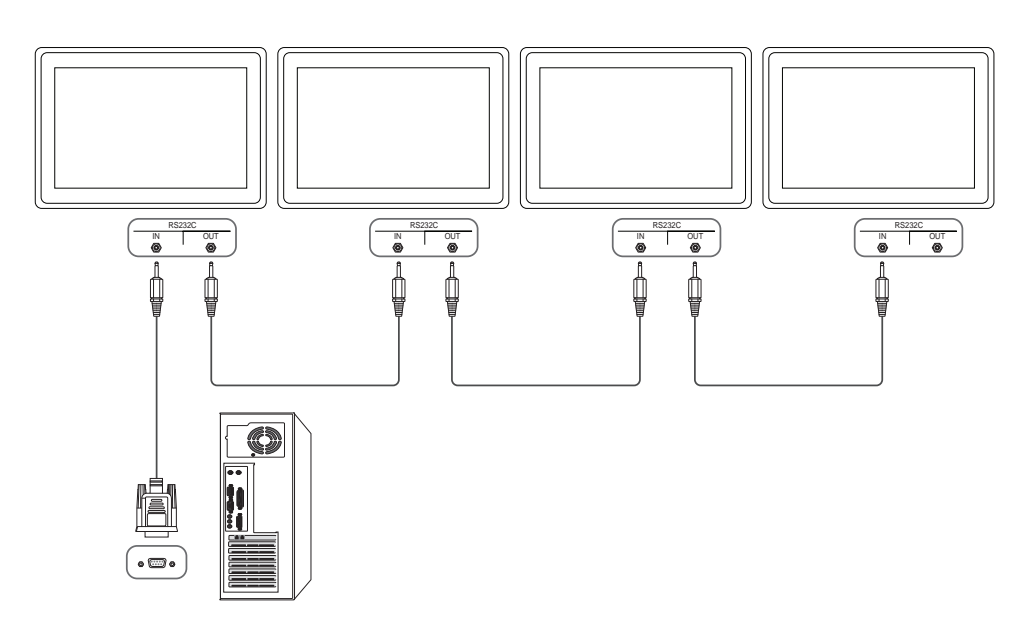

• Схема подключения 2

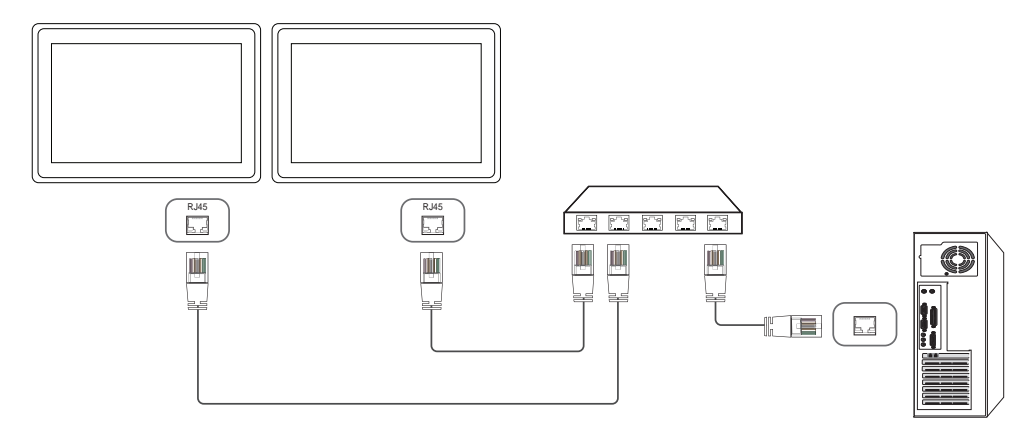

• Схема подключения 3

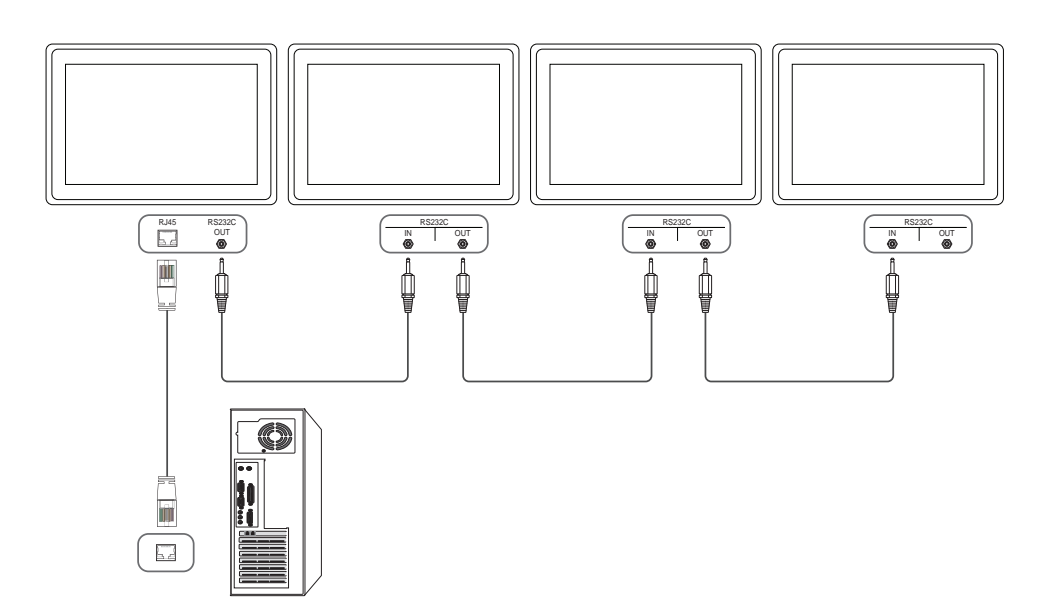

### <span id="page-25-0"></span>Коды управления

### Просмотр состояния контроля (команда управления Get)

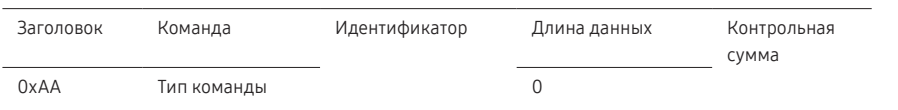

#### Управление (команда управления Set)

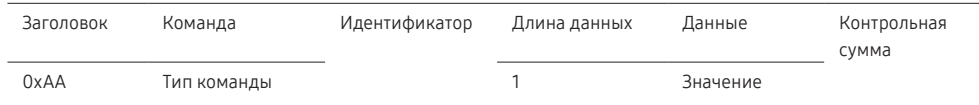

#### Команда

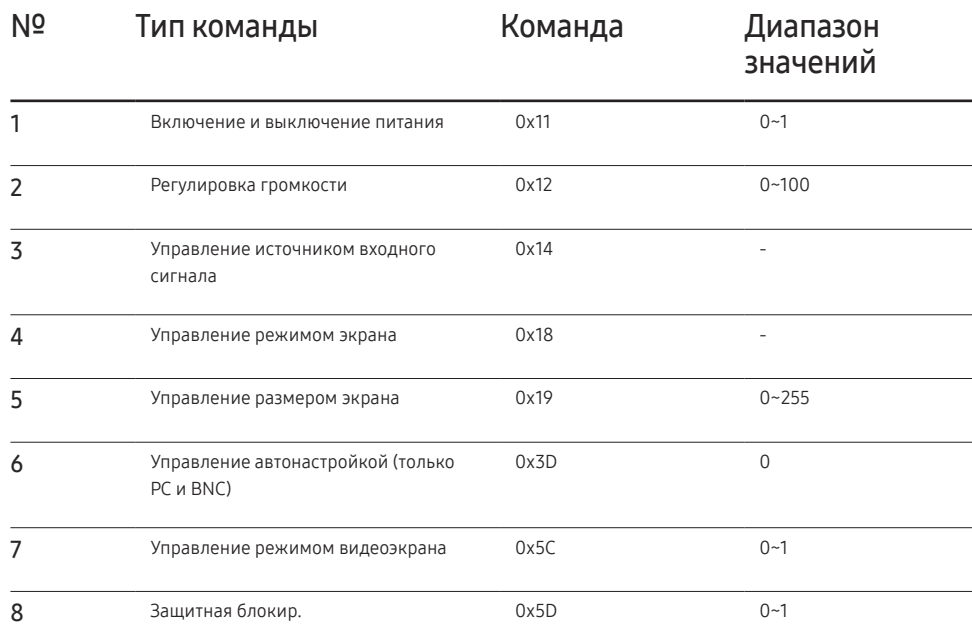

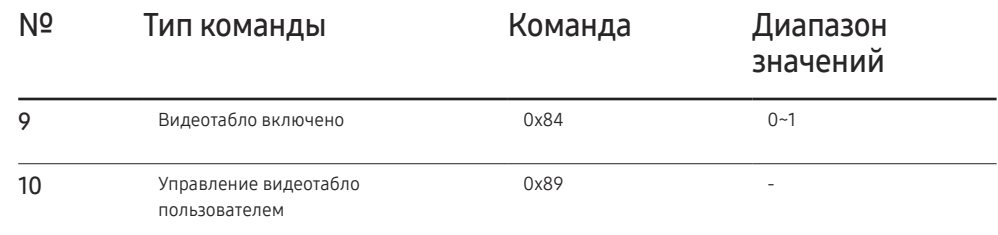

• Все операции связи выполняются в шестнадцатеричном формате. Контрольная сумма вычисляется путем сложения всех значений, кроме значения заголовка. Если полученная контрольная сумма превышает двузначное число, как показано ниже (11+FF+01+01=112), первая цифра удаляется.

Пример: Питание вкл. и ID=0

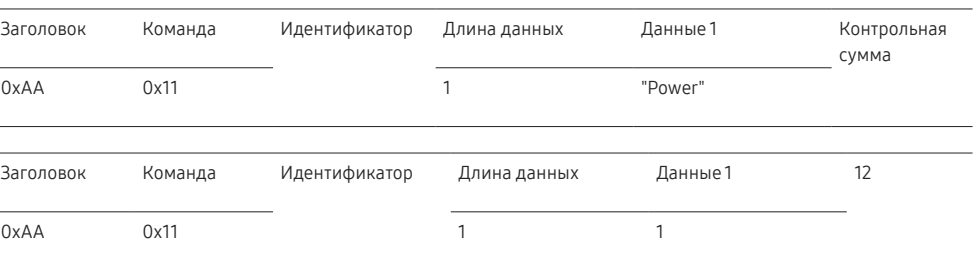

• Чтобы осуществлять управление всеми устройствами, одновременно подключенными с помощью кабеля последовательного интерфейса, независимо от идентификаторов, задайте идентификатор "0xFE" и передавайте необходимые команды. Команды будут выполняться каждым устройством, однако знак подтверждения приема отображаться не будет.

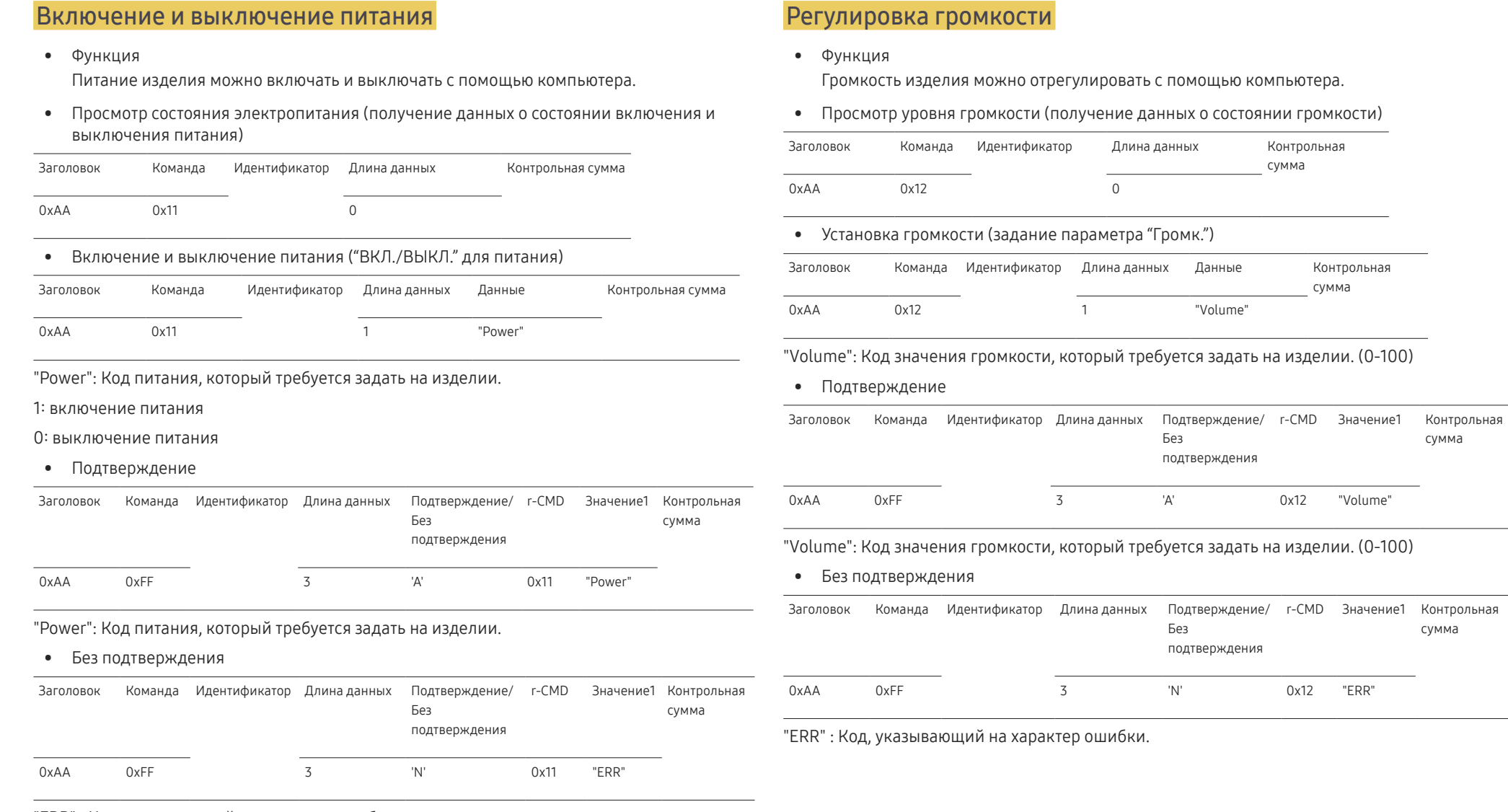

"ERR" : Код, указывающий на характер ошибки.

сумма

сумма

#### Управление источником входного сигнала

• Функция

Источник входного сигнала изделия можно изменить с помощью компьютера.

• Просмотр состояния источника входного сигнала (получение данных о состоянии источника входного сигнала)

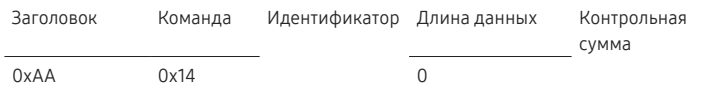

#### • Настройка источника входного сигнала (задание источника входного сигнала)

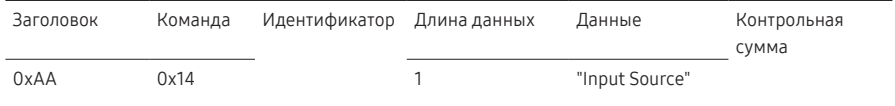

#### "Input Source": Код источника входного сигнала, который требуется задать на изделии.

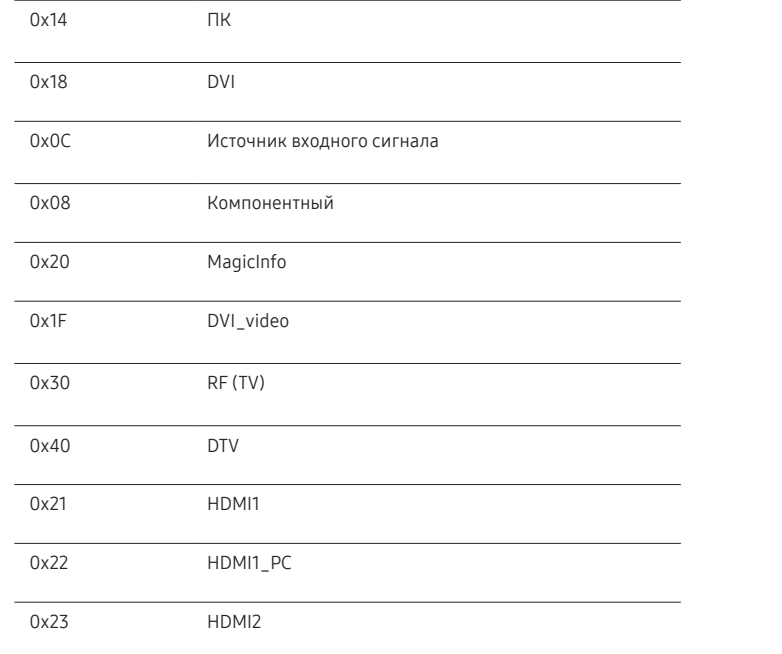

#### 0x24 HDMI2\_PC

0x25 DisplayPort

― DVI\_video, HDMI1\_PC и HDMI2\_PC невозможно использовать для команды Set. Они реагируют только на команды Get.

― Данная модель не поддерживает порты HDMI1, HDMI1\_PC, HDMI2 и HDMI2\_PC.

- ― MagicInfo доступна только для моделей, оснащенных функцией MagicInfo.
- ― RF (TV) и DTV доступны только для моделей, оснащенных функцией ТВ-приемника.

#### • Подтверждение

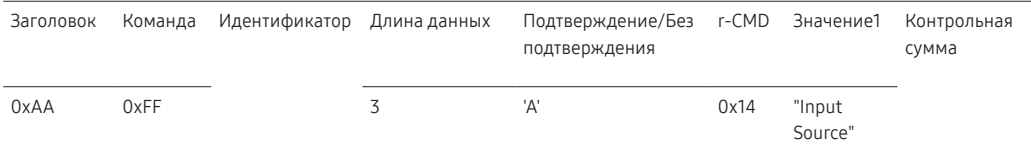

"Input Source": Код источника входного сигнала, который требуется задать на изделии.

#### • Без подтверждения

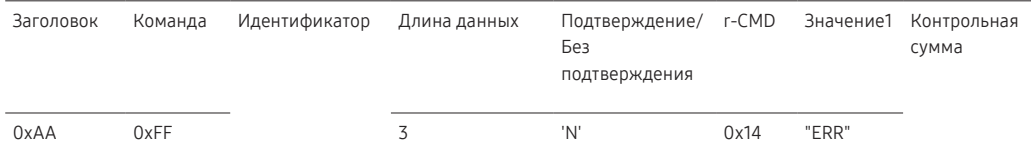

#### Управление режимом экрана

#### • Функция

Режим экрана изделия можно изменить с помощью компьютера.

Управление режимом экрана не осуществляется при включенной функции Видеотабло.

― Такое управление возможно в моделях, включающих телевизор.

#### • Просмотр состояния экрана (получение данных о состоянии режима экрана)

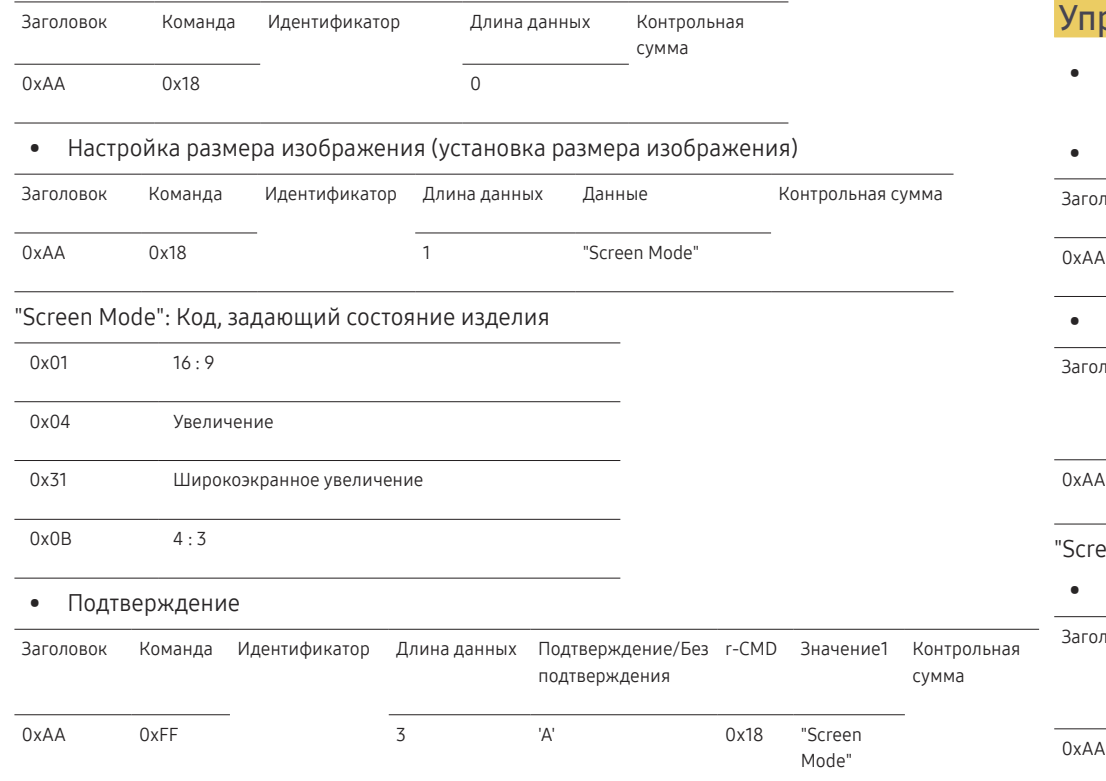

#### • Без подтверждения

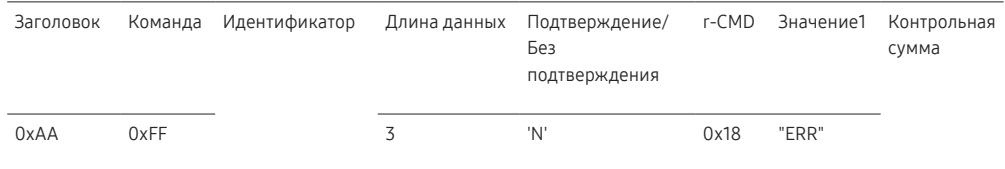

"ERR" : Код, указывающий на характер ошибки

#### равление размером экрана

• Функция

Размер экрана изделия можно изменить с помощью компьютера.

• Просмотр размера экрана (получение данных о размере экрана)

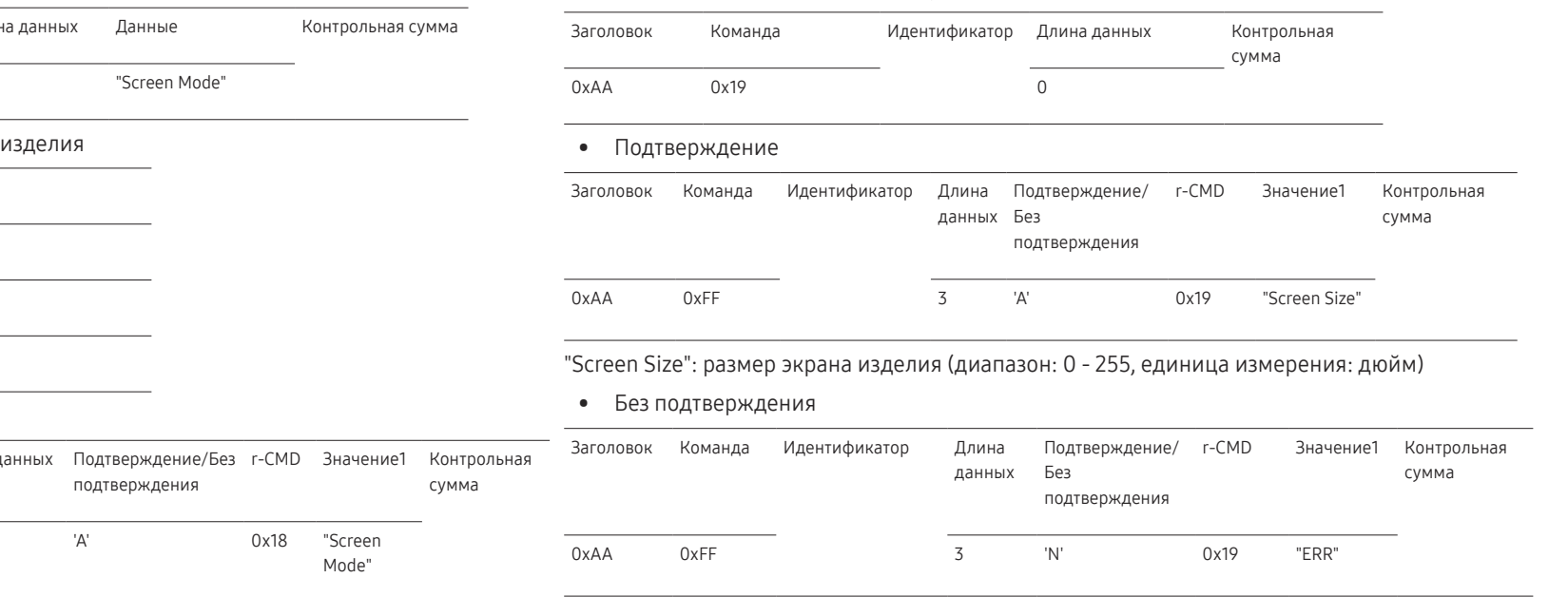

"Screen Mode": Код, задающий состояние изделия

#### Управление автонастройкой (только PC и BNC)

• Функция

Автоматическая настройка экрана ПК с помощью компьютера.

- Просмотр состояния автонастройки (получение данных о состоянии автонастройки) Нет
- Установка автоматической настройки (установка автонастройки)

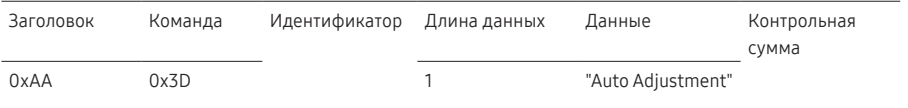

#### "Auto Adjustment" : 0x00 (всегда)

• Подтверждение

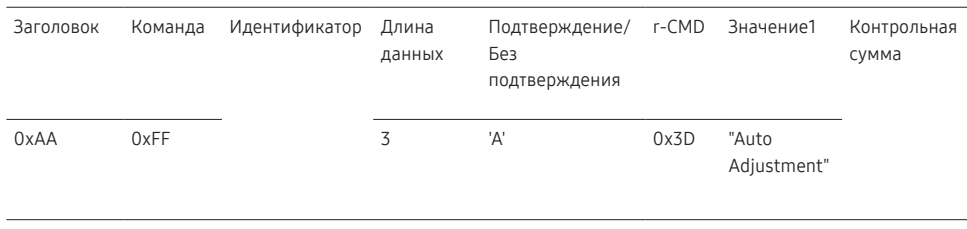

#### • Без подтверждения

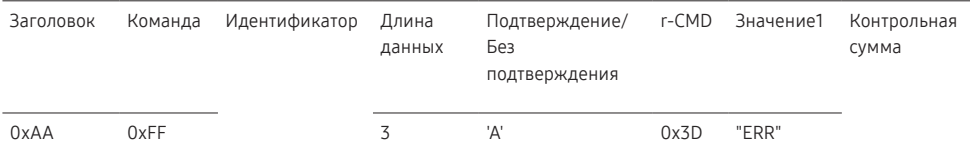

"ERR" : Код, указывающий на характер ошибки

#### Управление режимом видеотабло

• Функция

Режим Видеотабло на изделии можно активировать с помощью компьютера. Данный элемент управления доступен только для изделий, на которых включена функция Видеотабло.

• Просмотр режима видеотабло (получение данных о режиме видеотабло)

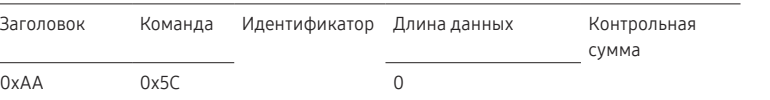

#### • Настройка видеотабло (установка режима видеотабло)

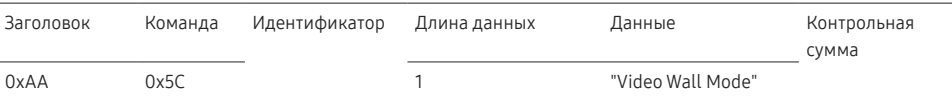

"Video Wall Mode": Код, используемый для активации режима «Видеотабло» на изделии

#### 1: Полн.

#### 0: Натуральный

• Подтверждение

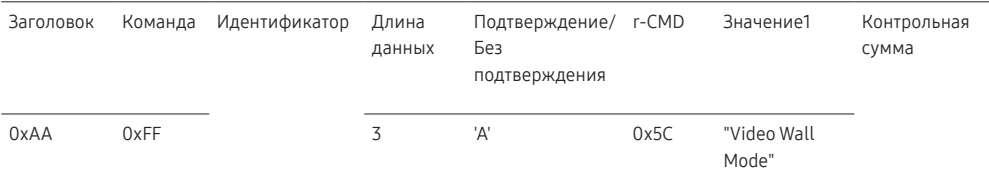

"Video Wall Mode": Код, используемый для активации режима «Видеотабло» на изделии

• Без подтверждения

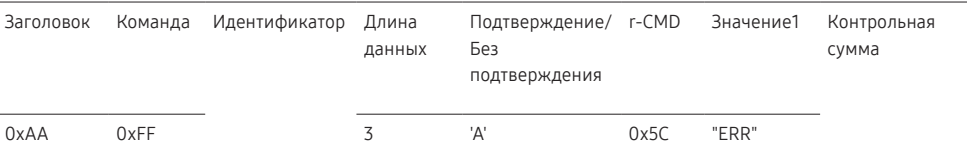

### Защитная блокир.

• Функция

С помощью компьютера на изделии можно включить или выключить функцию Защитная блокир..

Такой вид управления доступен, как при включенном, так и при выключенном питании.

• Просмотр состояния защитной блокировки (получение данных о состоянии функции "Защитная блокир."

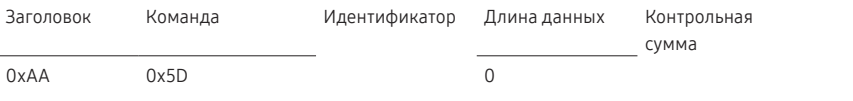

• Включение или отключение настройки защитной блокировки (настройка включения/ выключения функции "Защитная блокир.")

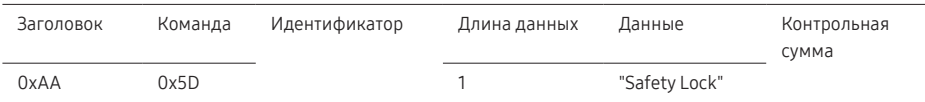

"Safety Lock": Код защитной блокировки, который требуется задать на изделии

#### 1: ВКЛ.

#### 0: ВЫКЛ.

• Подтверждение

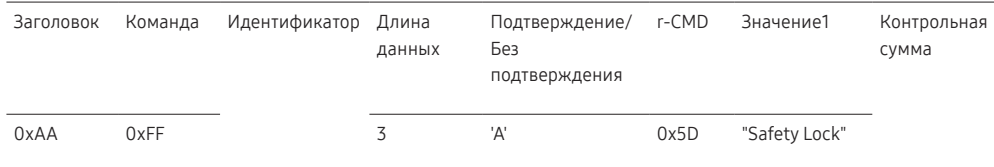

#### "Safety Lock": Код защитной блокировки, который требуется задать на изделии

• Без подтверждения

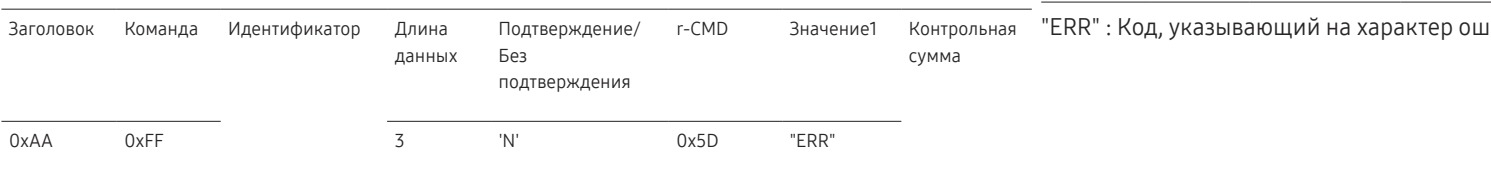

### Видеотабло включено

• Функция

Включение и выключение видеотабло выполняется с помощью компьютера.

• Получение данных о состоянии включения и выключения видеотабло

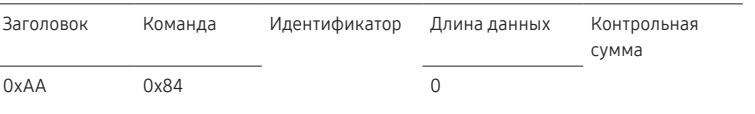

#### • Установка значений «ВКЛ./ВЫКЛ.» для видеотабло

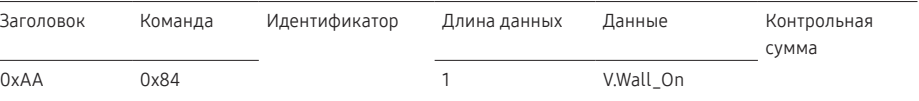

#### • V.Wall\_On : Код видеотабло, который необходимо задать на устройстве

1: Видеотабло включено

0: Видеотабло выключено

• Подтверждение

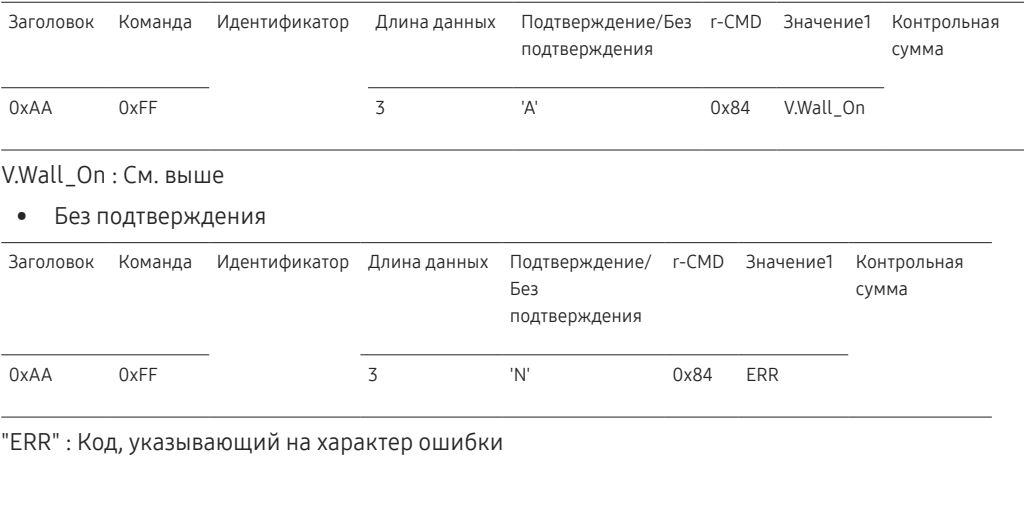

### Управление видеотабло пользователем

• Функция

Включение и выключение функции видеотабло выполняется с помощью компьютера.

• Получение данных о состоянии видеотабло

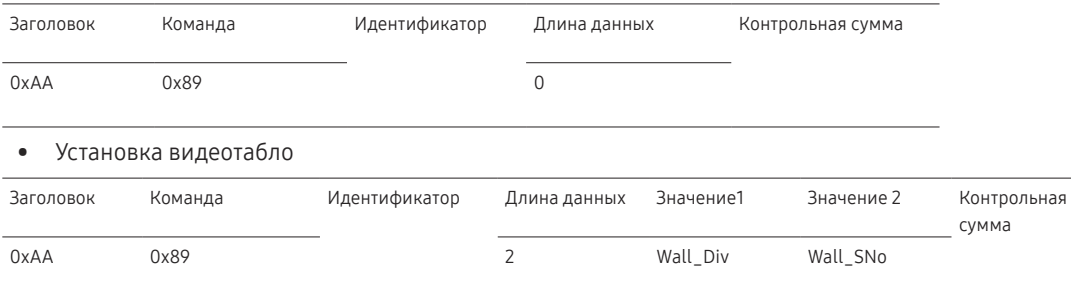

Wall\_Div: Код делителя видеотабло, который необходимо задать на устройстве

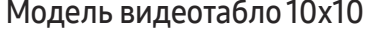

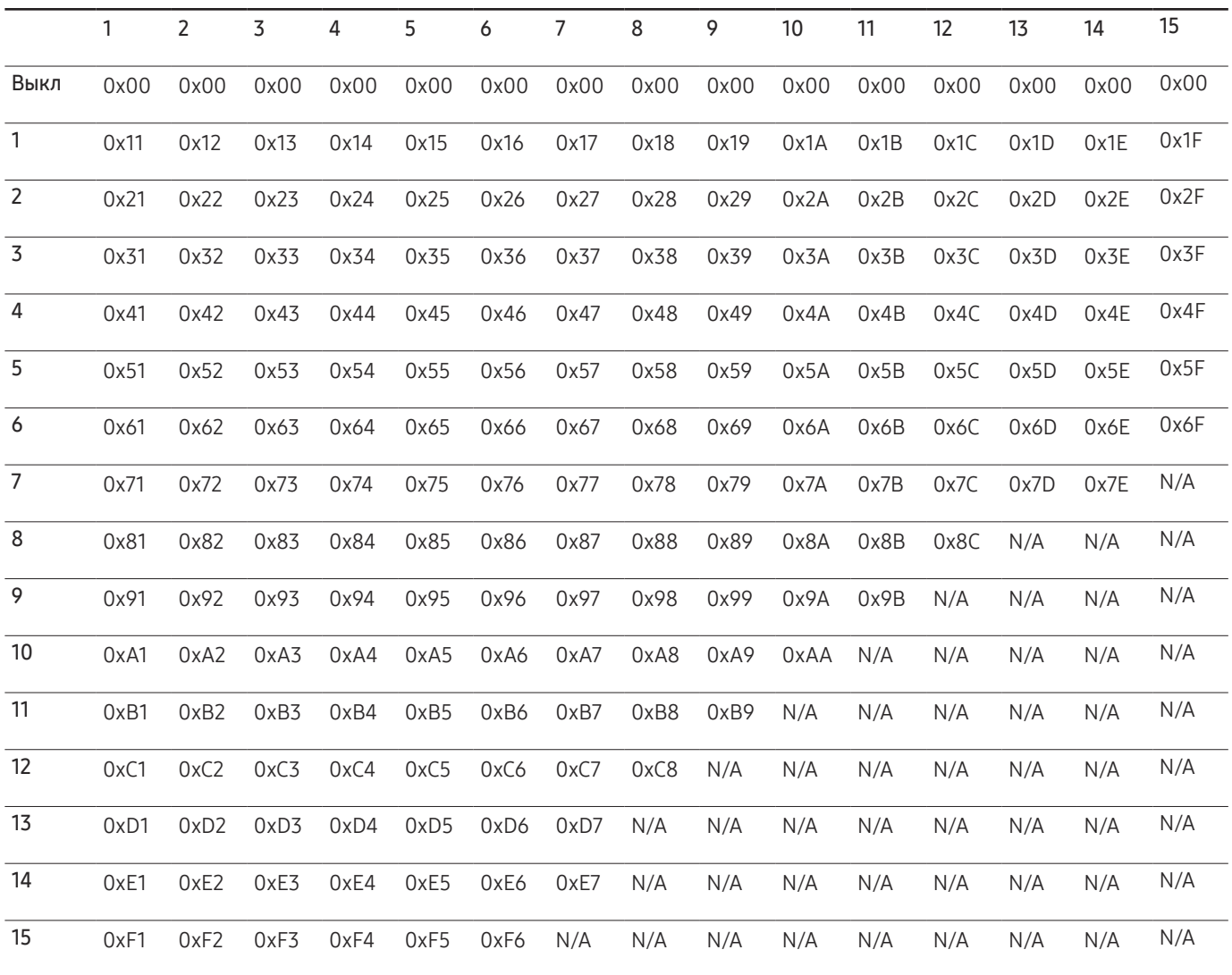

Wall\_SNo : Код серийного номера изделия, который необходимо задать на устройстве.

### Модель видеотабло 10x10: (1 ~ 100)

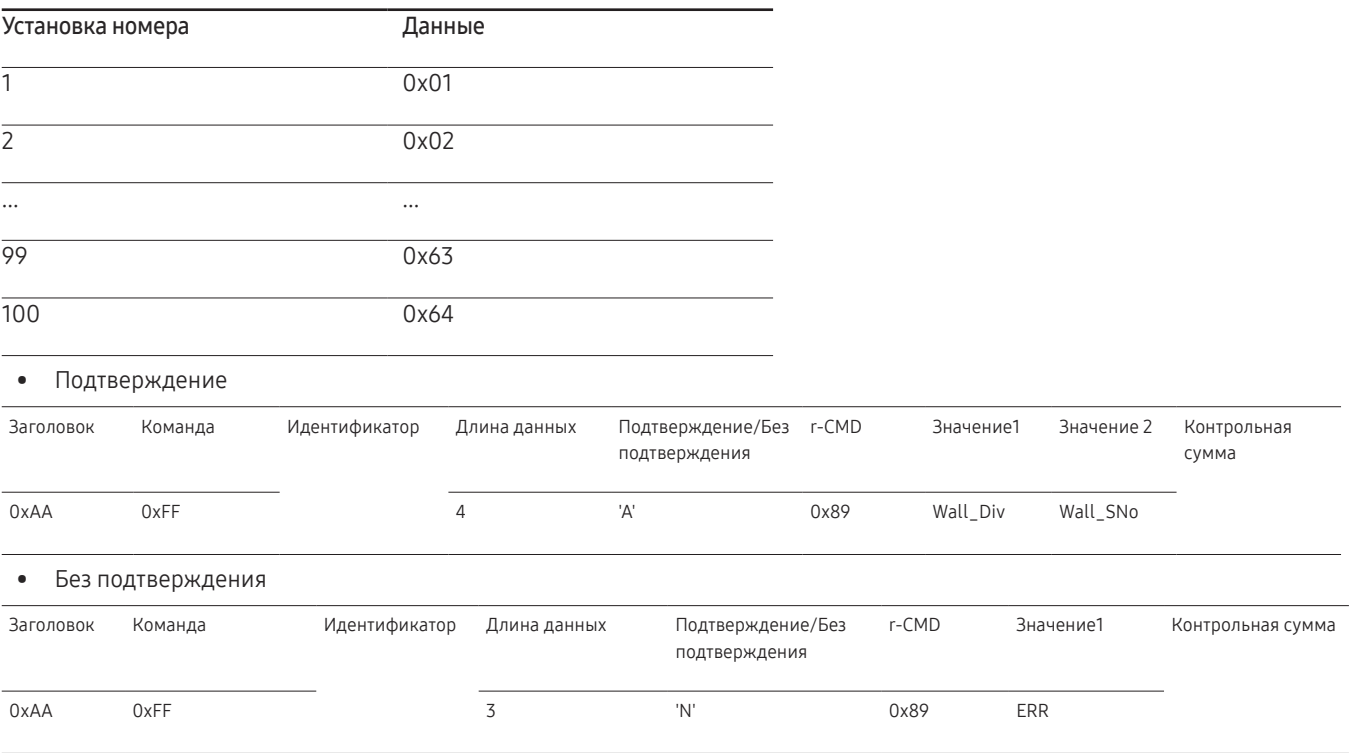

## <span id="page-34-0"></span>Подключение и использование устройства-источника сигналов Глава 03

### Перед подключением

### Контрольные моменты проверки перед подключением

- $^-$  Перед подключением устройства источника сигналов прочтите руководство пользователя к этому устройству.
- Количество и расположение портов на устройствах источниках сигналов могут быть разными.
- $^-\,$ Не подсоединяйте кабель питания до тех пор, пока не будут выполнены все остальные подключения.
- Подсоединение кабеля питания во время подключения может привести к повреждению устройства.
- ― Необходимо обеспечить правильное подключение звуковых портов: левый = белый, правый = красный.
- ― Необходимо учитывать типы портов на задней панели устройства, к которым необходимо выполнить подключение.

### Подключение к компьютеру

- Не подсоединяйте кабель питания до подсоединения всех остальных кабелей. Прежде чем подсоединять кабель питания, убедитесь, что вы подключили устройствоисточник сигналов.
- Подключение компьютера к устройству можно выполнить разными способами. Выберите способ подключения, наиболее подходящий для вашего компьютера.
- $^-$  Для разных устройств компоненты, необходимые для подключения, могут быть разными.

### Подключение с использованием кабеля D-SUB (аналоговый тип)

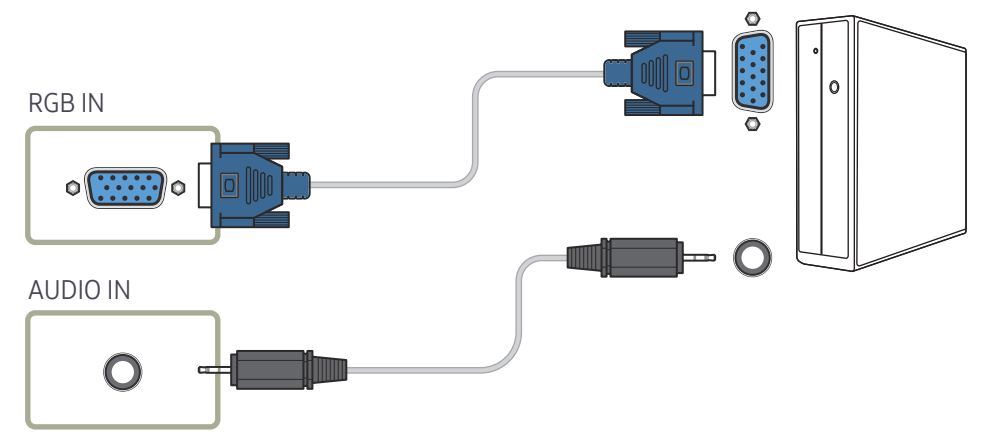

### <span id="page-35-0"></span>Подключение с использованием кабеля DVI (цифровой тип)

### Подключение с помощью кабеля HDMI-DVI

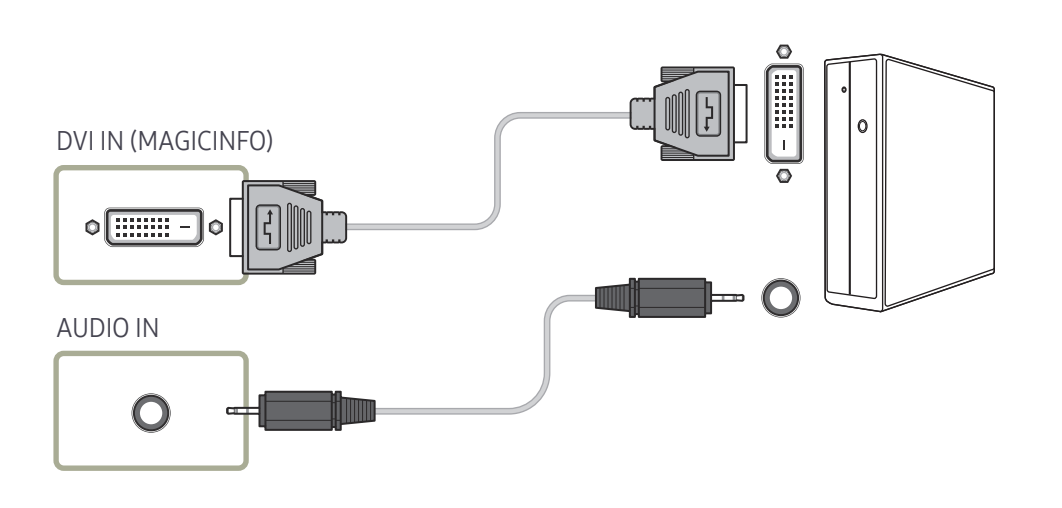

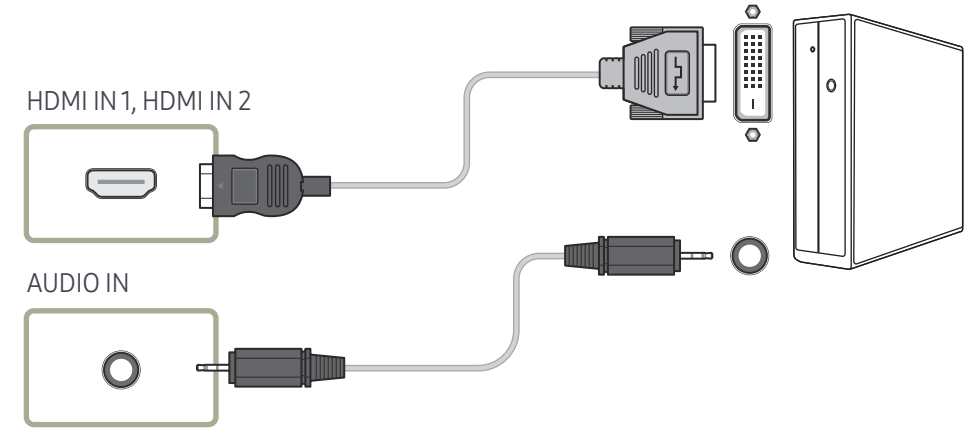
### Подключение с помощью кабеля HDMI

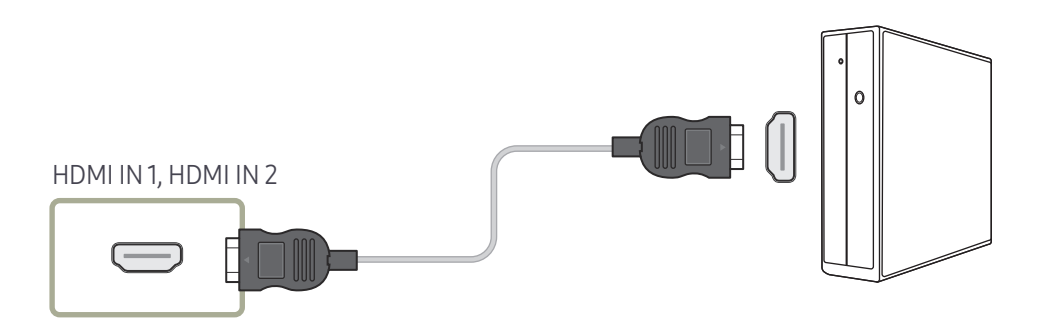

### Подключение с помощью кабеля DP

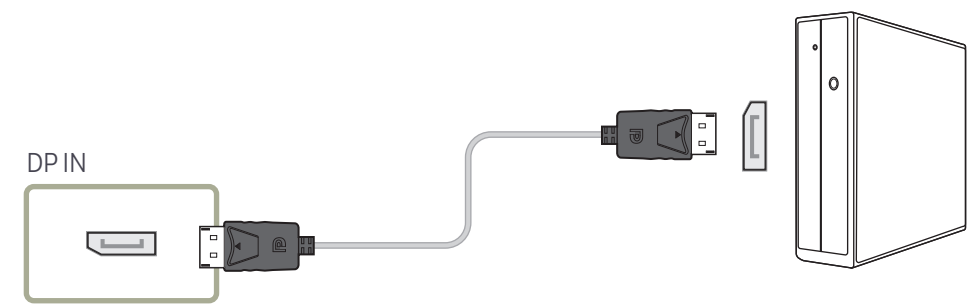

#### • Правила использования соединения DP

- $-$  Для увеличения потребляемой мощности в режиме ожидания соединение DP прерывается, если устройство выключено или находится в энергосберегающем режиме.
- $-$  Если устройство, находящееся в режиме работы с двумя мониторами, выключено или переходит в энергосберегающий режим, изменения в настройках монитора могут не обновляться. В результате на экране могут отображаться неверные данные.
- ― При возникновении подобных трудностей установите параметр Макс. энергосбер. в значение Выкл. перед использованием устройства.
- ― Некоторые графические карты несовместимы со стандартом DP, поэтому экран загрузки/Bios Windows может не отобразиться, если устройство находится в энергосберегающем режиме. В этом случае необходимо сначала включать компьютер, а затем устройство.
- ― Порт DP IN данного устройства и прилагаемый кабель DP разработаны на основе стандартов VESA. Использование кабеля DP, не соответствующего стандартам VESA, может привести к неправильной работе устройства. Компания Samsung Electronics не несет ответственности за последствия использования кабеля, не отвечающего стандартам.

Убедитесь, что используется кабель DP, соответствующий стандартам VESA.

# Подключение к видеоустройству

- Не подсоединяйте кабель питания до подсоединения всех остальных кабелей. Прежде чем подсоединять кабель питания, убедитесь, что вы подключили устройствоисточник сигналов.
- Можно подключить видеоустройство к вашему устройству с помощью кабеля.
- ― Для разных устройств компоненты, необходимые для подключения, могут быть разными.
- ― Нажмите кнопку SOURCE на пульте дистанционного управления, чтобы изменить источник.

### Подключение с помощью кабеля HDMI-DVI

- ― Если устройство будет подключено к видеоустройству с использованием кабеля HDMI-DVI, звук передаваться не будет. Для решения этой проблемы дополнительно подключите аудиокабель к аудиопортам устройства и видеоустройства.
- ― Поддерживаемые разрешения: 1080p (50/60 Гц), 720p (50/60 Гц), 480p и 576p.
- ― Проверьте, чтобы все разъемы одного цвета были подключены. (белый к белому, красный к красному и т.д.)

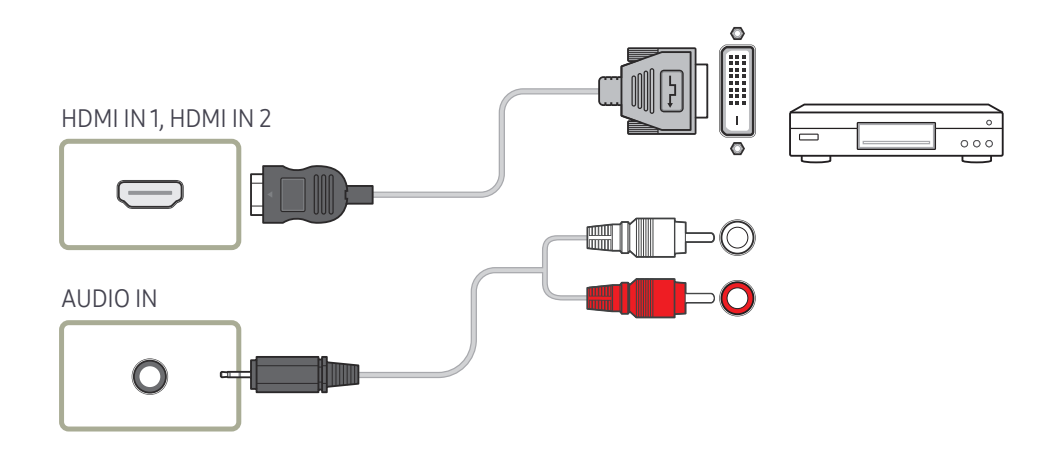

### Подключение с помощью кабеля HDMI

### Использование кабеля HDMI или HDMI–DVI (до 1080p)

- Для получения изображения и звука более высокого качества подключайте изделие к цифровым устройствам с помощью кабеля HDMI.
- По кабелю HDMI передается цифровой видео- и аудиосигнал, поэтому отдельный аудиокабель не требуется.
	- Для подключения изделия к цифровому устройству, у которого отсутствует HDMIвыход, используйте кабель HDMI-DVI и аудиокабель.
- Если к изделию подключено внешнее устройство, в котором используются старая версия режима HDMI, изображение может отображаться неправильно (если оно вообще отображается) или может не работать звук. При возникновении такой проблемы спросите у изготовителя внешнего устройства о версии HDMI и (если она устарела) запросите получение обновления.
- Обязательно используйте кабель HDMI толщиной не более 14 мм.
- Следует использовать сертифицированный кабель HDMI. В противном случае может отсутствовать изображение или наблюдаться ошибка соединения.
- Рекомендуется использовать стандартный высокоскоростной HDMI кабель или кабель HDMI с Ethernet.

В данном изделии функция Ethernet через HDMI не поддерживается.

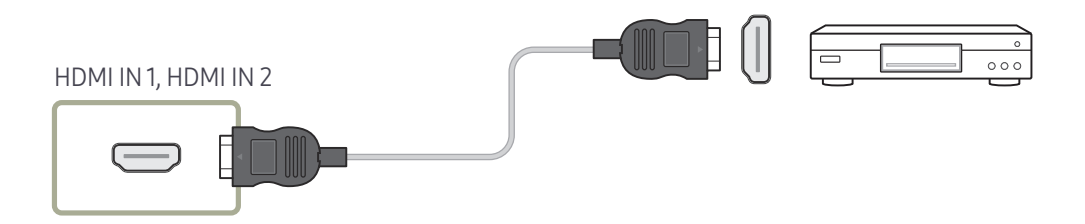

# Подключение к аудиосистеме

- ― Для разных устройств компоненты, необходимые для подключения, могут быть разными.
- ― Проверьте, чтобы все разъемы одного цвета были подключены. (белый к белому, красный к красному и т.д.)

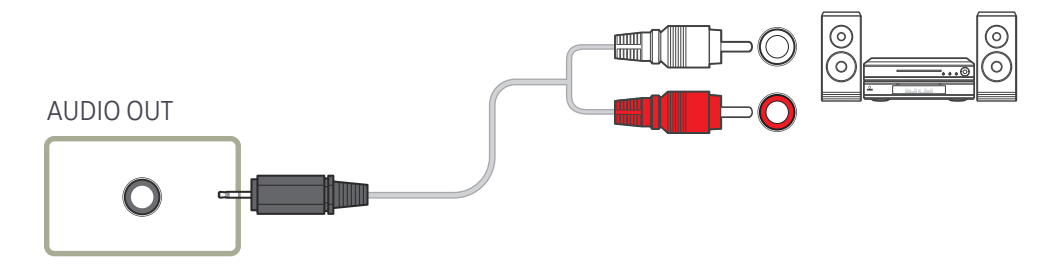

# Подключение кабеля ЛВС

― Для разных устройств компоненты, необходимые для подключения, могут быть разными.

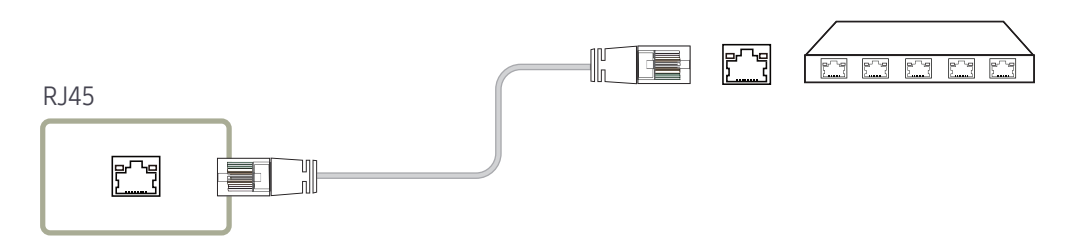

• Используйте кабель кат. 7 (\*типа STP) для подключения. \*Shielded Twist Pair

# Подключение медиасервера (приобретается отдельно)

― Сведения о подключении медиасервера см. в руководстве пользователя, предоставляемом при покупке медиасервера.

# MagicInfo

Для использования функции MagicInfo необходимо подключить медиасервер (продается отдельно).

 $-$  Запустите мастер установки «MagicinfoSetupWizard» с рабочего стола, чтобы изменить параметры MagicInfo.

- ― Подробные сведения об использовании MagicInfo см. на DVD-диске, который входит в комплект поставки медиасервера.
- ― В целях улучшения качества информация в данном разделе может быть изменена без предварительного уведомления.
- $^-$  В случае возникновения проблемы после установки операционной системы, отличной от предоставляемой вместе с медиасервером, восстановления предыдущей версии операционной системы или установки программного обеспечения, несовместимого с предоставленной операционной системой, техническая поддержка предоставляться не будет и обращение к специалисту по обслуживанию будет платным. Замена или возмещение стоимости продукта также будут невозможны.

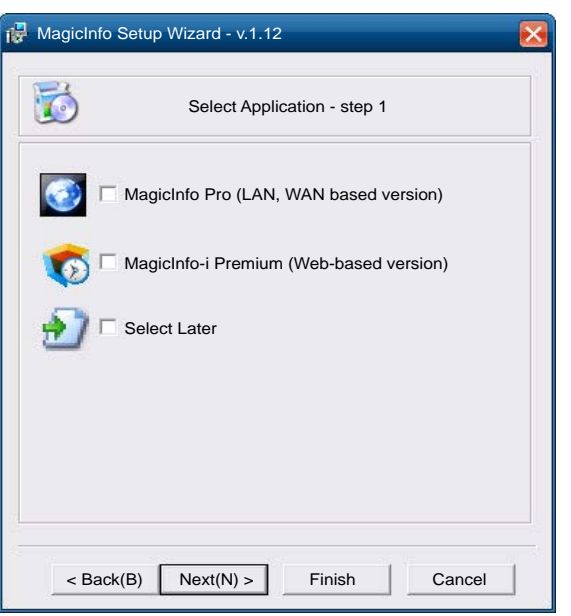

### Вход в режим MagicInfo

- 1 После установки и подключения медиасервера (продается отдельно) к устройству включите устройство.
- 2 Нажмите кнопку SOURCE на пульте дистанционного управления и выберите MagicInfo.

<sup>—</sup> Подключение медиасервера к порту DVI IN (MAGICINFO) устройства изменит Источник с DVI на MagicInfo.

3 Выберите приложение по умолчанию, которое должно запускаться вместе с MagicInfo.

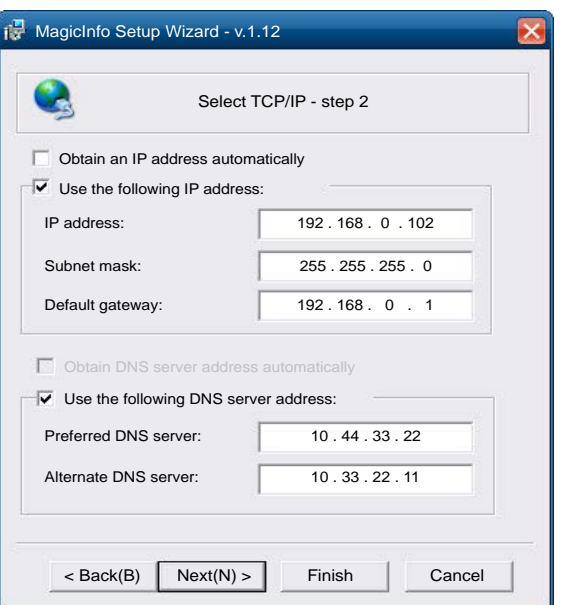

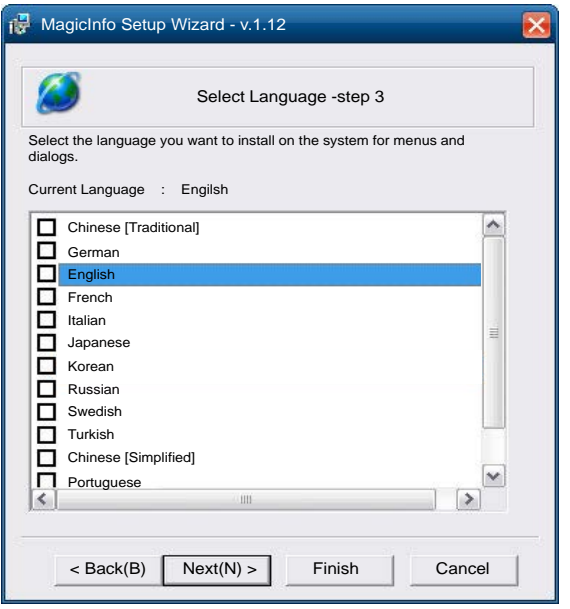

4 Введите сведения об IPадресе.

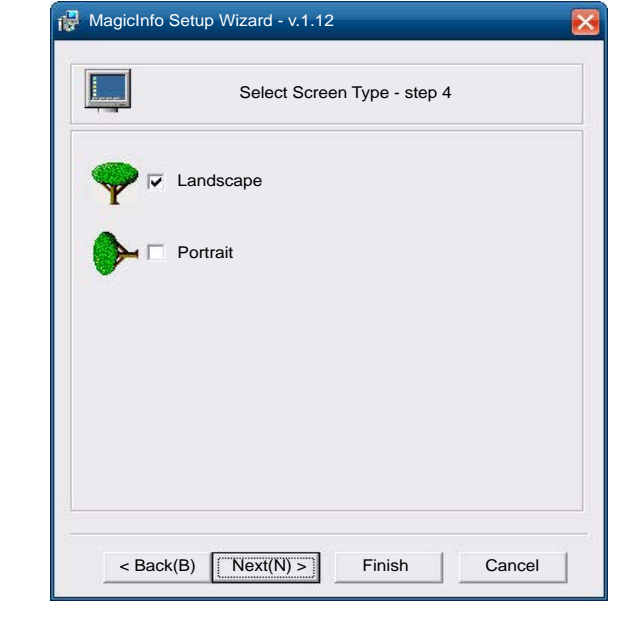

5 Выберите язык (язык по умолчанию — English).

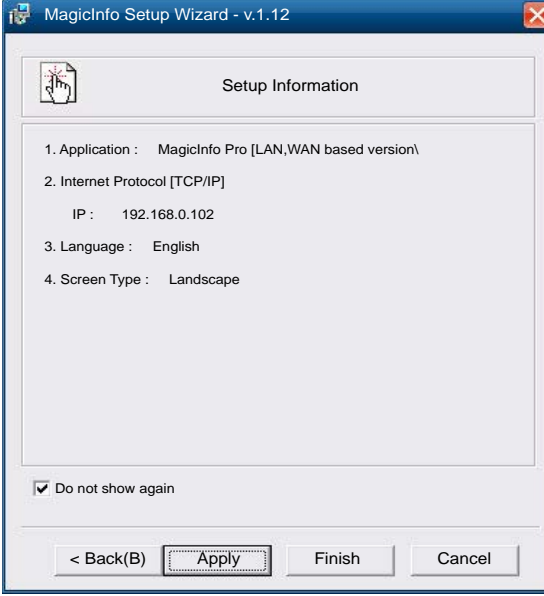

6 Выберите режим экрана.

- 7 Еще раз проверьте
	- установленные настройки.
- ― Если значок исполняемого файла не отобразился, дважды щелкните значок MagicInfo на рабочем столе. Значок появится в нижнем правом углу экрана.

# Изменение источника входного сигнала

### Источник

SOURCE → Источник

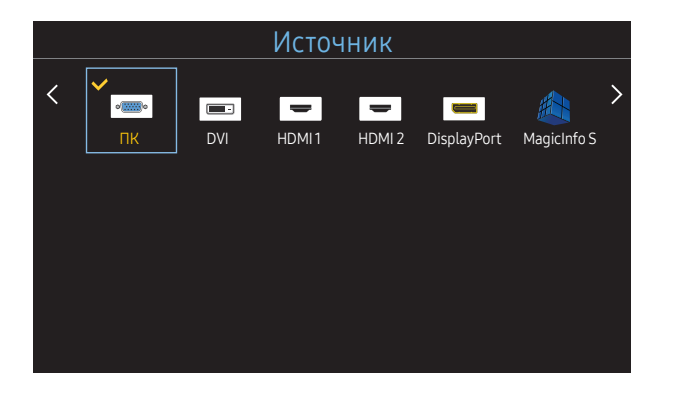

– Представленное изображение может отличаться в зависимости от модели устройства.

С помощью параметра Источник можно выбирать различные источники, а также изменять названия устройств-источников.

Можно отобразить экран устройства-источника сигналов, подключенного к данному устройству. Выберите источник в разделе "Список источн.", чтобы отобразить экран этого выбранного источника.

- $-$  Источник сигнала можно также изменить с помощью кнопки SOURCE на пульте дистанционного управления.
- $-$  Если для устройства-источника сигналов, к которому необходимо перейти, будет выбрано неверное значение источника, изображение может отображаться некорректно.

### Редактир. назв.

#### SOURCE → Источник → TOOLS → Редактир. назв. → ENTER  $\overline{F}$

Иногда экран не будет отображаться должным образом до тех пор, пока в разделе Редактир. назв. не будет указано имя устройства-источника сигналов.

Кроме того, переименование устройства-источника сигналов в разделе Редактир. назв. позволяет добиться оптимального качества изображения.

― Список может содержать следующие устройства-источники. Устройства из списка Источник отличаются в зависимости от выбранного источника.

VCR / DVD / Кабельн. прист. / ТВЧ / Спутн. прист. / АV ресивер / DVD ресивер / Игра / Камера / DVD Комбо / Циф. Рекордер / ПК / DVI PC / Устройства DVI

- $^-$  Наличие доступных параметров в меню Изображение зависит от текущего источника и параметров. заданных в пункте Редактир. назв..
- При подключении ПК к разъему HDMI IN 1, HDMI IN 2 установите для параметра Редактир, назв. значение ПК. В других случаях установите для параметра Редактир. назв. AV-устройства.
- При подключении ПК к порту HDMI IN 1, HDMI IN 2 с помощью кабеля HDMI для изделия следует задать режим ПК в пункте Редактир. назв..
- При подключении ПК к порту HDMI IN 1, HDMI IN 2 с помощью кабеля HDMI–DVI для изделия следует задать режим DVI PC в пункте Редактир. назв..
- При подключении AV-устройств к порту HDMI IN 1, HDMI IN 2 с помощью кабеля HDMI–DVI для изделия следует задать режим Устройства DVI в пункте Редактир. назв..

# Использование MDC Глава 04

MDC (Multiple Display Control) — это приложение, которое с помощью компьютера позволяет легко управлять одновременно несколькими устройствами отображения. Дополнительные сведения об использовании программы MDC можно найти в справке после установки программы. Программа MDC доступна на веб-сайте.

После нажатия кнопки On вслед за кнопкой Off на устройстве запустится проверка его состояния, которая займет около минуты. Перед тем, как запустить команду, подождите минуту.

# Установка или удаление программы MDC

### Установка

― Проблемы при установке программы MDC могут быть связаны с видеокартой, материнской платой и условиями работы сети.

- 1 Щелкните программу установки MDC Unified.
- 2 Выберите язык установки. Затем нажмите «OK».
- $3$  Когда отобразится экран «Welcome to the InstallShield Wizard for MDC Unified», щелкните «Next».
- 4 В отобразившемся окне «License Agreement» выберите «I accept the terms in the license agreement» и щелкните «Next».
- 5 В отобразившемся окне «Customer Information» заполните все информационные поля и щелкните «Next».
- 6 В отобразившемся окне «Destination Folder» выберите путь к каталогу для последующей установки программы и щелкните «Next».
	- $^+$  Если путь к каталогу не указан, программа будет установлена по пути к каталогу, заданному по умолчанию.
- 7 В отобразившемся окне «Ready to Install the Program» проверьте правильность указанного пути к каталогу для последующей установки программы и щелкните «Install».
- 8 Отобразится ход выполнения установки.
- 9 Щелкните «Finish» в отобразившемся окне «InstallShield Wizard Complete».
	- $-$  Выберите «Launch MDC Unified» и щелкните «Finish» для немедленного запуска программы MDC.
- **10** После установки на рабочем столе будет создан ярлык для программы MDC Unified.
	- $-$  В некоторых системах компьютера или при наличии некоторых характеристик устройства значок исполняемого файла MDC может не отображаться.
	- ― Если значок исполняемого файла не отображается, нажмите F5.

## Удаление

- 1 Выберите пункт меню Параметры > Панель управления в меню Пуск, а затем дважды щелкните Добавление или удаление программ.
- 2 В списке выберите MDC Unified и щелкните Заменить/Удалить.

# Подключение к MDC

# Использование приложения MDC через интерфейс RS-232C (стандарты последовательной передачи данных)

Последовательный кабель RS-232C должен быть подключен к последовательным портам на компьютере и мониторе.

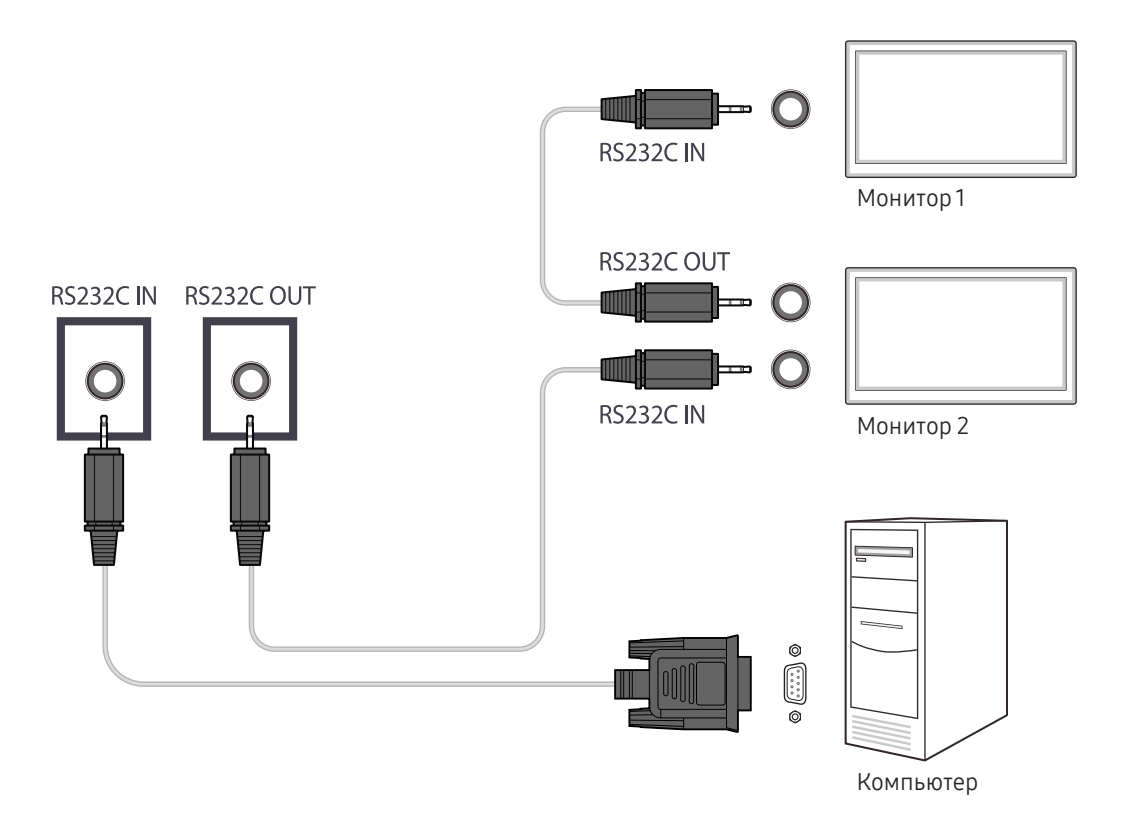

# Использование приложения MDC по сети Ethernet

Введите IP-адрес главного устройства отображения и подключите устройство к компьютеру. Устройства отображения можно подключить друг к другу с помощью кабеля LAN.

#### Подключение с использованием прямого кабеля локальной сети

― С помощью порта RJ45 на изделии и портах локальной сети на коммутаторе можно подключить несколько изделий.

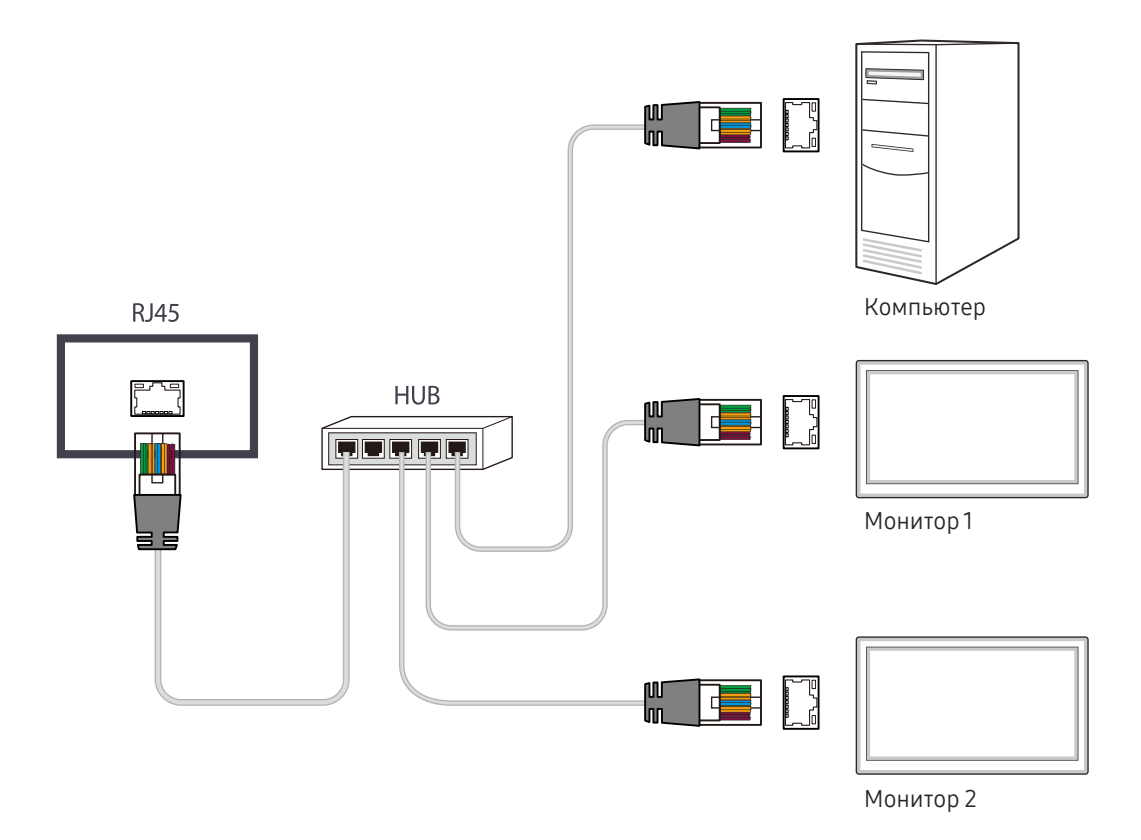

### Подключение с использованием перекрестного кабеля локальной сети

― К изделию можно подключить несколько устройств через порт RS232C IN / OUT.

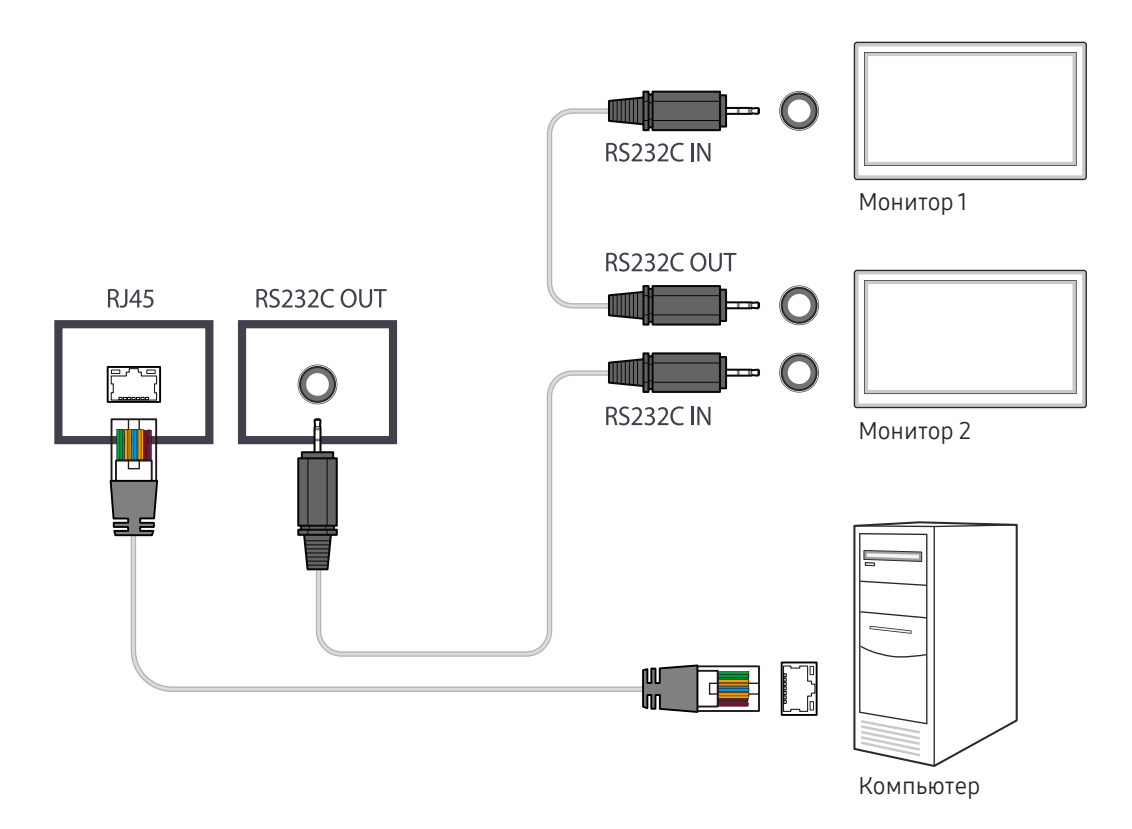

# Домашний кинотеатр Глава 05

Для доступа к функции выберите Поддержка → На домашнюю страницу. Доступ при нажатии кнопки HOME на пульте дистанционного управления.

# Видеотабло

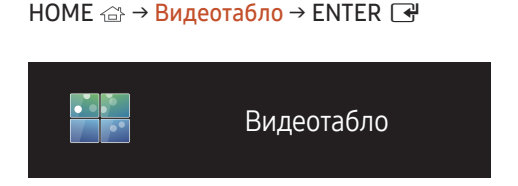

– Представленное изображение может отличаться в зависимости от модели устройства.

Настройка компоновки нескольких дисплеев, соединенных вместе и образующих видеотабло.

С помощью этой функции можно также отображать часть целого изображения или отображать одно и то же изображение на каждом из подключенных дисплеев.

Сведения о настройке отображения нескольких изображений можно посмотреть в справке программы MDC или в руководстве пользователя к программе MagicInfo. Некоторые модели могут не поддерживать функцию MagicInfo.

### Видеотабло

Режим Видеотабло можно включить или отключить.

Чтобы организовать расположение дисплеев в виде видеотабло, выберите значение Вкл..

• Выкл. / Вкл.

## Horizontal x Vertical

Эта функция позволяет автоматически разделять дисплей видеостены с учетом конфигурации матрицы видеостены.

Введите матрицу видеостены.

Дисплей видеостены разделяется с учетом выбранной матрицы. Количество устройств отображения по вертикали и горизонтали можно задать в диапазоне 1–15.

- ― Дисплей видеостены можно разделить максимум на 225 экранов.
- ― Параметр Horizontal x Vertical доступен только в том случае, если для параметра Видеотабло задано значение Вкл..

### Положение экрана

Для перегруппировки разделенных экранов с помощью функции Положение экрана установите их число в матрице для каждого изделия.

При выборе параметра Положение экрана будет отображаться матрица видеостены с указанием заданного для изделий числа экранов, образующих видеостену.

Чтобы изменить позицию устройства отображения, измените номер устройства и нажмите кнопку  $\Box$ .

- ― С помощью функции Положение экрана можно настроить расположение не более 225 дисплеев.
- <sup>—</sup> Параметр Положение экрана доступен только в том случае, если для параметра Видеотабло задано значение Вкл..
- $-$  Для использования этой функции необходимо обязательно указать значение для параметра Horizontal x Vertical.

### Формат

Выбор порядка отображения изображений на дисплее видеостены.

- Полн.: демонстрация изображений в полноэкранном режиме.
- Натуральный: отображение изображений с исходным соотношением сторон.

<sup>—</sup> Параметр Формат доступен только в том случае, если для параметра Видеотабло задано значение Вкл..

― Для режима Видеотабло рекомендуется выбирать разрешение 1280x720P, 1920x1080P или 3840x2160P.

# Реж. изображения

#### НОМЕ <del>△ > Реж.</del> изображения → ENTER  $\rightarrow$

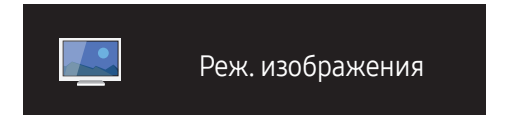

– Представленное изображение может отличаться в зависимости от модели устройства.

Выберите подходящий режим изображения (Реж. изображения) для условий, в которых будет эксплуатироваться данное изделие.

• Магазин и торговый центр

Подходит для торговых пассажей.

- Выберите Видео/изобр. или Текст в зависимости от режима изображения.
- Офис и школа

Подходит для офисов и школ.

- Выберите Видео/изобр. или Текст в зависимости от режима изображения.
- Терминал и станция

Подходит для автовокзалов и железнодорожных станций.

- Выберите Видео/изобр. или Текст в зависимости от режима изображения.
- Видеотабло

Подходит для мест, где используется дисплей видеостены.

– Выберите Видео/изобр. или Текст в зависимости от режима изображения.

#### • Калибровка

в этом режиме применяются параметры яркости, цвета, гаммы и равномерности, настроенные с помощью программы калибровки цветов Color Expert.

- Для использования заводских настроек изображения, таких как гамма, однородность и баланс белого цвета, установите для параметра Реж. изображения значение Калибровка.
- Для дополнительной калибровки изображения используйте функцию Color Expert. Вы можете настроить параметры качества изображения (яркость, цвет, гамма, однородность) в соответствии с вашими предпочтениями.
- Для загрузки программы Color Expert перейдите по адресу www.samsung.com/displaysolutions.

# Таймер вкл./выкл.

НОМЕ  $\hat{\omega}$  → Таймер вкл./выкл. → ENTER  $\Box$ 

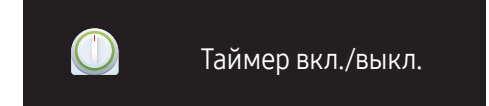

– Представленное изображение может отличаться в зависимости от модели устройства.

― Перед использованием функции Установка часов необходимо настроить часы.

### Таймер включения

С помощью функции Таймер включения можно настроить автоматическое включение изделия в указанное время и день.

Устройство включится с указанным уровнем громкости или обозначенным источником входного сигнала.

Таймер включения: установка таймера включения путем выбора одного из семи вариантов. Перед установкой таймера проверьте, что установлено правильное время.

#### (Таймер включения 1 ~ Таймер включения 7)

- Настройка: выбор Выкл., Один раз, Ежедневно, Пн-Пт, Пн-Cб, Сб-Вс или Ручной. Выбрав ручной метод установки Ручной, можно указать дни, когда Таймер включения будет выключать изделие.
	- Флажком обозначается выбранный день.
- Время: установка значений часов и минут. Для ввода чисел используйте цифровые кнопки или кнопки со стрелками. Для перехода между полями ввода используйте кнопки со стрелками влево и вправо.
- Громкость: настройка желаемого уровня громкости. Для изменения уровня громкости используйте кнопки со стрелками влево и вправо.
- Источник: выбор предпочитаемого источника звука.

### Таймер выключения

Установите таймер выключения (Таймер выключения), выбрав один из семи вариантов. (Таймер выключ. 1 ~ Таймер выключ. 7)

- Настройка: выбор Выкл., Один раз, Ежедневно, Пн-Пт, Пн-Cб, Сб-Вс или Ручной. При выборе ручного метода установки Ручной, для Таймер выключения можно указать дни, когда изделие должно выключаться.
	- Флажком обозначается выбранный день.
- Время: установка значений часов и минут. Для ввода чисел используйте цифровые кнопки или кнопки со стрелками. Для перехода между полями ввода используйте кнопки со стрелками влево и вправо.

### Управление выходными днями

Таймер будет отключен в дни, назначенные как выходные.

• Добавить праздник: указание периода времени, который будет считаться выходным днем. Выберите начальную и конечную даты выходных, которые хотите добавить, с помощью кнопок  $\blacktriangle/\blacktriangledown$  и нажмите кнопку Сохранить.

Период будет добавлен в список выходных.

- Пуск: указание даты начала выходных.
- Завершить: указание даты окончания выходных.
- ― Правка: Выберите параметр на выходные дни и затем измените дату.
- ― Удалить: удаление выбранных записей из списка выходных дней.
- Установка таймера: установка параметров Таймер включения и Таймер выключения таким образом, чтобы они не были активны в государственные праздники.
	- Нажмите <sup>са</sup>для выбора настроек параметров Таймер включения и Таймер выключения, которые вы не хотите активировать.
	- Выбранные параметры Таймер включения и Таймер выключения не будут активированы.

# Настройки сети

НОМЕ <del>△ → Настройки сети → ENTER</del>  $\Box$ Настройки сети

– Представленное изображение может отличаться в зависимости от модели устройства.

Просмотр настроек сети.

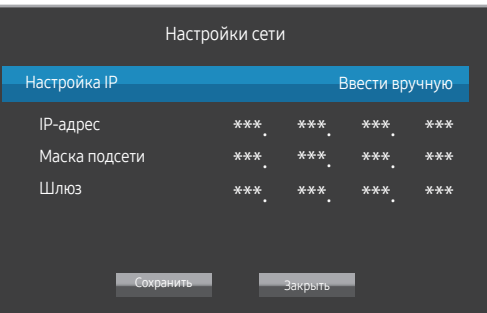

- Настройка IP: Получать автоматически, Ввести вручную
- IP-адрес: Введите значение параметра IP-адрес вручную, если для параметра Настройка IP задано значение Ввести вручную.
- Маска подсети: Введите значение параметра Маска подсети вручную, если для параметра Настройка IP задано значение Ввести вручную.
- Шлюз: Введите значение параметра Шлюз вручную, если для параметра Настройка IP задано значение Ввести вручную.

# MagicInfo PlayerI

#### HOME △ → MagicInfo Player I → ENTER

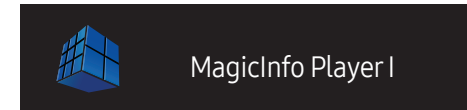

Измените источник на MagicInfo Player I.

MagicInfo Player I позволяет публиковать и воспроизводить различное содержимое, в том числе созданное и мультимедийное содержимое (изображения, видео- и аудиосодержимое), с сервера или с подключенного устройства.

<sup>–</sup> Представленное изображение может отличаться в зависимости от модели устройства.

# Настройки ID

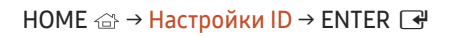

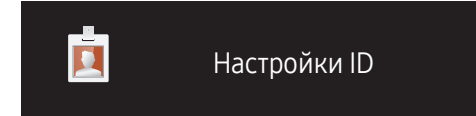

– Представленное изображение может отличаться в зависимости от модели устройства.

Назначение кода для устройства.

Нажмите  $\blacktriangle/\blacktriangledown$ , чтобы выбрать число, затем нажмите  $\blacktriangle$ .

## Настройки ID

Введите код устройства, к которому подключен кабель ввода, обеспечивающий прием входного сигнала. (Диапазон: 0~224)

― С помощью цифровых кнопок на пульте дистанционного управления введите необходимый номер кода.

### Автоустановка ID устр.

― Автоматическое назначение кода для всех подключенных устройств.

### Кабель подключения к ПК

Выберите способ подключения к MDC для получения сигнала MDC.

• Кабель RS232C

обмен данными с MDC через кабель RS232C–стерео.

• Кабель RJ45(LAN) обмен данными с MDC через кабель RJ45.

# Дополнит. настройки

Открытие меню настроек изображения.

НОМЕ <del>△ → Дополнит.</del> настройки → ENTER  $\Box$ 

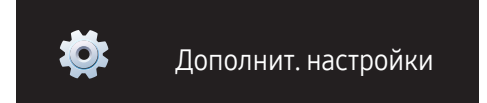

– Представленное изображение может отличаться в зависимости от модели устройства.

# Настройка экрана Глава 06

Выполните настройку параметров для функции Изображение (Подсветка, Оттенок и др.). Расположение параметров меню Изображение может варьироваться в зависимости от модели используемого устройства.

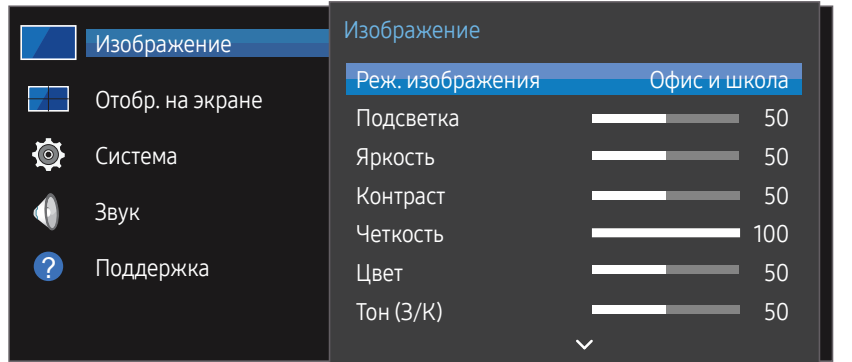

– Представленное изображение может отличаться в зависимости от модели устройства.

# Реж. изображения

#### MENU  $\text{III}$  → Изображение → Реж. изображения → ENTER

Выберите подходящий режим изображения (Реж. изображения) для условий, в которых будет эксплуатироваться данное изделие.

• Магазин и торговый центр

Подходит для торговых пассажей.

- Выберите Видео/изобр. или Текст в зависимости от режима изображения.
- Офис и школа

Подходит для офисов и школ.

- Выберите Видео/изобр. или Текст в зависимости от режима изображения.
- Терминал и станция

Подходит для автовокзалов и железнодорожных станций.

- Выберите Видео/изобр. или Текст в зависимости от режима изображения.
- Видеотабло

Подходит для мест, где используется дисплей видеостены.

- Выберите Видео/изобр. или Текст в зависимости от режима изображения.
- Калибровка

в этом режиме применяются параметры яркости, цвета, гаммы и равномерности, настроенные с помощью программы калибровки цветов Color Expert.

- Для использования заводских настроек изображения, таких как гамма, однородность и баланс белого цвета, установите для параметра Реж. изображения значение Калибровка.
- Для дополнительной калибровки изображения используйте функцию Color Expert. Вы можете настроить параметры качества изображения (яркость, цвет, гамма, однородность) в соответствии с вашими предпочтениями.
- Для загрузки программы Color Expert перейдите по адресу www.samsung.com/displaysolutions.

# Подсветка / Яркость / Контраст / Четкость / Цвет / Тон (З/К)

#### MENU  $\text{III}$  → Изображение → ENTER

В изделии есть несколько вариантов настройки качества изображения.

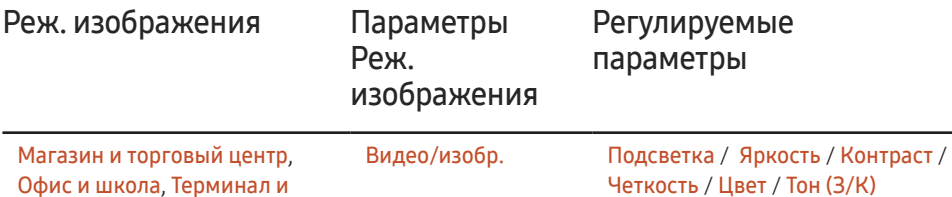

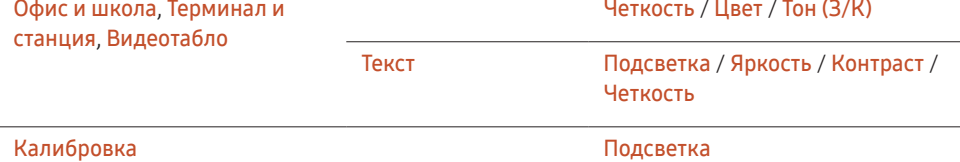

― При внесении изменений в значения параметров Подсветка, Яркость, Контраст, Четкость, Цвет или Тон (З/К) экранное меню также будет отрегулировано соответствующим образом.

- $^-$  Для каждого внешнего устройства, подключенного к изделию в качестве источника сигнала, можно настроить и сохранить параметры.
- ― Снижение яркости изображения уменьшает потребление электроэнергии.

# Цветовая темп-ра

#### MENU  $\text{III}$  → Изображение → Цветовая темп-ра → ENTER

Выполните настройку цветовой температуры. (Диапазон: 2800K–16000K)

 $-$  Если для функции Реж. изображения задан параметр Калибровка, то функция Цветовая темп-ра будет неактивна.

# Баланс белого

#### MENU  $\text{III}$  → Изображение → Баланс белого → ENTER

Настройка баланса белого для получения картинки с более естественными цветами.

- К: усил. / З: усил. / С: усил.: отрегулируйте параметры яркости для каждого цвета (красный, зеленый, синий).
- Сброс: Подходит для мест, где используется дисплей видеостены.

### Гамма

#### MENU  $\overline{m}$  → Изображение → Гамма → ENTER  $\overline{F}$

Настройка интенсивности основного цвета.

<sup>—</sup> Если для функции Реж. изображения задан параметр Калибровка, то функция Гамма будет неактивна.

# Значение калибровки

#### МЕNU Ш → Изображение → Значение калибровки → ENTER

Выберите, следует ли применять параметры яркости, цвета, гаммы и равномерности, настроенные с помощью программы калибровки цветов Color Expert, к режимам выдачи информации и объявлений.

- Не применять / Применить
- $-$  Для загрузки программы Color Expert перейдите по адресу www.samsung.com/ displaysolutions.
- $-$  Если для функции Реж. изображения задан параметр Калибровка, то функция Значение калибровки будет неактивна.

# Параметры изображения

#### MENU  $\text{III}$  → Изображение → Параметры изображения → ENTER

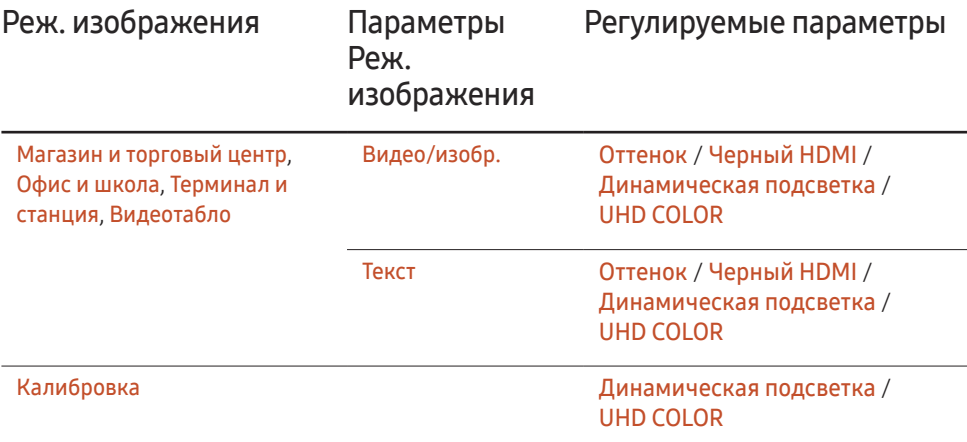

### Оттенок

Если для параметра Реж. изображения задано значение Текст.

• Выкл. / Хол. / Стандартный / Теплый

Если для параметра Реж. изображения задано значение Видео/изобр..

- Выкл. / Хол. / Стандартный / Теплый1 / Теплый2
- ― Если для функции Реж. изображения задан параметр Калибровка, то функция Оттенок будет неактивна.
- $-$  Для каждого внешнего устройства, подключенного к изделию в качестве источника сигнала, можно настроить и сохранить параметры.

### Черный HDMI

#### Выбор уровня черного для настройки глубины экрана.

- Низкий / Норм.
- .<br>Эта функция недоступна, если в качестве источника входного сигнала задан источник **ПК**.

### Динамическая подсветка

Автоматическая регулировка подсветки для обеспечения оптимальной контрастности экрана в текущих условиях.

- Выкл. / Вкл.
- <sup>—</sup> Функция **Динамическая подсветка** недоступна, если для источника входящего сигнала задан параметр ПК, в то время как для Видеотабло установлен параметр Вкл..

### UHD COLOR

- $HDM1: BHKJ. / BKN.$
- $\bullet$   $HDMI2 \cdot B_{H K J} / B_{K J}$
- DisplayPort : Выкл. / Вкл.
- $-$  Чтобы подключить источник входного сигнала UHD, выберите для параметра UHD COLOR значение Вкл..
- $-$  Если мониторы подключены с помощью технологии Loopout и установлено разрешение UHD, выберите для параметра UHD COLOR значение Вкл. на всех мониторах.
- ― Если выбрано разрешение UHD, с помощью технологии Loopout можно подключить не более 25 мониторов.
- $^-$  Для использования режима UHD COLOR при подключении с помощью кабеля HDMI рекомендуется использовать кабель с поддержкой стандарта HDMI 2.0. Длина кабеля должна составлять не более 2 м.
- ― Переход UHD COLOR из режима Вкл. в режим Выкл. может занять некоторое время.
- $-$  Если коннектор HDMI/DP с поддержкой UHD COLOR подключен к устройству, которое не поддерживает формат UHD, устройство может работать некорректно. Подключите устройство, поддерживающее формат UHD.

# Размер картинки

#### MENU  $\overline{III}$  → Изображение → Размер картинки → ENTER

Выберите размер и коэффициент соотношения сторон отображаемого на экране изображения.

### Размер картинки

Набор отображаемых параметров изображения зависит от текущего источника входного сигнала.

Доступность форматов Размер картинки зависит от того, какое значение выбрано для параметра Реж. изображения: Видео/изобр. или Текст.

- 16:9: устанавливает режим изображения 16:9.
- Увел. 1: применяется для небольшого увеличения изображения. Изображение обрезается сверху и по бокам.
- Увел. 2: применяется для более сильного увеличения.
- Интел. вид 1: уменьшает изображение формата 16:9 на 50%.
	- ― Функция Интел. вид 1 активна только в режиме HDMI 1, HDMI 2.
- Интел. вид 2: уменьшение отступов сверху и снизу экрана 16:9 на 25 %.
- ― Функция Интел. вид 2 активна только в режиме HDMI 1, HDMI 2.
- Широкий: увеличивает коэффициент соотношения сторон изображения, чтобы заполнить им весь экран.
- 4:3: устанавливает стандартный режим изображения (4:3).

 $-$  Не используйте формат 4:3 в течение длительного периода времени. Границы, отображаемые слева и справа или сверху или снизу экрана, могут привести к эффекту остаточного изображения (выгорание экрана), которое не покрывается гарантией.

- По разм. экрана: отображение полного изображения без какой-либо обрезки для входного сигнала HDMI1, HDMI 2 (720р / 1080і / 1080р).
- Пользов-кий: изменяет разрешение согласно предпочтениям пользователя.
- Оригинальное: Отображение изображений в исходном качестве.

 $^{-}$  Доступные порты могут отличаться в зависимости от модели устройства.

# Масштаб/Положение

Регулирует размер и положение экрана.

Эту функцию можно настроить, если источник входящего сигнала поддерживает формат 1080i или 1080p, а для параметра Размер картинки выбрано значение Пользов-кий.

― Эта функция не поддерживается при подключенном ПК.

- ― Перейдите на экран Масштаб/Положение и выполните следующие действия.
- Нажмите кнопку •, чтобы выбрать параметр Масштаб/Положение. Нажмите кнопку  $\mathbb{R}$ .
- Выберите параметр Увеличенный или Позиция. Нажмите кнопку  $\mathbb{F}$ .
- $3$  Нажмите кнопку  $\blacktriangle/\blacktriangledown/4$ ), чтобы переместить изображение.
- 4 Нажмите кнопку  $\mathbb{F}$ .
	- <sup>—</sup> Чтобы восстановить исходное положение изображения, выберите команду Сброс на экране Масштаб/Положение. Для изображения будет восстановлено положение по умолчанию.

### Разрешение

Если изображение отображается некорректно, даже если установлено одно из следующих разрешений для графической платы, можно оптимизировать качество изображения с помощью этого меню, выбрав разрешение для устройства такое же, как на ПК.

Доступные значения разрешения: Выкл. / 1024 x 768 / 1280 x 768 / 1360 x 768 / 1366 x 768

# Автоподстройка

#### MENU  $\text{III}$  → Изображение → Автоподстройка → ENTER

― Доступна только в режиме ПК.

Автоматическая регулировка значений или положения частоты и точная настройка параметров.

# Настройка экрана ПК

#### MENU **m** → Изображение → Настройка экрана ПК → ENTER

― Доступна только в режиме ПК.

• Грубо / Точно

Удаление или уменьшение помех изображения.

Если помехи не удается устранить путем выполнения тонкой настройки, воспользуйтесь функцией Грубо, чтобы как можно точнее настроить частоту (Грубо), а затем выполните точную настройку еще раз. После уменьшения помех отрегулируйте картинку так, чтобы она была совмещена с центром экрана.

• Позиция

Регулировка положения экрана компьютера, если он расположен не по центру или выходит за пределы экрана изделия.

С помощью кнопок ▲ или ▼ выровняйте экран по вертикали. С помощью кнопок ◀ или ▶ выровняйте экран по горизонтали.

• Сброс настр.

Восстановление параметров картинки мо умолчанию.

# Откл. экран

#### MENU  $\text{III}$  → Изображение → Откл. экран → ENTER

Выбор параметра Откл. экран приведет к отключению экрана. Функция громкости при этом отключена не будет.

Нажмите любую кнопку, кроме кнопок регулировки уровня громкости, чтобы включить экран.

# Сброс изображения

#### MENU  $\text{III}$  → Изображение → Сброс изображения → ENTER

Восстановление параметров по умолчанию для текущего режима изображения.

# Отобр. на экране Глава 07

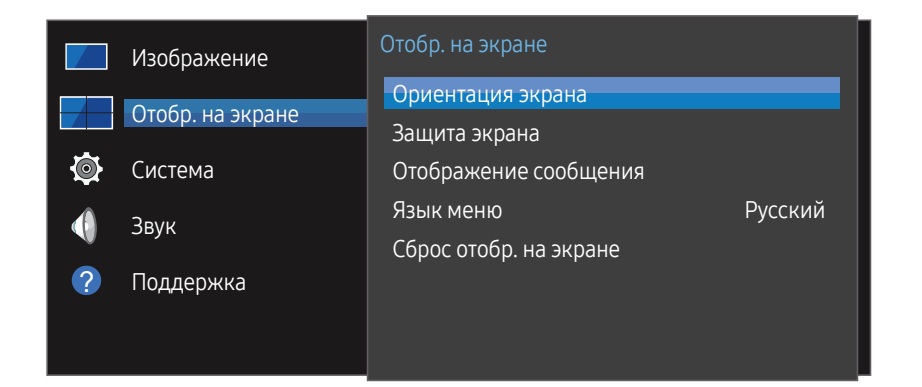

– Представленное изображение может отличаться в зависимости от модели устройства.

# Ориентация экрана

MENU  $\overline{III}$  → Отобр. на экране → Ориентация экрана → ENTER  $\overline{C}$ 

### Ориентация экранного меню

Выбор ориентации экрана меню.

- Альбом: отображение меню в горизонтальном режиме (по умолчанию).
- Книга: отображение меню в вертикальном режиме по правой стороне экрана изделия.

### Ориентация содержимого источника

Выбор ориентации содержимого внешних устройств, подключенных к продукту.

- Альбом: отобразить экран в горизонтальном режиме (по умолчанию).
- Книга: отобразить экран в вертикальном режиме.

 $-$  При выборе разрешения UHD Книга режим не поддерживается.

### Соотношение

Установите для повернутого экрана полноэкранный режим или оригнальное соотношение сторон.

- Во весь экран: отображение повернутого экрана в полноэкранном режиме.
- Оригинальное: отображение повернутого экрана с оригинальным соотношением сторон.
- <sup>—</sup> Данная возможность доступна лишь в том случае, если для функции **Ориентация содержимого** источника установлено значение Книга.

# Защита экрана

#### MENU  $\text{III}$  → Отобр. на экране → Защита экрана → ENTER  $\text{F}$

Чтобы уменьшить вероятность выгорания экрана, данное изделие оснащено технологией предотвращения от выгорания Сдвиг пикселов.

Сдвиг пикселов незначительно меняет расположение изображения на экране.

Параметр времени для функции Сдвиг пикселов позволяет запрограммировать время между перемещениями изображения в минутах.

### Сдвиг пикселов

Эффект остаточного изображения можно свести к минимуму путем точного перемещения пикселов по горизонтали или по вертикали.

- Сдвиг пикселов (Выкл. / Вкл.)
	- <sup>—</sup> Параметры **Горизон., Вертикал,** и **Время** активны только в том случае, если для функции Сдвиг пикселов задан параметр Вкл..
- Горизон.: установка количества пикселов для перемещения экрана по горизонтали.
- Вертикал.: установка количества пикселов для перемещения экрана по вертикали.
- Время: установка интервала времени для перемещения по горизонтали или вертикали.

#### Доступные и оптимальные параметры функции Сдвиг пикселов.

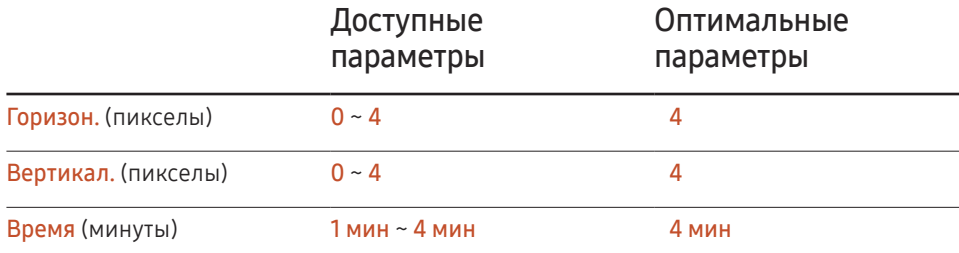

Величина параметра Сдвиг пикселов может отличаться в зависимости от модели.

 $^-$  Демонстрация статического изображения или выходных данных в режиме 4:3 в течение длительного промежутка времени может привести к появлению на экране остаточного изображения. Такое изображение не является производственным дефектом изделия.

# Таймер

Для функции Защита экрана доступна возможность установки таймера.

Функция Защита экрана автоматически отключится по истечении указанного промежутка времени.

- Таймер (Выкл. / Повтор / Интервал)
	- Выкл.
	- Повтор: отображение рисунка через установленный промежуток времени для защиты от выгорания.
	- Интервал: отображение рисунка в течение некоторого времени для защиты от выгорания (от начала до окончания).
	- <sup>—</sup> Необходимо настроить **Установка часов**, чтобы параметр **Интервал** стал активным.
- ― Параметры Период, Время начала и Время окончания активны только в том случае, если для функции Таймер задан параметр Повтор или Интервал.
- Период: указание интервала времени для последующей активации функции Защита экрана.
- $^{-}$  Данный параметр активен в случае, если для функции **Таймер** установлен параметр Повтор.
- Время начала: установите время включения функции защиты экрана.
- .<br>Данный параметр активен в случае, если для функции **Таймер** установлен параметр Интервал.
- Время окончания: установите время выключения функции защиты экрана.
- .<br>Данный параметр активен в случае, если для функции **Таймер** установлен параметр Интервал.

### Немедленное отображение

Выберите заставку, которая должна отображаться немедленно.

• Выкл. / Затухание

## Серый сбоку

Если соотношения сторон изображения на экране настроены со значением 4:3, отрегулируйте яркость белых полей по краям, чтобы обеспечить защиту экрана.

• Выкл. / Светлый / Темный

# Отображение сообщения

MENU **III** → Отобр. на экране → Отображение сообщения → ENTER  $\rightarrow$ 

# Информация об источнике

Отображать ли экранное меню источника при изменении источника входного сигнала.

• Выкл. / Вкл.

# Сообщ. об отс. сигнала

Используется для отображения экранного меню без сигнала, если входящий сигнал не обнаружен.

• Выкл. / Вкл.

# Сообщение MDC

Используется для отображения экранного меню MDC, если для управления изделием используется программа MDC.

• Выкл. / Вкл.

# Язык меню

#### MENU  $\text{III}$  → Отобр. на экране → Язык меню → ENTER

#### Выбор языка меню.

― Изменение настройки языка будет применено только для экранных меню. Оно не будет применено к другим функциям компьютера.

# Сброс отобр. на экране

#### MENU  $\text{III}$  → Отобр. на экране → Сброс отобр. на экране → ENTER  $\text{C}$

Данная команда возвращает настройки, сделанные в меню Отобр. на экране, к заводским настройкам.

# Система Глава 08

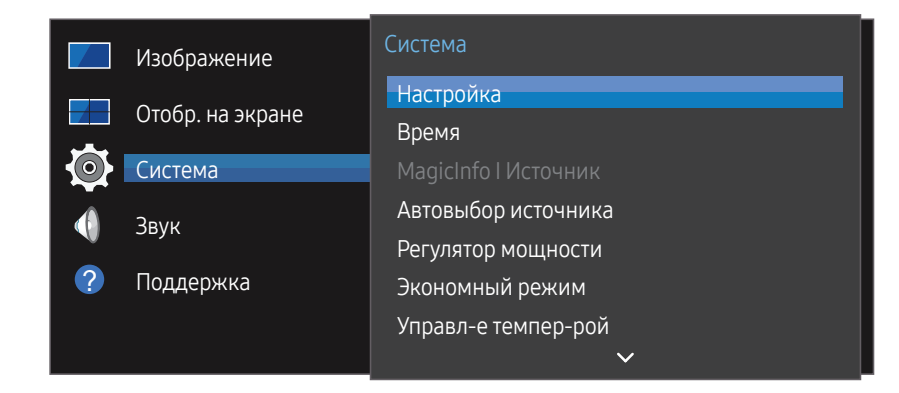

– Представленное изображение может отличаться в зависимости от модели устройства.

# Настройка

#### MENU **IIII** → Система → Настройка → ENTER

Изменение исходных параметров, установленных при первом использовании продукта. Нажмите кнопку  $\boxed{\circ}$ .

#### 1 Язык

Выберите язык, чтобы начать настройку экрана.

#### 2 Реж. изображения

При установки для режима Реж. изображения параметра Калибровка, равномерность изображения на экране установится автоматически. Установите для режима параметр Калибровка.

- Да / Нет
- 3 Ориентация экрана

Изменение ориентации страницы меню.

– Альбом / Книга

#### 4 Настройки сети

Установите параметры IP-адреса и затем выберите Далее.

5 Установка часов

Установите текущую дату и время и затем выберите Далее.

6 Завершено

Поздравляем! Настройка завершена, теперь можно приступить к работе.

# Время

#### MENU  $\overline{III}$  → Система → Время → ENTER  $\overline{C}$

Можно выполнить настройку функций Установка часов или Таймер сна. Конфигурация различных настроек, связанных со временем.

― Нажмите кнопку INFO, если необходимо проверить текущее время.

### Установка часов

Выберите Установка часов. Выберите параметр Дата или Время, а затем нажмите  $\mathbb{F}$ .

Для ввода чисел используйте кнопки с цифрами или выберите число с помощью кнопок со стрелками. С помощью кнопок со стрелками влево и вправо переходите от одного поля ввода к другому. По окончании нажмите кнопку  $\mathbb{F}$ .

― Параметры Дата и Время можно непосредственно настроить с помощью кнопок на пульте ДУ.

### Летнее время

Включение или отключении летнего времени.

#### Выкл. / Вкл.

- Дата начала: Введите дату перехода на летнее время.
- Дата оконч.: Введите дату окончания летнего времени.
- Смещение по времени: Введите смещение времени для своей временной зоны.

# Таймер сна

Автоматическое выключение изделия по истечении заданного периода времени

#### (Выкл. / 30 мин / 60 мин / 90 мин / 120 мин / 150 мин / 180 мин)

― С помощью стрелок вверх и вниз выберите период времени, а затем нажмите кнопку Е. Чтобы отменить действие функции Таймер сна, выберите параметр Выкл..

### Задержка при включении

В случае одновременного подключения нескольких изделий установите время включения для каждого изделия во избежание перегрузки по мощности (в пределах диапазона 0–50 секунд).

# MagicInfo I Источник

#### MENU **III** → Система → MagicInfo I Источник → ENTER

― Функция MagicInfo I Источник доступна при подключении медиасервера (приобретается отдельно).

При нажатии кнопки MagicInfo Player I на пульте дистанционного управления на экране отображается контент, доступный на медиасервере (приобретается отдельно).

• DVI / DisplayPort

# Автовыбор источника

#### MENU **III** → Система → Автовыбор источника → ENTER

Если дисплей включен, когда для функции Автовыбор источника выбран параметр Вкл., а предыдущий выбранный источник видеосигнала неактивен, дисплей автоматически начнет поиск активных источников входных видеосигналов.

### Автовыбор источника

Если для функции Автовыбор источника задан параметр Вкл., то будет выполнен автоматический поиск активного видеосигнала для входного источника видеосигнала дисплея.

Если текущий источник видеосигнала обнаружен не будет, будет активирован источник, заданный как Осн. источник.

Если основной источник видеосигнала недоступен, будет активирован источник, заданный как Дополн. источник.

Если основной или дополнительный источник видеосигнала не обнаружен, дисплей выполнит два поиска сигнала активного источника, каждый раз проверяя основной и дополнительный источник. Если после двух поисков сигнал найден не будет, на дисплее отобразится сообщение об отсутствии входного сигнала.

Если для выбираемого параметра Осн. источник задано значение Все, дисплей дважды выполнит последовательный поиск всех активных источников входных видеосигналов, и если видеосигнал не будет найден, система вернется к первому источнику видеосигнала.

## Восст. осн. источника

Укажите, требуется ли восстанавливать выбранный первичный источник входного сигнала при подключении первичного источника входного сигнала.

― Функция Восст. осн. источника будет неактивна, если для параметра Осн. источник задано значение Все.

### Осн. источник

Задайте параметр Осн. источник для автоматического входного видеосигнала.

### Дополн. источник

Задайте параметр Дополн. источник для автоматического входного видеосигнала.

# Регулятор мощности

MENU  $\overline{III}$  → Система → Регулятор мощности → ENTER  $\overline{F}$ 

### Автовключ. питания

Данная функция позволяет автоматически включать изделие при его включении в сеть. Нажатие кнопки питания не требуется.

•  $B<sub>HK</sub> / R<sub>K</sub>$ л.

### Питание ПК-модуля

Модуль ПК можно включить или отключить отдельно от LFD.

### Синхрон. включение

Чтобы выключить LFD, не выключая модуль PC, выберите значение Выкл..

• Выкл. / Вкл.

#### Синхрон. выключение

Чтобы включить модуль PC, не включая LFD, выберите значение Выкл..

• Выкл. / Вкл.

### Управл. реж. ожид-я

Можно задать применение режима ожидания для экрана в случае приема входного сигнала.

• Авто

Если входной сигнал не будет обнаружен, активируется режим энергосбережения, даже если к дисплею подключено устройство-источник.

При отсутствии подключенного устройства-источника появится сообщение Нет сигнала.

• Выкл.

При отсутствии обнаруженных входных сигналов появится сообщение Нет сигнала.

 $^-$  Проверьте кабельное соединение, если при существующем подключении устройства-источника к изделию появляется сообщение Нет сигнала.

 $-$  Если для параметра Сообщ. об отс. сигнала установлено значение Выкл., сообщение Нет сигнала не появится.

Если это так, установите для параметра Сообщ. об отс. сигнала значение Вкл..

• Вкл.

Если входной сигнал не будет обнаружен, активируется режим энергосбережения.

### Ожидание сети

Эта функция в случае отключения изделия сохраняет сетевое соединение включенным.

• Выкл. / Вкл.

### Кнопка включения

Кнопку питания можно настроить либо только на включение питания, либо на включение/выключение питания.

- Только включение питания: Установка кнопки питания только на включение питания.
- Вкл. и выкл. питания: Установка кнопки питания на включение/выключение питания.

# Экономный режим

#### MENU **III** → Система → Экономный режим → ENTER  $\rightarrow$

### Экон. энергии

Сокращение объема потребления электроэнергии изделием путем настройки яркости экрана.

• Выкл. / Низкий / Средний / Высокий

### Датчик экон. реж.

Для повышения уровня энергосбережения настройки отображения автоматически адаптируются к освещению в комнате.

- Выкл. / Вкл.
- ― Изменение параметров функции Подсветка в меню Изображение со включенным параметром Датчик экон. реж. приведет к отключению Выкл..
- <sup>—</sup> В случае если контраст экрана недостаточен, установите для параметра **Датчик экон.** реж. позицию Выкл.. Если для параметра Датчик экон. реж. установлена позиция Выкл., возможно несоответствие со стандартами энергии.

#### Мин. подсветка

Если в качестве значения параметра Датчик экон. реж. выбрано Вкл., можно вручную настроить минимальный уровень яркости экрана. Параметр Мин. подсветка является наиболее темным режимом подсветки. Убедитесь, что значение настройки параметра Мин. подсветка не превышает аналогичное значение настройки, заданное для параметра Подсветка.

<sup>&</sup>lt;sup>—</sup> Если для параметра **Датчик экон. реж.** установлено значение **Вкл.**, яркость экрана может изменяться (становиться немного темнее или светлее) в зависимости от окружающего освещения.

### Распис. подсветки экрана

Яркость монитора настраивается в соответствии с Распис. подсветки экрана. Чем значение ближе к 100, тем ярче панель.

- Данный параметр активен, если выполнена настройка функции**Установка часов.**
- Выкл. / Вкл.

### Режим ожидания

Отключение устройства при отсутствии сигнала, поступающего от какого-либо источника, позволяет экономить электроэнергию.

- Выкл. / 15 мин / 30 мин / 60 мин
- ― Отключено, когда подключенный компьютер находится в энергосберегающем режиме.
- ― Устройство будет автоматически выключено в установленное время. Время можно изменять по необходимости.

### Автовыключение

Для предотвращения перегрева изделие автоматически выключается, если на пульте ДУ или на передней панели изделия в течение назначенного количества часов не нажимались никакие кнопки.

• Выкл. / 4 часа / 6 часов / 8 часов

# Управл-е темпер-рой

#### MENU **III** → Система → Управл-е темпер-рой → ENTER  $\rightarrow$

С помощью этой функции можно определить внутреннюю температуру устройства. Можно указать допустимый диапазон температур.

По умолчанию задана температура 77 ℃.

Рекомендуемое пороговое значение для запуска режима Управл-е темпер-рой - 75 °С -80 ℃ (при температуре окружающей среды 40 ℃).

 $-$  Если текущая температура превысит заданный температурный предел, экран станет темнее. Если температура будет продолжать подниматься, питание устройства отключится во избежание перегрева.

# Изменение PIN

#### MENU  $\overline{m}$  → Система → Изменение PIN → ENTER  $\overline{F}$

Появится следующий экран: Изменение PIN.

Выберите произвольные 4 символа ПИН-кода и введите их в поле Введите новый PIN.. Повторно введите ранее выбранные 4 символа в поле Введите PIN еще раз..

Когда экран подтверждения закроется, нажмите кнопку Закрыть. В изделии теперь запомнен новый PIN-код.

― Пароль по умолчанию: 0 - 0 - 0 - 0

― Измените PIN-код, чтобы защитить устройство.

# Общие

MENU  $\text{III}$  → Система → Общие → ENTER  $\text{C}$ 

## Защита

Введите 4-значный ПИН-код. ПИН-код по умолчанию: "0-0-0-0".

Изменить ПИН-код можно при помощи функции Ввод PIN.

― Измените PIN-код, чтобы защитить устройство.

### Защитная блокир.

Установка функции безопасной блокировки.

• Выкл. / Вкл.

Все меню и кнопки устройства, за исключением кнопки LOCK на пульте дистанционного управления, будут заблокированы функцией Защитная блокир..

Чтобы разблокировать меню и кнопки, нажмите кнопку LOCK и введите пароль (пароль по умолчанию: 0 - 0 - 0 - 0).

#### Блокировка ручного управления

Это меню можно использовать для блокировки кнопок на изделии.

Управлять изделием можно только при помощи пульта ДУ, если для кнопки Блокировка ручного управления задано значение Вкл..

• Выкл. / Вкл.

# Операт. подкл. HDMI

Эта функция используется для активации временной задержки при включении устройства-источника сигналов, подключенного с помощью кабеля DVI/HDMI.

• Выкл. / Вкл.

# Сброс системы

#### MENU  $\overline{III}$  → Система → Сброс системы → ENTER  $\overline{C}$

Данная команда восстанавливает в разделе «Система» заводские настройки.

# Регулировка звука Глава 09

Выполните настройку параметров звучания (Звук) для данного изделия.

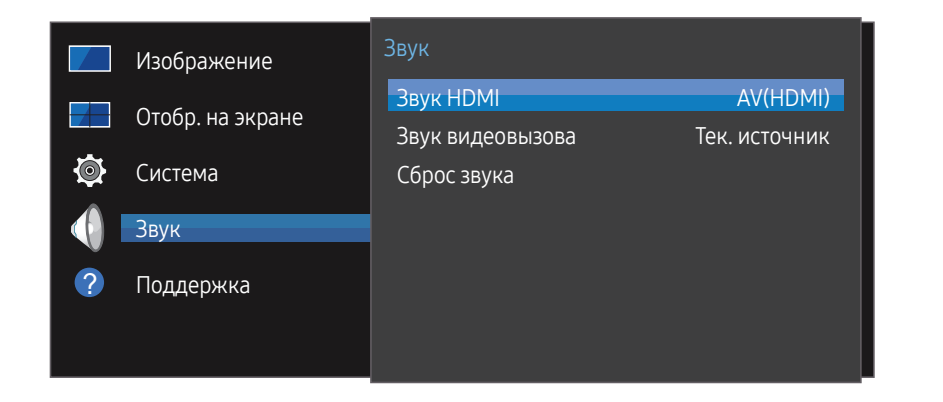

– Представленное изображение может отличаться в зависимости от модели устройства.

# Звук HDMI

MENU  $\overline{III}$  →  $3$ вук →  $3$ вук HDMI → ENTER Выбор выхода для аудиосигнала: AV(HDMI) или PC(DVI).

• AV(HDMI) / PC(DVI)

# Звук видеовызова

MENU  $\overline{III}$  → Звук → Звук видеовызова → ENTER

Используется для выбора устройства звукового вывода, через которое будет осуществляться прослушивание при поступлении видеозвонка.

• Тек. источник / Видеовызов

# Сброс звука

#### MENU  $\text{III}$  → Звук → Сброс звука → ENTER

Представленное изображение может отличаться в зависимости от модели устройства. Восстановление заводских параметров звука.

# Поддержка Глава 10

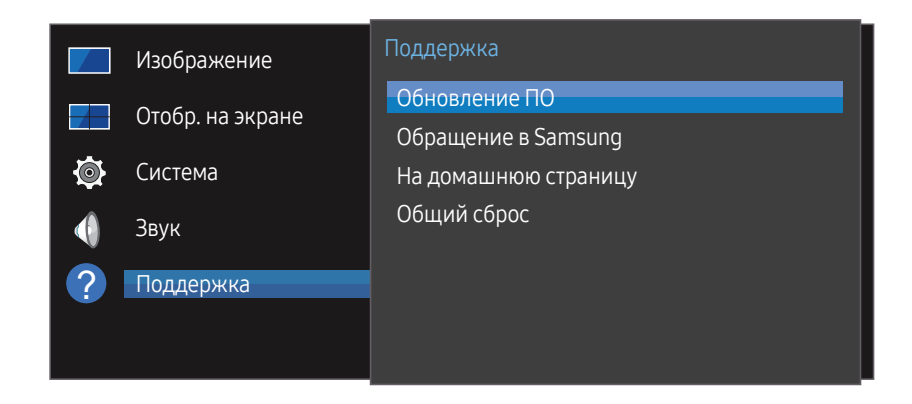

# Обновление ПО

#### МЕН Ш → Поддержка → Обновление ПО → ENTER  $\rightarrow$

#### В меню Обновление ПО можно обновить программное обеспечение до последней версии.

- ― ВНИМАНИЕ! Не выключайте питание изделия до завершения обновления. Изделие автоматически выключится после завершения обновления ПО.
- ― При обновлении программного обеспечения все настроенные параметры видео и звука будут сброшены до настроек по умолчанию. Рекомендуется выписать свои настройки, чтобы их можно было легко восстановить после обновления.

# Обращение в Samsung

#### MENU  $\overline{III}$  → Поддержка → Обращение в Samsung → ENTER  $\overline{C}$

Просмотрите эти сведения, если изделие работает неправильно, или если нужно обновить программное обеспечение.

В этом разделе можно найти сведения о наших центрах обработки вызовов и инструкции по загрузке продуктов и программного обеспечения.

<sup>―</sup> Откройте раздел с информацией о программном обеспечении, выбрав соответствующий пункт (Обращение в Samsung), и найдите код модели (Код модели) и версию программного обеспечения (Версия ПО).

<sup>–</sup> Представленное изображение может отличаться в зависимости от модели устройства.
# На домашнюю страницу

Доступ при нажатии кнопки HOME  $\widehat{\omega}$  на пульте дистанционного управления.

MENU **m** → Поддержка → На домашнюю страницу → ENTER  $\rightarrow$ 

Пункты подменю подробнее описаны в разделе "Домашний кинотеатр".

На домашнюю страницу — воспроизведение из устройства памяти или подключенной сети.

## Видеотабло

Настройка компоновки нескольких дисплеев, соединенных вместе и образующих видеотабло.

С помощью этой функции можно также отображать часть целого изображения или отображать одно и то же изображение на каждом из подключенных дисплеев.

Сведения о настройке отображения нескольких изображений можно посмотреть в справке программы MDC или в руководстве пользователя к программе MagicInfo. Некоторые модели могут не поддерживать функцию MagicInfo.

## Реж. изображения

Выберите подходящий режим изображения (Реж. изображения) для условий, в которых будет эксплуатироваться данное изделие.

# Таймер вкл./выкл.

― Перед использованием функции Таймер вкл./выкл. необходимо настроить часы.

С помощью функции Таймер включения можно настроить автоматическое включение изделия в указанное время и день.

Устройство включится с указанным уровнем громкости или обозначенным источником входного сигнала.

## Настройки сети

Просмотр настроек сети.

# MagicInfo Player I

Измените источник на MagicInfo Player I.

MagicInfo Player I позволяет публиковать и воспроизводить различное содержимое, в том числе созданное и мультимедийное содержимое (изображения, видео- и аудиосодержимое), с сервера или с подключенного устройства.

## Настройки ID

Назначение кода для устройства. Нажмите  $\blacktriangle/\blacktriangledown$ , чтобы выбрать число, затем нажмите  $\Box$ .

## Дополнит. настройки

Открытие меню настроек изображения.

# Общий сброс

МЕNU Ш → Поддержка → Общий сброс → ENTER  $\Box$ 

При выборе данного параметра текущие параметры экрана сбрасываются до заводских.

# Руководство по поиску и устранению неисправностей Глава 11

Прежде чем обращаться в центр по обслуживанию клиентов Samsung, проверьте следующим образом работу устройства. Если проблему устранить не удается, обратитесь в центр по обслуживанию клиентов Samsung.

Если экран остается пустым, проверьте систему компьютера, видеоконтроллер и кабель.

## Действия перед обращением в сервисный центр Samsung

## Проверка работы устройства

Проверьте, нормально ли работает устройство, с помощью функции проверки устройства.

Если экран остается пустым, а индикатор питания мигает, даже если устройство надлежащим образом подключено к компьютеру, выполните проверку работы устройства.

- Отключите питание компьютера и устройства.
- 2 Отсоедините от устройства все кабели.
- 3 Включение питания изделия.
- 4 Если отображается надпись Нет сигнала значит, устройство функционирует в нормальном режиме.

#### Проверка разрешения и частоты

В случае, если был выбран режим, параметры которого превышают поддерживаемое устройством разрешение, на экране ненадолго отобразится надпись Неоптимальный режим

(см. раздел «Поддерживаемые разрешения экрана»).

## Проверьте следующие показатели

#### Проблема, связанная с установкой (режим ПК)

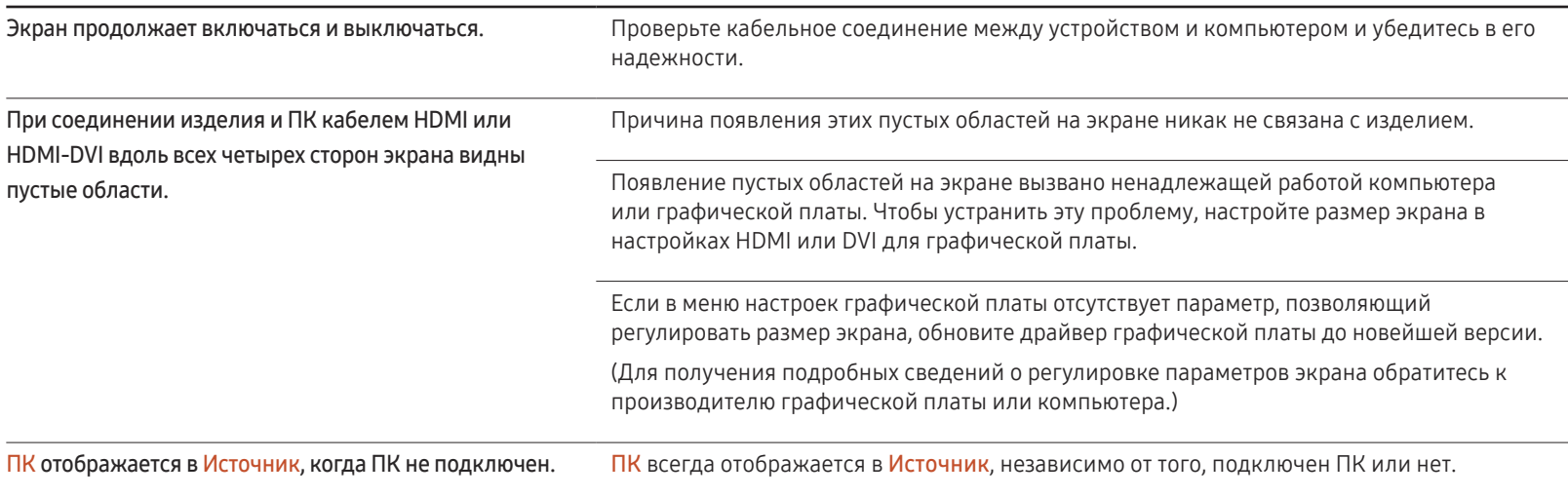

#### Неисправность экрана

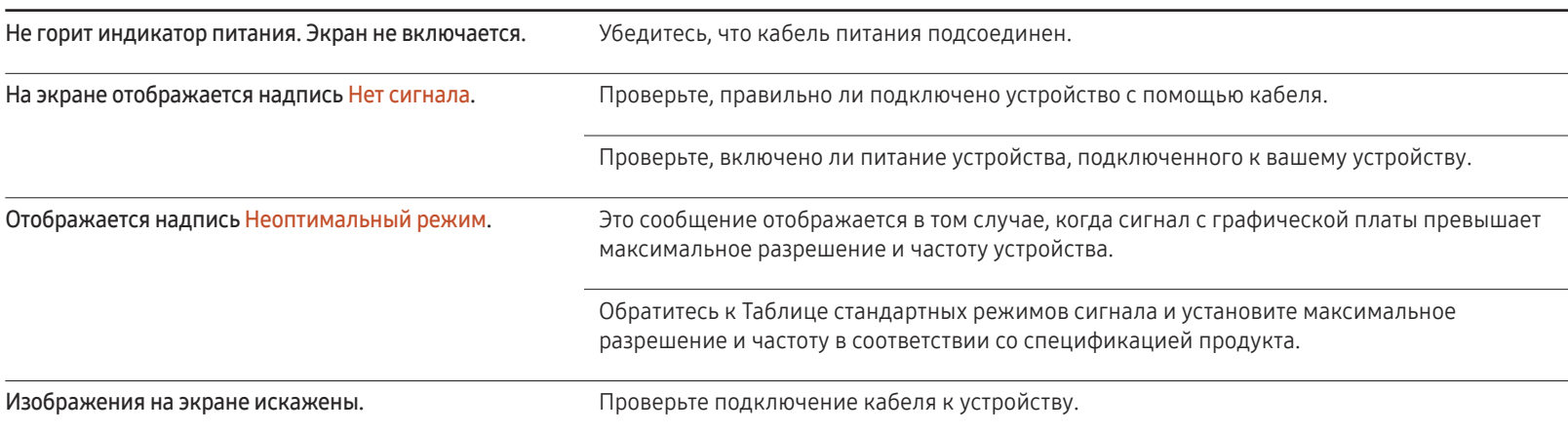

## Неисправность экрана

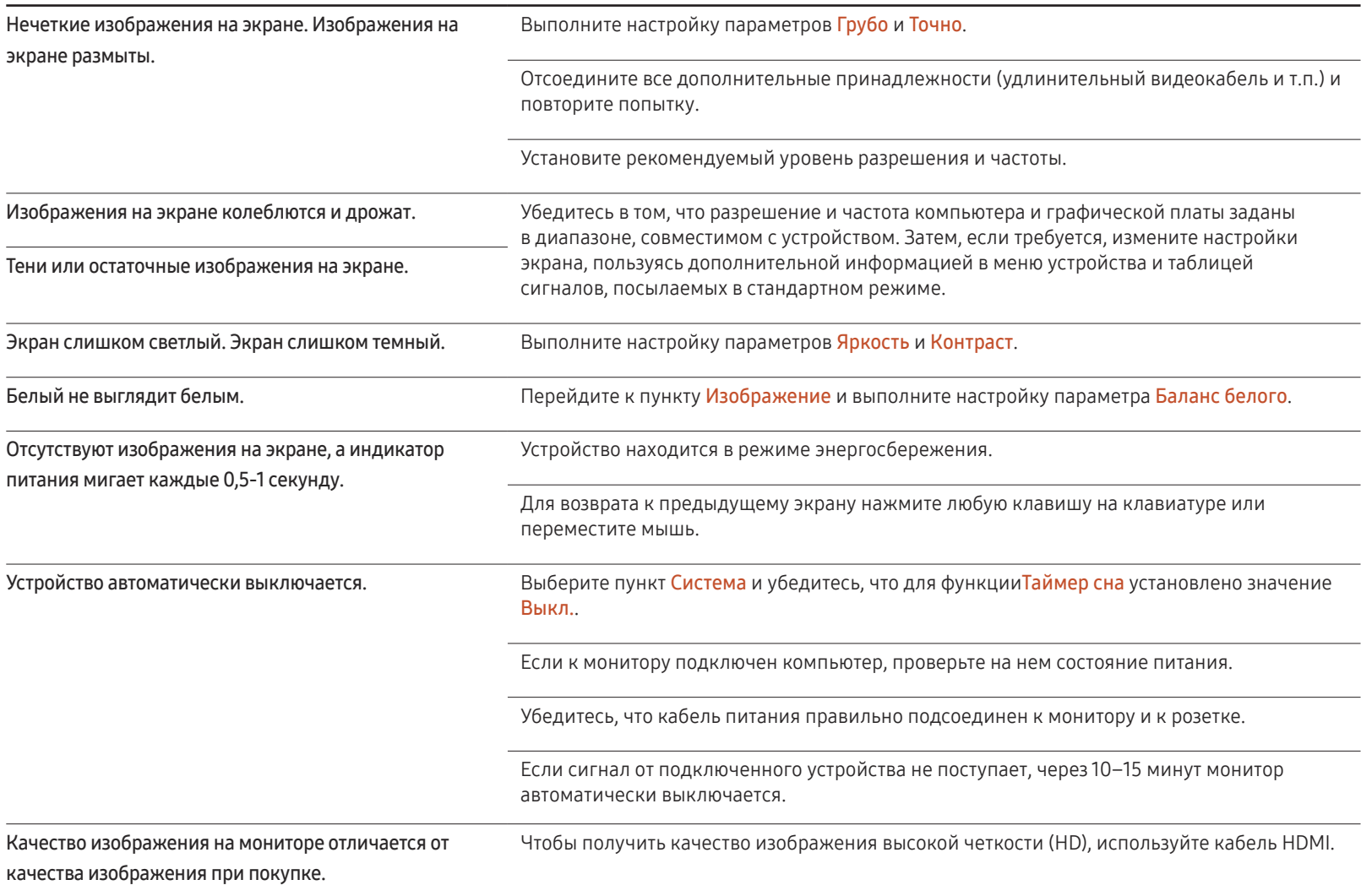

#### Неисправность экрана

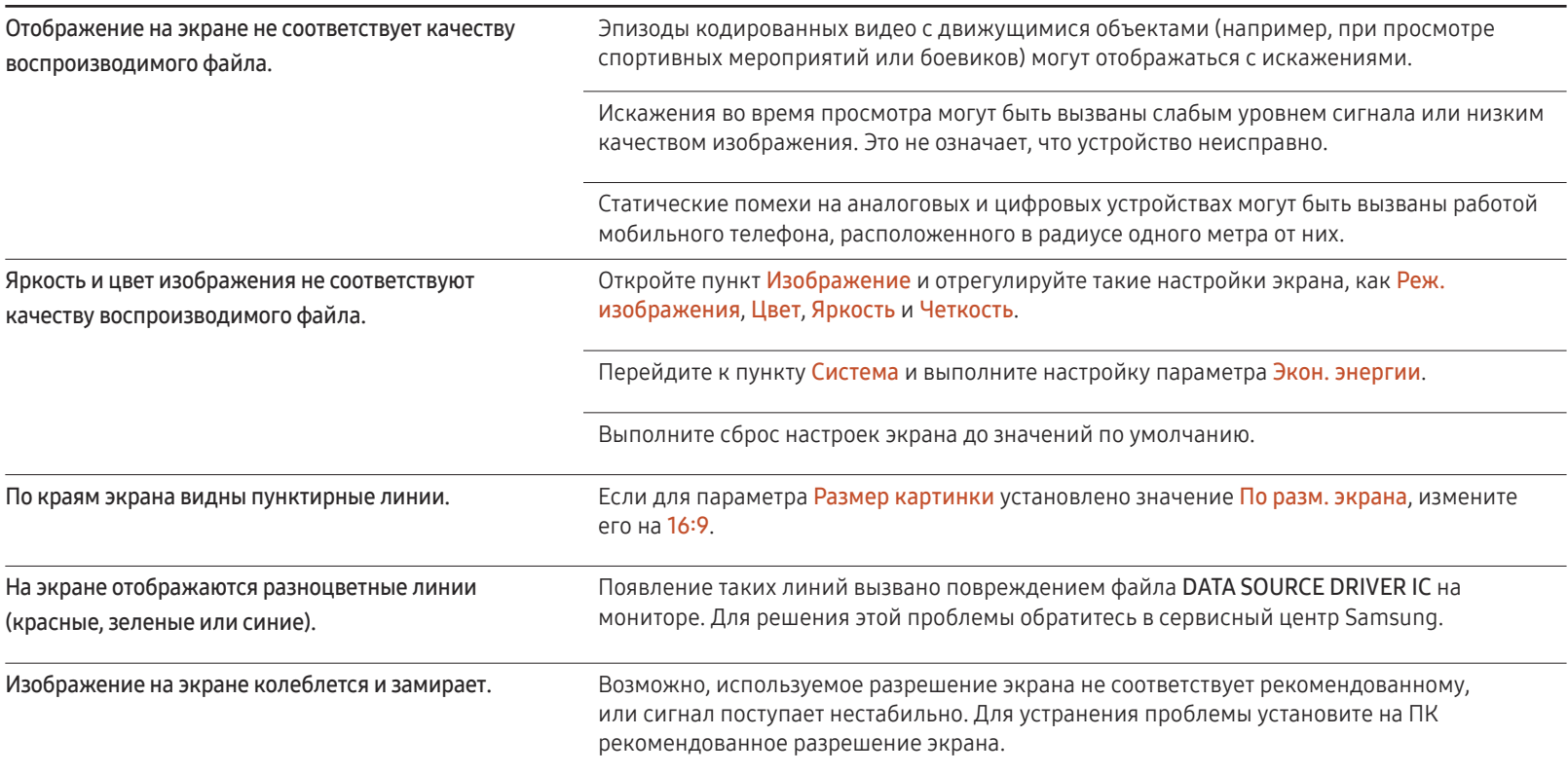

## Неисправность экрана

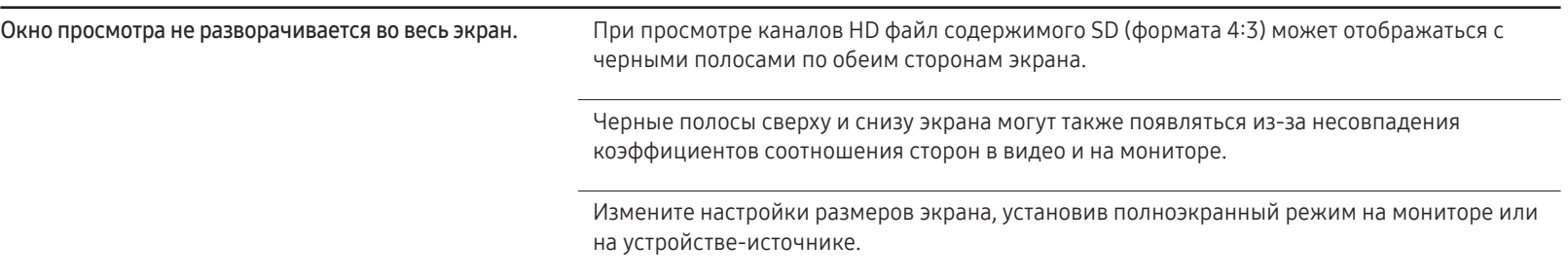

## Проблема, связанная со звуком

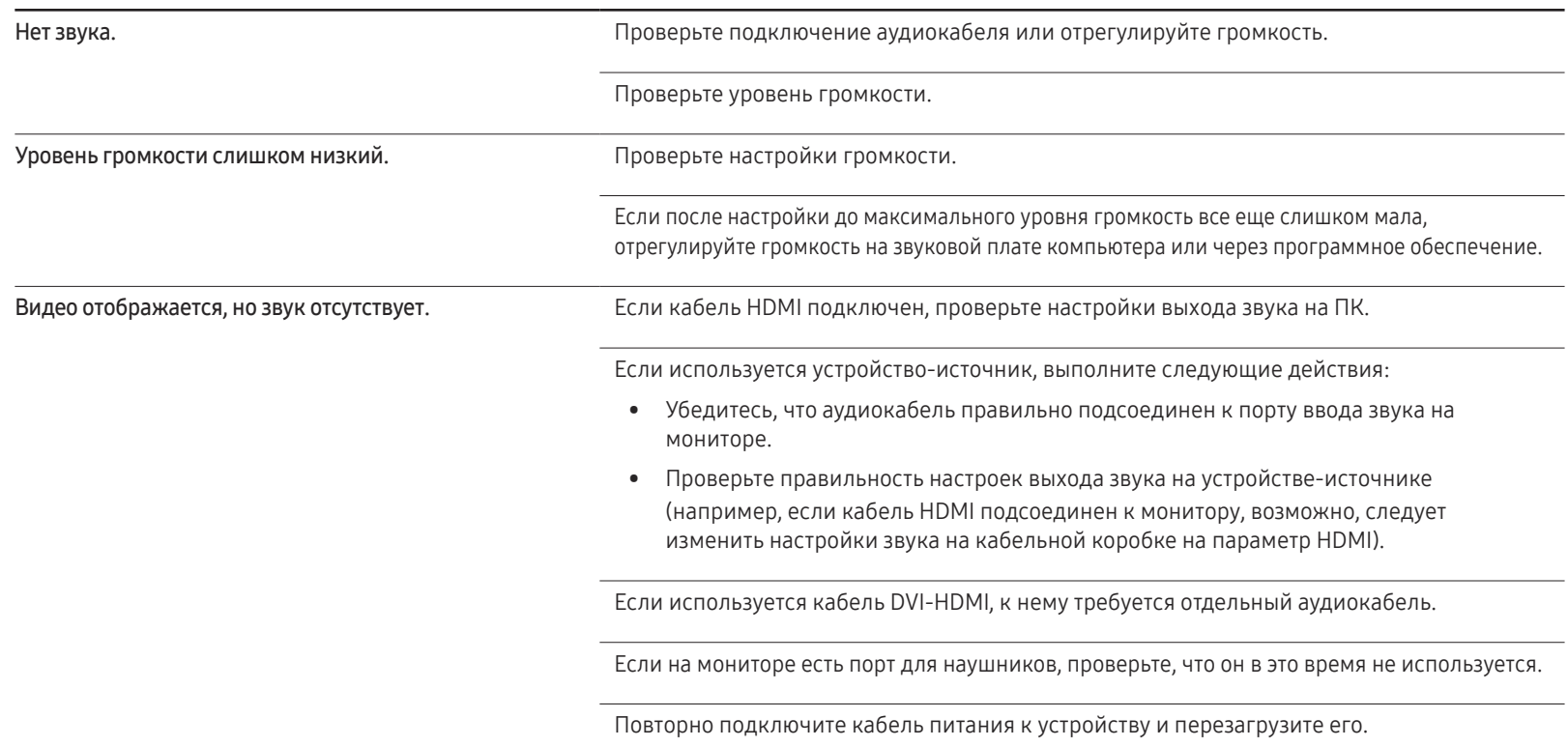

## Проблема, связанная со звуком

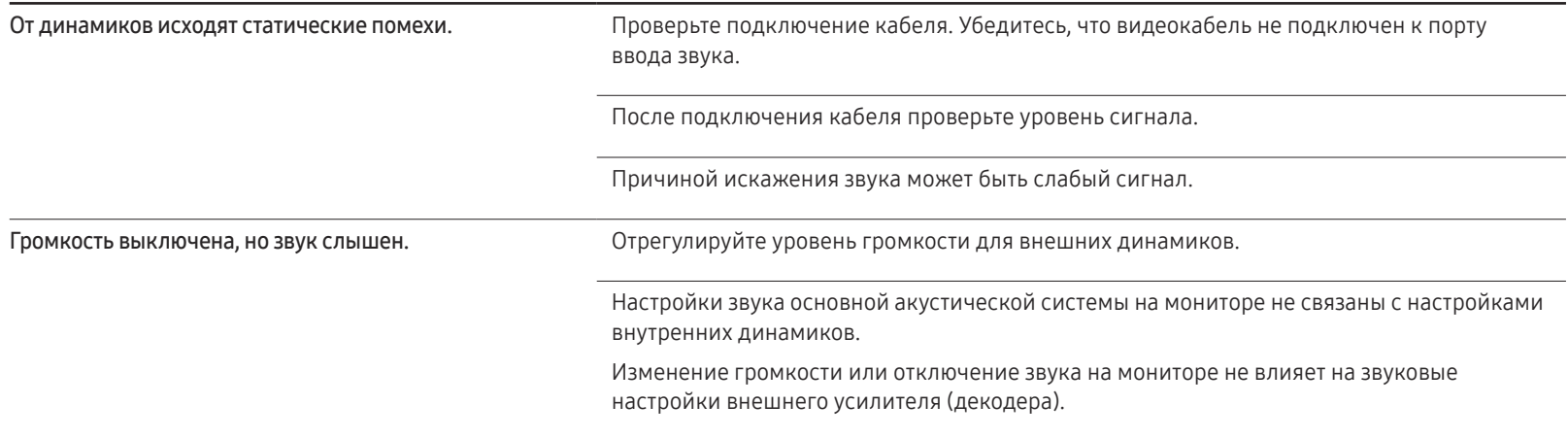

#### Неисправность пульта дистанционного управления

сигнал.

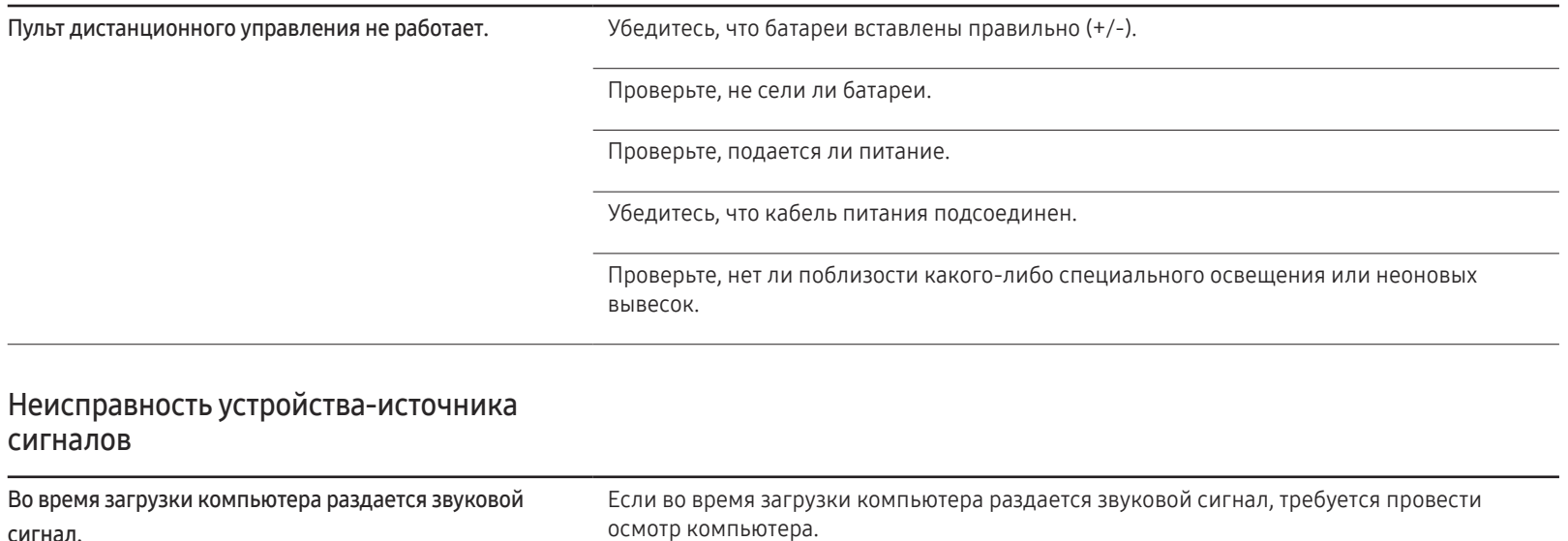

#### Другие неисправности

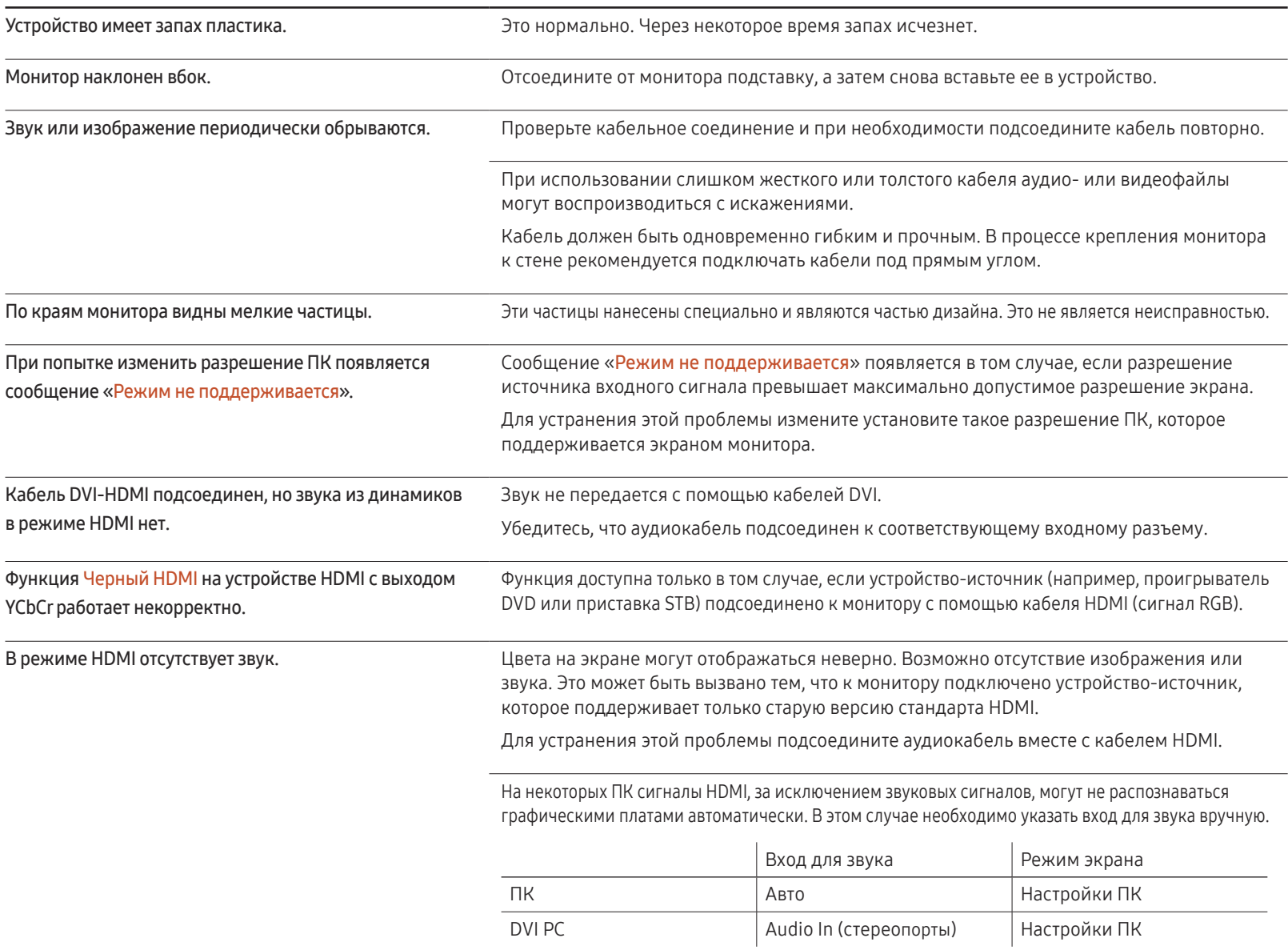

#### Другие неисправности

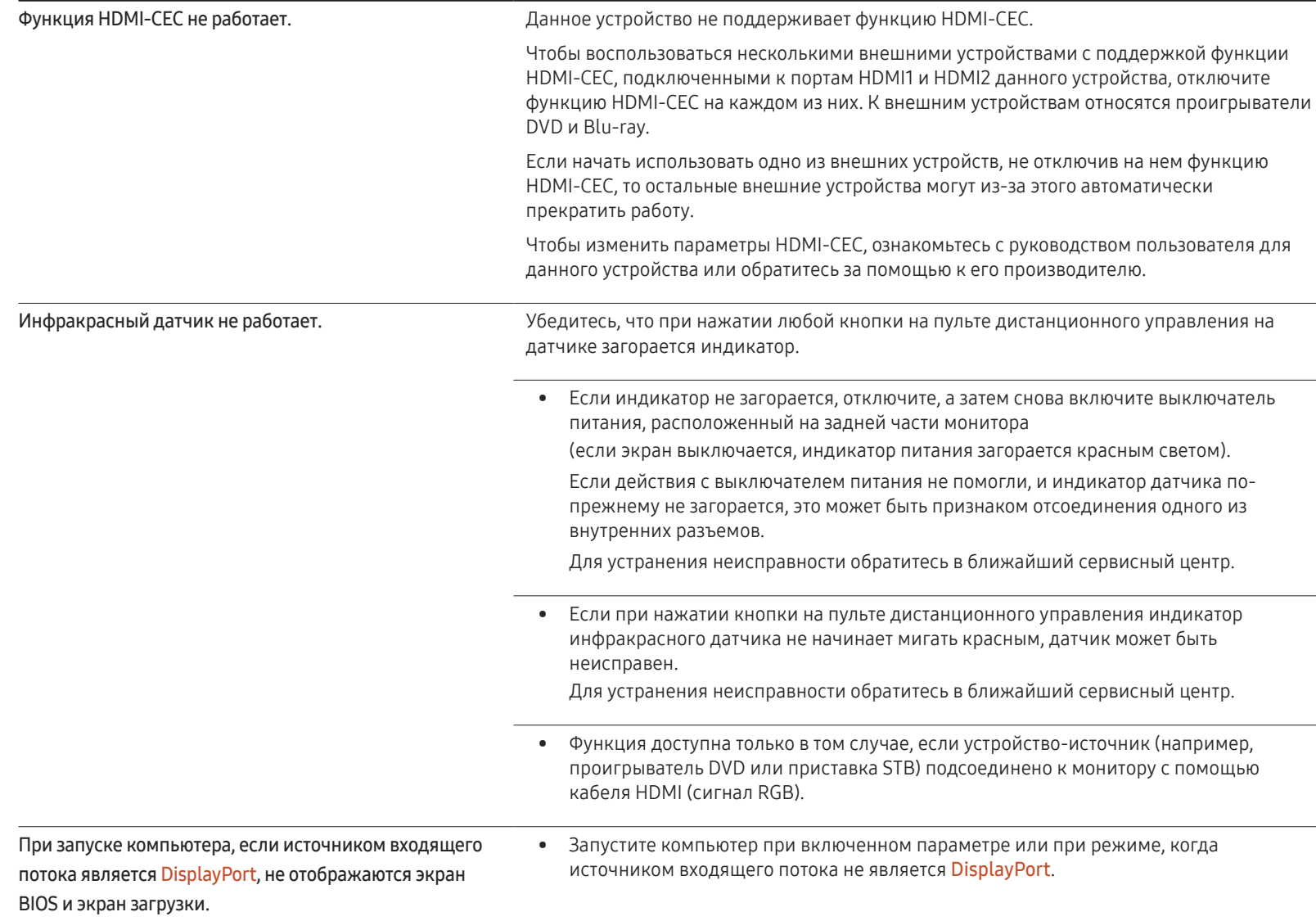

# Вопросы и ответы

– Дополнительные инструкции и настройки приведены в

видеокарты.

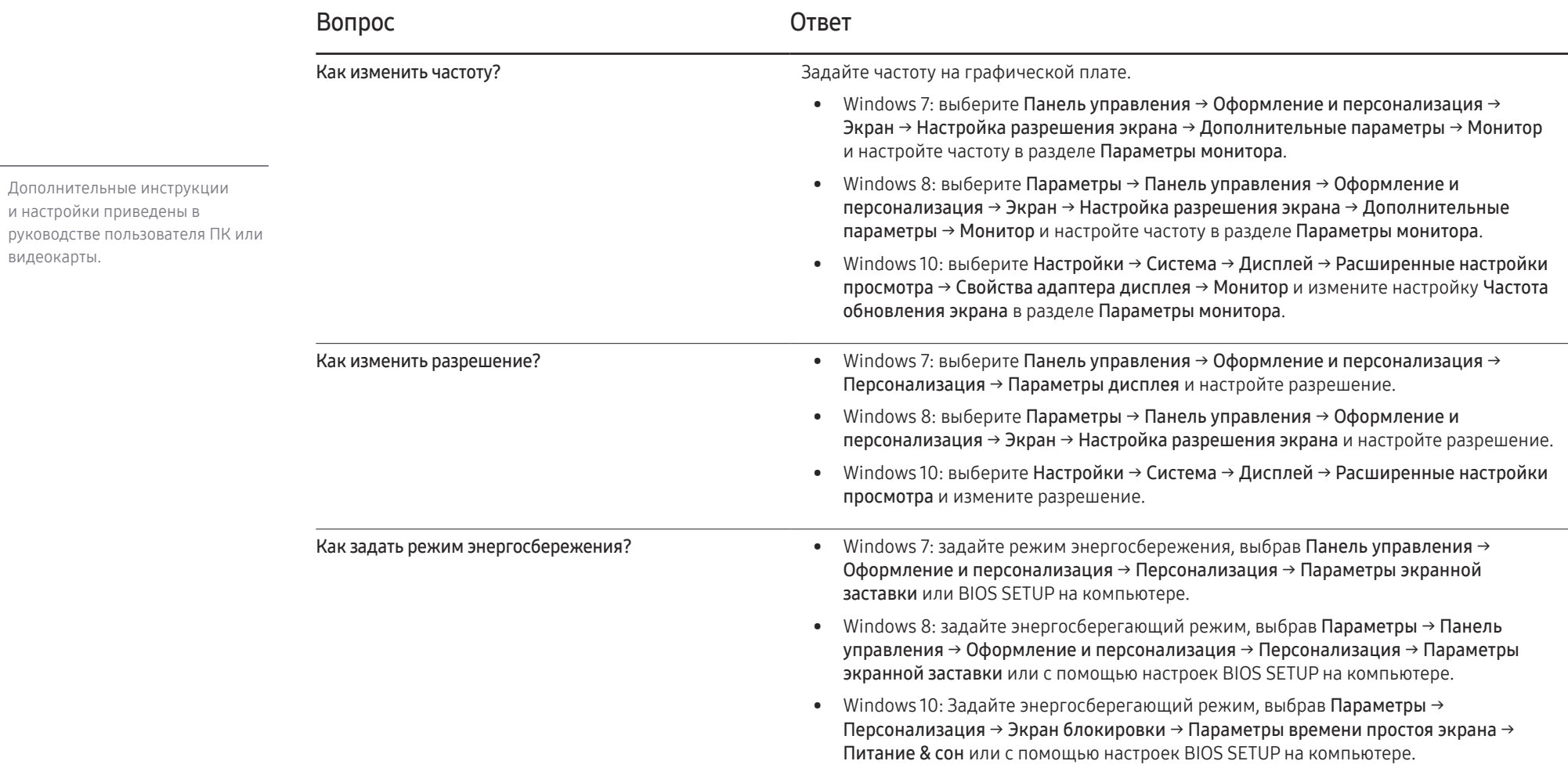

# Технические характеристики Глава 12

- Размер

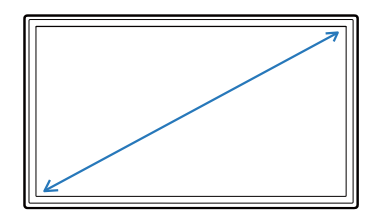

- Область экрана

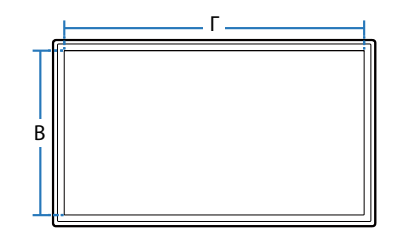

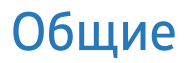

LED-монитор - устройство, предназначенное для визуального отображения текстовой и графической информации.

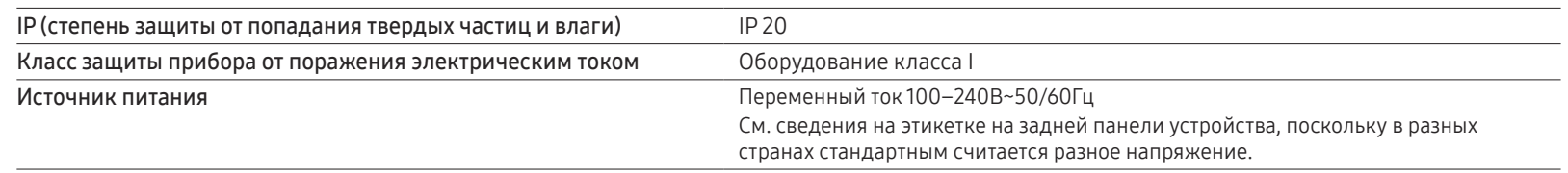

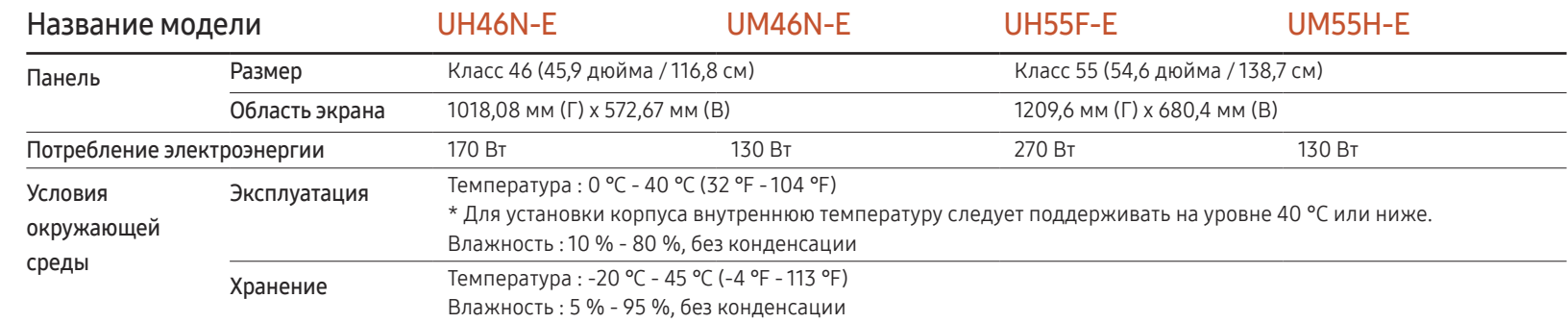

― Plug-and-Play

Данный монитор можно устанавливать и использовать с любыми системами, совместимыми с Plug-and-Play. Благодаря двустороннему обмену данными между монитором и системой компьютера можно оптимизировать настройки монитора. Установка монитора выполняется<br>автоматически. Однако можно задать настройки установки по своему усмотрению.

<sup>-</sup> Из-за технологии производства этого изделия приблизительно 1 пиксель на миллион на ЖК-экране может казаться ярче или темнее. Это не<br>- влияет на работу устройства.

— Данное изделие относится к классу А. В домашних условиях данной изделие может вызывать радиопомехи, в этом случае у пользователя может<br>- возникнуть необходимость принять соответствующие меры.

 $-$  Подробные технические характеристики устройства доступны на веб-сайте Samsung Electronics.

## Предустановленные режимы синхронизации

- $-$  В данном устройстве предусмотрена настройка только одного значения разрешения для каждого определенного размера экрана, что, вследствие особенностей дисплея, позволяет добиться оптимального качества изображения. Использование разрешения, отличного от заданного, может снизить качество изображения. Чтобы этого избежать, рекомендуется выбрать оптимальное разрешение, заданное для используемого изделия.
- ― При замене изделия с электронно-лучевой трубкой (подключенного к компьютеру) на ЖК-монитор проверяйте значение частоты. Если ЖКмонитор не поддерживает частоту 85 Гц, то прежде чем заменять им монитор с электронно-лучевой трубкой, с помощью старого монитора замените частоту вертикальной развертки на 60 Гц.

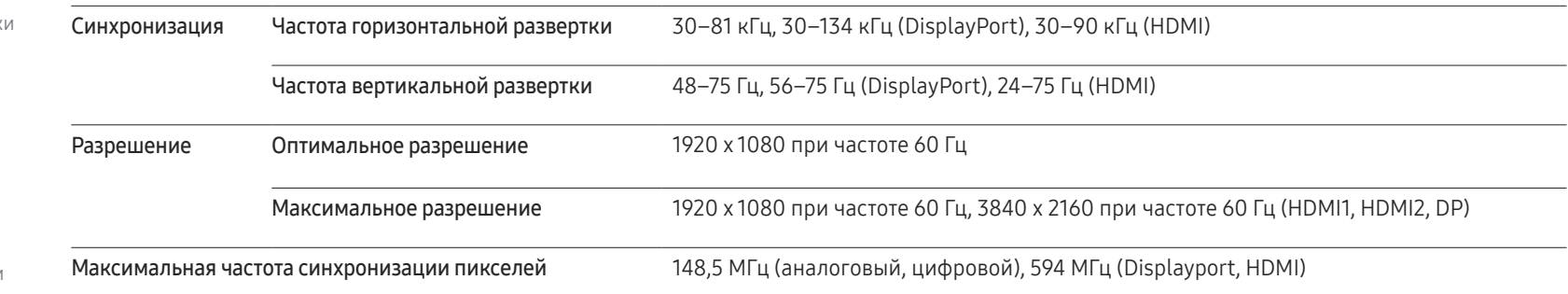

Если с компьютера будет передаваться сигнал, включенный в список представленных ниже сигналов, посылаемых в стандартном режиме, настройка экрана будет выполняться автоматически. Если сигнал, передаваемый с компьютера, не входит в список сигналов, посылаемых в стандартном режиме, экран может оставаться пустым, хотя индикатор питания будет гореть. В этом случае измените настройки в соответствии с приведенной ниже таблицей и сведениями руководства пользователя для графической платы.

- Частота горизонтальной развертк Время, необходимое для сканирования одной строки от левой стороны экрана до правой, называется горизонтальным периодом. Обратная величина горизонтального периода называется частотой горизонтальной развертки. Частота горизонтальной развертки измеряется в кГц.
- Частота вертикальной развертки Каждое изображение на изделии, которое видит зритель, отображается несколько раз в секунду (подобно флуоресцентной лампе). Число повторных отображений одного и того же изображения в секунду называется частотой вертикальной развертки или частотой обновления. Частота вертикальной развертки измеряется в Гц.

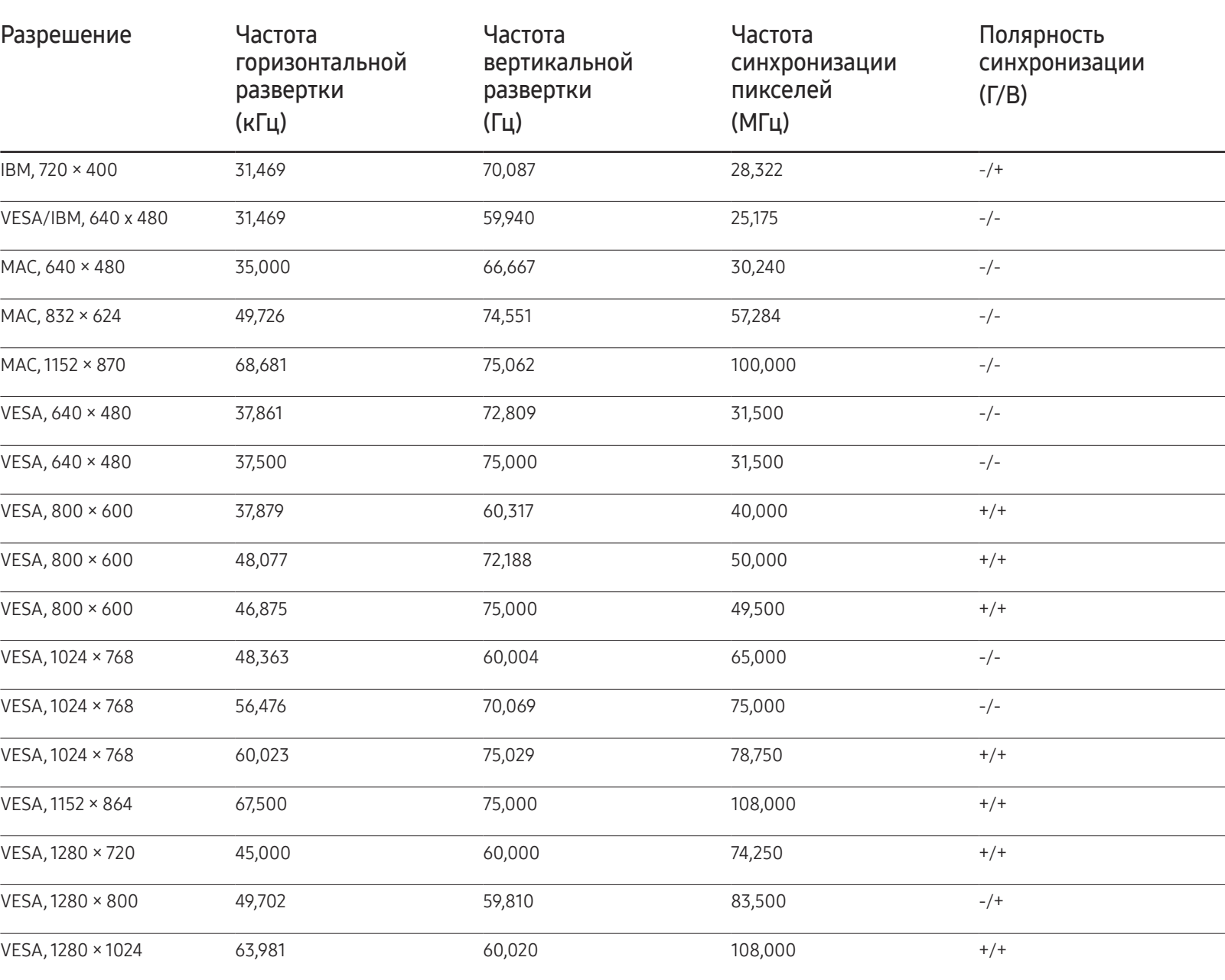

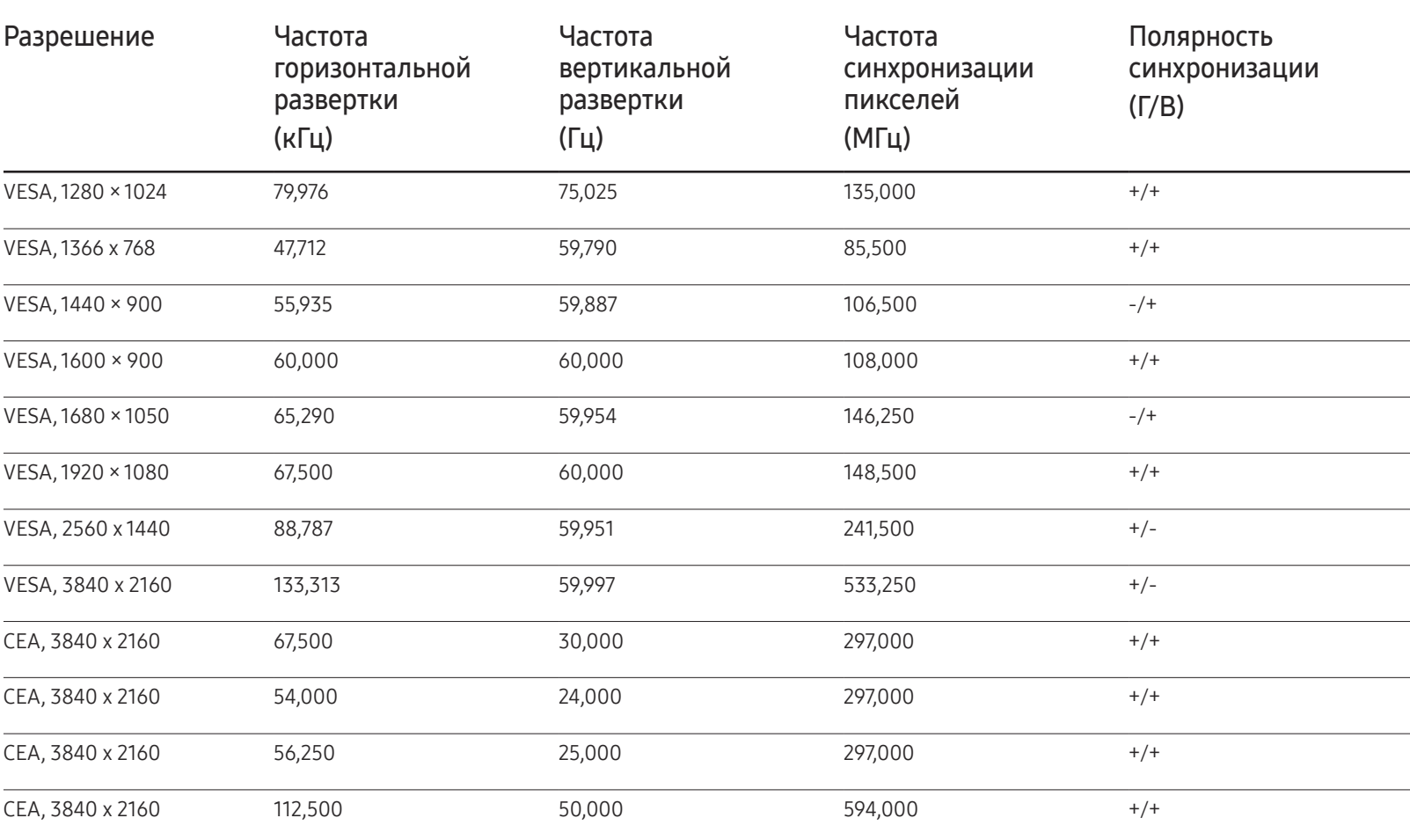

# Приложение Глава 13

# Ответственность за платные услуги (стоимость услуг для клиентов)

― Визит специалиста сервисного центра оплачивается в следующих случаях (невзирая на предоставленную гарантию):

## В изделии не обнаружено неисправностей

Чистка изделия, настройка, объяснение правил использования, переустановка и т.п.

- Специалист сервисного центра дает инструкции по использованию изделия или просто изменяет настройки, не разбирая изделия.
- Неисправность вызвана факторами окружающей среды (Интернет, антенна, помехи и т.п.)
- Изделие переустановлено или к нему подключены дополнительные устройства после первоначальной установки.
- Изделие переустановлено и перенесено в другое место в помещении либо в другое здание.
- Клиенту необходимы инструкции по использованию изделия, произведенного другой компанией.
- Клиенту необходимы инструкции по работе в сети или использованию программы, произведенной другой компанией.
- Клиенту необходимо установить программное обеспечение и настроить изделие.
- Специалист сервисного центра обнаруживает загрязнения или инородные материалы внутри изделия и удаляет их.
- Клиенту необходима установка изделия в случае приобретения его в Интернете или на дому.

#### Повреждение изделия по вине клиента

Повреждение изделия вызвано неправильным обращением или неаккуратным ремонтом.

Если повреждение изделия вызвано одной из следующих причин:

- Внешнее воздействие или падение.
- Использование источников питания или дополнительных изделий, не являющихся продукцией Samsung.
- Ремонт, произведенный лицом, которое не является инженером сторонней обслуживающей компании или партнером Samsung Electronics Co., Ltd.
- Ремонт, произведенный клиентом, а также модернизация изделия.
- Подключение изделия к сети с неподходящим напряжением или включение его в недопустимую электрическую схему.
- Несоблюдение мер предосторожности, приведенных в Руководстве пользователя.

#### Прочее

- Поломка изделия по причине стихийного бедствия (удар молнии, пожар, землетрясение, наводнение и т.п.).
- Закончились или пришли в негодность расходные компоненты (аккумулятор, тонер, флуоресцентные и обычные лампы, фильтр и т.п.).
- $-$  Если клиент требует обслуживания, но изделие полностью исправно, то работу специалиста необходимо будет оплатить. Рекомендуем прочитать Руководство пользователя прежде, чем обращаться в сервисный центр.

# Предотвращение появления остаточного изображения

## Что такое остаточное изображение?

При обычной работе дисплея остаточное изображение появляться не должно. Под обычной работой подразумевается непрерывно меняющееся видеоизображение. Если на дисплее в течение длительного времени отображается неподвижное изображение, появляется небольшое различие в напряжении между электродами, которые управляют жидким кристаллом, отображающим пиксел.

Такая разница между электродами со временем увеличивается, и из-за этого жидкие кристаллы становятся все тоньше и тоньше. Когда это происходит, при смене изображения на экране может оставаться предыдущее изображение.

Настоящая информация является руководством для предотвращения остаточного  $\Omega$ изображения. Просмотр неподвижного экрана в течение длительного периода времени может привести к появлению остаточного изображения. Данная проблема не включена в гарантию.

## Рекомендуемые меры по предотвращению

Просмотр неподвижного экрана в течение длительного периода времени может привести к появлению остаточного изображения или пятен. Если вы не планируете использовать устройство в течение длительного времени, отключите его, либо активируйте энергосберегающий режим или экранную заставку с динамическим изображением.

• Регулярно меняйте цвета.

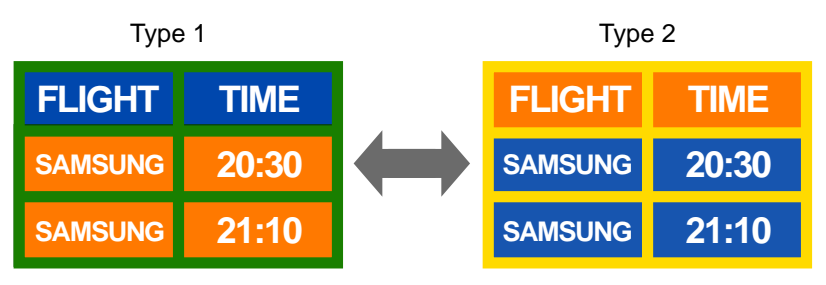

• Не используйте цвет текста и цвет фона контрастной яркости.

― Не используйте цвета контрастной яркости (черный и белый; серый и черный).

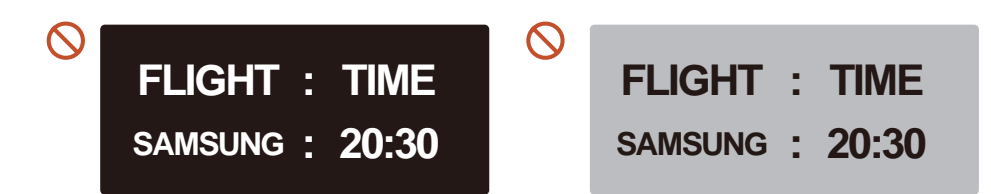

# Лицензия

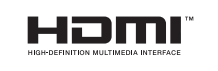

The terms HDMI and HDMI High-Definition Multimedia Interface, and the HDMI Logo are trademarks or registered trademarks of HDMI Licensing LLC in the United States and other countries.

## Терминология

480i / 480p / 720p / 1080i / 1080p\_\_\_\_ Приведенные выше скорости развертки указывают на число эффективных линий сканирования, определяющего разрешение экрана. Скорость развертки может указываться в единицах i (чересстрочная развертка) или p (прогрессивная развертка) в зависимости от метода развертки.

- Развертка

Разверткой называется процесс отправки пикселей, поэтапно формирующих изображение. Чем выше число пикселей, тем четче и ярче изображение.

- Прогрессивная

В режиме прогрессивной развертки линии пикселей развертываются на экране одна за другой (прогрессивно).

- Чересстрочная

В режиме чересстрочной развертки сначала на экран выводятся одни линии пикселей, а затем оставшиеся.

Режим прогрессивной развертки и режим развертки с чередованием\_\_\_\_ В режиме развертки без чередования (прогрессивная развертка) горизонтальные линии выводятся на экран сверху вниз одна за другой. В режиме чересстрочной развертки на экран сначала выводятся все нечетные линии, а потом – все четные. Режим развертки без чередования используется в основном в мониторах, поскольку он обеспечивает четкость экрана, а режим чересстрочной развертки используется в основном в телевизорах.

Шаг зерна\_\_\_\_ Изображение на экране состоит из красных, зеленых и синих точек. Чем меньше расстояние между точками, тем выше разрешение. Размером точки называется самое малое расстояние между двумя точками одного цвета. Размер точки измеряется в миллиметрах.

Частота кадров\_\_\_\_ Каждое изображение на изделии отображается несколько раз в секунду (подобно свету мерцающей флуоресцентной лампы), благодаря чему его видит зритель. Число повторных отображений одного и того же изображения в секунду называется частотой вертикальной развертки или частотой обновления. Частота вертикальной развертки измеряется в Гц. Пример. 60 Гц указывает на то, что одно изображение отображается на экране 60 раз в секунду.

Частота строк\_\_\_\_ Время, необходимое для сканирования одной строки от левой стороны экрана до правой, называется горизонтальным периодом. Обратная величина горизонтального периода называется частотой горизонтальной развертки. Частота горизонтальной развертки измеряется в кГц.

Источник\_\_\_\_ Источником входного сигнала называется устройство передачи видеосигнала, подключенное к другому устройству, например, видеокамере или проигрывателю видео или DVD.

Plug & Play  $\qquad$  Plug & Play  $$ это функция, обеспечивающая автоматический обмен данными между монитором и компьютером для достижения оптимального отображения. Для выполнения функции Plug & Play в изделии используется международный стандарт VESA DDC.

Разрешение Разрешение — это число горизонтальных точек (пикселей) и вертикальных точек (пикселей), формирующих изображение на экране. От разрешения зависит уровень детализации. Чем выше разрешение, тем больше деталей отображается на экране, что удобно при одновременном выполнении нескольких задач. Пример. Разрешение 1920 X 1080 предполагает 1,920 горизонтальных пикселей (разрешение по горизонтали) и 1,080 вертикальных пикселей (разрешение по вертикали).

DVD (универсальный цифровой диск) Диск DVD — это носитель размером с компактдиск, на котором можно сохранять приложения мультимедиа (аудио, видео или игры) с помощью технологии сжатия видеосигналов MPEG-2.

HDMI (спецификация HDMI)\_\_\_\_ Это интерфейс, подключаемый к источнику цифрового звука или видео высокой четкости с помощью одного кабеля и передающий сигналы без сжатия.

#### Multiple Display Control (MDC)\_\_\_\_

MDC (Multiple Display Control) это приложение, позволяющее с помощью компьютера легко управлять одновременно несколькими устройствами отображения. Для связи между компьютером и устройством отображения используются кабели RS232C (последовательная передача данных) и RJ45 (локальная сеть).